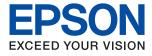

# ET-M3180 / M3180 Series User's Guide

## Contents

### About This Manual

| Introduction to the Manuals7                 |
|----------------------------------------------|
| Using the Manual to Search for Information 7 |
| Marks and Symbols                            |
| Descriptions Used in this Manual 9           |
| Operating System References                  |

### Important Instructions

| Safety Instructions                              |
|--------------------------------------------------|
| Safety Instructions for Ink                      |
| Printer Advisories and Warnings                  |
| Advisories and Warnings for Setting Up the       |
| Printer                                          |
| Advisories and Warnings for Using the Printer 12 |
| Advisories and Warnings for Transporting or      |
| Storing the Printer                              |
| Advisories and Warnings for Using the            |
| Printer with a Wireless Connection               |
| Advisories and Warnings for Using the            |
| Touchscreen                                      |
| Protecting Your Personal Information             |

### **Printer Basics**

| Part Names and Functions             |
|--------------------------------------|
| Control Panel                        |
| Basic Screen Configuration           |
| Icons displayed in the LCD Screen 17 |
| Touch Screen Operations              |
| Basic Operations                     |
| Entering Characters                  |
| Viewing Animations                   |

## Network Settings

| Network Connection Types                                                                                              |
|----------------------------------------------------------------------------------------------------|
| Ethernet Connection                                                                                                   |
| Wi-Fi Connection                                                                                                    |
| Wi-Fi Direct (Simple AP) Connection 23                                                                                |
| Connecting to a Computer                                                                                              |
| Connecting to a Smart Device                                                                                          |
| Connecting to a smart device over a wirelessrouter.24Connecting to an iPhone, iPad or iPod touchusing Wi-Fi Direct.24 |

| Connecting to Android Devices using Wi-Fi         |
|---------------------------------------------------|
| Direct                                            |
| Connecting to Devices other than iOS and          |
| Android using Wi-Fi Direct                        |
| Making Wi-Fi Settings from the Printer            |
| Making Wi-Fi Settings by Entering the SSID        |
| and Password                                      |
| Making Wi-Fi Settings by Push Button Setup        |
| (WPS)                                             |
| Making Wi-Fi Settings by PIN Code Setup           |
| (WPS)                                             |
| Making Wi-Fi Direct (Simple AP)                   |
| Connection Settings                               |
| Making Advanced Network Settings                  |
| Checking the Network Connection Status 38         |
| Network Icon                                      |
| Checking Detailed Network Information             |
| from the Control Panel                            |
| Printing a Network Connection Report              |
| Printing a Network Status Sheet 45                |
| Replacing or Adding New Wireless Routers 46       |
| Changing the Connection Method to a Computer 46   |
| Changing the Network Connection to Ethernet       |
| from the Control Panel                            |
| Changing the Wi-Fi Direct (Simple AP) Settings 47 |
| Disabling Wi-Fi from the Control Panel            |
| Disconnecting Wi-Fi Direct (Simple AP)            |
| Connection from the Control Panel                 |
| Restoring the Network Settings from the           |
| Control Panel                                     |

## Preparing the Printer

| Loading Papers                               | ) |
|----------------------------------------------|---|
| Available Paper and Capacities 50            | ) |
| Loading Paper in the Paper Cassette 53       | 3 |
| Loading Paper in the Rear Paper Feed Slot 56 | 5 |
| Loading Envelopes and Precautions 58         | 3 |
| List of Paper Type                           | ) |
| Outputting Paper                             | ) |
| Placing Originals                            | ) |
| Available Originals for the ADF 60           | ) |
| Placing Originals on the ADF 61              | l |
| Placing Originals on the Scanner Glass 62    | 2 |
| Managing Contacts                            | 1 |
| Registering or Editing Contacts 64           | 1 |
| Registering or Editing Grouped Contacts 65   | 5 |
|                                              |   |

## Fax Settings

| Before Using Fax Features                      |
|------------------------------------------------|
| Connecting to a Phone Line                     |
| Compatible Telephone Lines                     |
| Connecting the Printer to a Phone Line         |
| Connecting Your Phone Device to the Printer 79 |
| Making the Printer Ready to Send and Receive   |
| Faxes (Using Fax Setting Wizard) 81            |
| Making Settings Individually for Printer's Fax |
| Features                                       |
| Setting Receive Mode                           |
| Making Settings When You Connect an            |
| External Phone Device                          |
| Making Settings for Blocking Junk Faxes 85     |
| Making Settings to Save Received Faxes         |
| Making Settings to Send and Receive Faxes      |
| on a Computer                                  |
| Menu Options for Fax Settings                  |
| Check Fax Connection                           |
| Fax Setting Wizard                             |
| Receive Settings Menu                          |
| Report Settings Menu                           |
| Basic Settings Menu                            |
| Security Settings Menu                         |

## Printing

| Printing from the Printer Driver on Windows 92 |
|------------------------------------------------|
| Accessing the Printer Driver                   |
| Printing Basics                                |
| Printing on 2-Sides                            |
| Printing Several Pages on One Sheet 95         |
| Printing and Stacking in Page Order (Reverse   |
| Order Printing)                                |
| Printing a Reduced or Enlarged Document 96     |
|                                                |

| Printing One Image on Multiple Sheets for      |
|------------------------------------------------|
| Enlargement (Creating a Poster)                |
| Printing with a Header and Footer 102          |
| Printing a Watermark                           |
| Printing Multiple Files Together 103           |
| Adjusting the Print Tone                       |
| Printing to Emphasize Thin Lines 105           |
| Printing to Enhance Light Text and Lines 105   |
| Printing Clear Bar Codes 106                   |
| Canceling Printing                             |
| Menu Options for the Printer Driver 106        |
| Printing from the Printer Driver on Mac OS 109 |
| Printing Basics                                |
| Printing on 2-Sides                            |
| Printing Several Pages on One Sheet 112        |
| Printing and Stacking in Page Order (Reverse   |
| Order Printing)                                |
| Printing a Reduced or Enlarged Document 113    |
| Canceling Printing                             |
| Menu Options for the Printer Driver 114        |
| Making Operation Settings for the Mac OS       |
| Printer Driver                                 |
| Printing from Smart Devices                    |
| Using Epson iPrint                             |
| Using Epson Print Enabler                      |
| Using AirPrint                                 |
| Canceling the Ongoing Job 119                  |

## Copying

| Copying Basics                            | 120 |
|-------------------------------------------|-----|
| Copying on 2-Sides                        | 120 |
| Copying Multiple Originals onto One Sheet | 121 |
| Basic Menu Options for Copying            | 121 |
| Advanced Menu Options for Copying         | 121 |

## Scanning

| Scanning Using the Control Panel           |
|--------------------------------------------|
| Scanning to a Computer (Event Manager) 124 |
| Scanning to the Cloud                      |
| Scanning Using WSD                         |
| Scanning from a Computer                   |
| Scanning Using Epson Scan 2                |
| Scanning from Smart Devices                |
| Installing Epson iPrint                    |
| Scanning Using Epson iPrint                |
|                                            |

### Faxing

| Before Using Fax Features                  |
|--------------------------------------------|
| Sending Faxes Using the Printer            |
| Sending Faxes Using the Control Panel 137  |
| Various Ways of Sending Faxes              |
| Receiving Faxes on the Printer             |
| Receiving Incoming Faxes                   |
| Receiving Faxes by Making a Phone Call 143 |
| Saving of Received Faxes                   |
| Using Other Faxing Features                |
| Printing Fax Report Manually               |
| Menu Options for Faxing                    |
| Recipient                                  |
| Fax Settings                               |
| More                                       |
| Menu Options for User Settings             |
| Menu Options for Inbox                     |
| Sending a Fax from a Computer              |
| Sending Documents Created Using an         |
| Application (Windows)                      |
| Sending Documents Created Using an         |
| Application (Mac OS)                       |
| Receiving Faxes on a Computer              |
| Saving Incoming Faxes on a Computer 152    |
| Canceling the Feature that Saves Incoming  |
| Faxes to the Computer                      |
| Checking for New Faxes (Windows) 153       |
| Checking for New Faxes (Mac OS) 154        |

### Refilling Ink and Replacing Maintenance Boxes

### Maintaining the Printer

| Preventing the Print Head from Drying 164                                                                                    |
|----------------------------------------------------------------------------------------------------|
| Check if Nozzles are Clogged (Nozzle Check) 164                                                                              |
| Check if Nozzles are Clogged (Nozzle Check)<br>- Control Panel                                                               |
| Check if Nozzles are Clogged (Nozzle Check)<br>- Mac OS                                                                      |
| Cleaning the Print Head (Head Cleaning) 167                                                                                  |
| Cleaning the Print Head - Control Panel 167<br>Cleaning the Print Head - Windows 167<br>Cleaning the Print Head - Mac OS 168 |
| Power Cleaning the Print Head (Power Cleaning). 168                                                                          |
| Running Power Cleaning - Control Panel 169Running Power Cleaning - Windows 169Running Power Cleaning - Mac OS 169            |
| Aligning the Print Head 170                                                                                                  |
| Aligning the Print Head - Control Panel 170                                                                                  |
| Cleaning the Paper Path 170                                                                                                  |
| Cleaning the Paper Path for Ink Smears 170<br>Cleaning the Paper Path for Paper Feeding<br>Problems                          |
| Cleaning the ADF                                                                                                    |
| Cleaning the Scanner Glass                                                                                                   |
| Cleaning the Translucent Film                                                                                                |
| Checking the Total Number of Pages Fed<br>Through the Printer                                                                |
| Checking the Total Number of Pages Fed<br>Through the Printer - Control Panel 178<br>Checking the Total Number of Pages Fed  |
| Through the Printer - Windows                                                                                                |
| Through the Printer - Mac OS                                                                                                 |

### Network Service and Software Information

| Application for Configuring Printer Operations |  |  |  |  |  |
|------------------------------------------------|--|--|--|--|--|
| (Web Config)                                   |  |  |  |  |  |
| Running Web Config on a Web Browser 180        |  |  |  |  |  |
| Running Web Config on Windows 181              |  |  |  |  |  |
| Running Web Config on Mac OS                   |  |  |  |  |  |
| Application for Scanning Documents and         |  |  |  |  |  |
| Images (Epson Scan 2)                          |  |  |  |  |  |
| Adding the Network Scanner                     |  |  |  |  |  |
| Application for Configuring Scanning           |  |  |  |  |  |
| Operations from the Control Panel (Epson       |  |  |  |  |  |
| Event Manager)                                 |  |  |  |  |  |

| Application for Configuring Fax Operations and<br>Sending Faxes (FAX Utility) |
|-------------------------------------------------------------------------------|
| Application for Sending Faxes (PC-FAX Driver) 184                             |
| Application for Printing Web Pages (E-Web Print) 184                          |
| Software Update Tools (EPSON Software Updater)                                |
| Application for Configuring Multiple Devices<br>(EpsonNet Config)             |
| Installing the Latest Applications                                            |
| Updating the Printer's Firmware using the<br>Control Panel                    |
| Uninstalling Applications                                                     |
| Uninstalling Applications - Windows                                           |
| Printing Using a Network Service                                              |

### Solving Problems .

| Cl 1: (1 D: ( C) ( )                           |  |  |  |  |  |  |
|------------------------------------------------|--|--|--|--|--|--|
| Checking the Printer Status                    |  |  |  |  |  |  |
| Checking Messages on the LCD Screen 190        |  |  |  |  |  |  |
| Checking the Printer Status - Windows 191      |  |  |  |  |  |  |
| Checking the Printer Status - Mac OS 191       |  |  |  |  |  |  |
| Checking the Software Status                   |  |  |  |  |  |  |
| Removing Jammed Paper                          |  |  |  |  |  |  |
| Removing Jammed Paper from the Front Cover 192 |  |  |  |  |  |  |
| Removing Jammed Paper from the Rear            |  |  |  |  |  |  |
| Paper Feed Slot                                |  |  |  |  |  |  |
| Removing Jammed Paper from Inside the          |  |  |  |  |  |  |
| Printer                                        |  |  |  |  |  |  |
| Removing Jammed Paper from Rear Cover 195      |  |  |  |  |  |  |
| Removing Jammed Paper from the ADF 196         |  |  |  |  |  |  |
| Paper Does Not Feed Correctly                  |  |  |  |  |  |  |
| Paper Jams                                     |  |  |  |  |  |  |
| Paper Feeds at a Slant                         |  |  |  |  |  |  |
| Ejected Paper Falls from the Output Tray 199   |  |  |  |  |  |  |
| Paper is Ejected During Printing               |  |  |  |  |  |  |
| Original Does Not Feed in the ADF              |  |  |  |  |  |  |
| Power and Control Panel Problems 200           |  |  |  |  |  |  |
| Power Does Not Turn On                         |  |  |  |  |  |  |
| Power Does Not Turn Off                        |  |  |  |  |  |  |
| Power Turns Off Automatically                  |  |  |  |  |  |  |
| LCD Screen Gets Dark                           |  |  |  |  |  |  |
| Cannot Print from a Computer                   |  |  |  |  |  |  |
| Checking the Connection (USB)                  |  |  |  |  |  |  |
| Checking the Connection (Network)201           |  |  |  |  |  |  |
| Checking the Software and Data                 |  |  |  |  |  |  |
| Checking the Printer Status from the           |  |  |  |  |  |  |
| Computer (Windows)                             |  |  |  |  |  |  |

| Checking the Printer Status from the                                      |            |
|---------------------------------------------------------------------------|------------|
| Computer (Mac OS)                                                         |            |
| When You Cannot Make Network Settings                                     | 205        |
| Cannot Connect from Devices Even Though                                   |            |
| Network Settings are No Problems                                          |            |
| Checking the SSID Connected to the Printer                                |            |
| Checking the SSID for the Computer                                        |            |
| Ethernet Connection Becomes Unstable                                      |            |
| Cannot Print from an iPhone or iPad                                       |            |
| Printout Problems                                                         | 209        |
| Printout is Scuffed or Color is Missing                                   | 209        |
| Banding or Unexpected Colors Appear                                       | 210        |
| Colored Banding Appears at Intervals of                                   |            |
| Approximately 3.3 cm.                                                     |            |
| Vertical Banding or Misalignment                                          | 211        |
| Print Quality is Poor                                                     |            |
| Paper Is Smeared or Scuffed.                                              | 212        |
| Paper is Smeared During Automatic 2-Sided                                 |            |
| Printing                                                                  |            |
| Printed Photos are Sticky.                                                | 213        |
| The Position, Size, or Margins of the Printout                            |            |
| Are Incorrect.                                                            |            |
| Printed Characters Are Incorrect or Garbled                               |            |
| The Printed Image Is Inverted.                                            |            |
| Mosaic-Like Patterns in the Prints.                                       | 214        |
| Uneven Colors, Smears, Dots, or Straight                                  |            |
| Lines Appear in the Copied Image.                                         | 214        |
| Moiré (Cross-Hatch) Patterns Appear in the                                | 215        |
| Copied Image.                                                             | 215        |
| An Image of the Reverse Side of the Original Appears in the Copied Image. | 215        |
| The Printout Problem Could Not be Cleared                                 |            |
|                                                                           |            |
| Other Printing Problems                                                   |            |
| Printing Is Too Slow                                                      | 215        |
| Printing or Copying Slows Down                                            |            |
| Dramatically During Continuous Operation                                  | 216        |
| Cannot Cancel Printing from a Computer                                    | 216        |
| Running Mac OS X v10.6.8                                                  |            |
| Cannot Start Scanning                                                     |            |
| Scanned Image Problems                                                    | 217        |
| Uneven Colors, Dirt, Spots, and so on Appear                              |            |
| when Scanning from the Scanner Glass                                      | 217        |
| Straight Lines Appear when Scanning from                                  |            |
| ADF                                                                       |            |
| The Image Quality Is Rough.                                               |            |
| Offset Appears in the Background of Images                                |            |
| Text is Blurred.                                                          |            |
| Moiré Patterns (Web-Like Shadows) Appear                                  | 218        |
| Cannot Scan the Correct Area on the                                       | <b>.</b> . |
| Scanner Glass                                                             | 219        |

### Contents

| Text is Not Recognized Correctly when<br>Saving as a Searchable PDF                |  |  |  |  |  |
|------------------------------------------------------------------------------------|--|--|--|--|--|
| Other Scanning Problems                                                            |  |  |  |  |  |
| Scanning Is Too Slow                                                               |  |  |  |  |  |
| Multi-TIFF                                                                         |  |  |  |  |  |
| Sending and Receiving Fax Problems                                                 |  |  |  |  |  |
| Cannot Send or Receive Faxes                                                       |  |  |  |  |  |
| Cannot Send Faxes                                                                  |  |  |  |  |  |
| Cannot Send Faxes to a Specific Recipient 222                                      |  |  |  |  |  |
| Cannot Send Faxes at a Specified Time 223                                          |  |  |  |  |  |
| Cannot Receive Faxes                                                               |  |  |  |  |  |
| Memory Full Error Occurs                                                           |  |  |  |  |  |
| Sent Fax Quality Is Poor                                                           |  |  |  |  |  |
| Faxes Are Sent at the Wrong Size                                                   |  |  |  |  |  |
| Received Fax Quality Is Poor                                                       |  |  |  |  |  |
| Received Faxes Are Not Printed                                                     |  |  |  |  |  |
| Pages are Blank or only a Small Amount of<br>Text is Printed on the Second Page in |  |  |  |  |  |
| Received Faxes                                                                     |  |  |  |  |  |
| Other Faxing Problems                                                              |  |  |  |  |  |
| Cannot Make Calls on the Connected                                                 |  |  |  |  |  |
| Telephone                                                                          |  |  |  |  |  |
| Answering Machine Cannot Answer Voice                                              |  |  |  |  |  |
| Calls                                                                              |  |  |  |  |  |
| Sender's Fax Number Not Displayed on                                               |  |  |  |  |  |
| Received Faxes or the Number Is Wrong 226                                          |  |  |  |  |  |
| Other Problems                                                                     |  |  |  |  |  |
| Operation Sounds Are Loud                                                          |  |  |  |  |  |
| The Date and Time Are Incorrect                                                    |  |  |  |  |  |
| Application Is Blocked by a Firewall (for                                          |  |  |  |  |  |
| Windows Only).226A Message Prompting You to Reset the Ink                          |  |  |  |  |  |
| Level is Displayed                                                                 |  |  |  |  |  |
| Ink Spilled                                                                        |  |  |  |  |  |
|                                                                                    |  |  |  |  |  |

## Appendix

| Technical Specifications.    228 |
|----------------------------------|
| Printer Specifications           |
| Scanner Specifications           |
| Interface Specifications         |
| Fax Specifications               |
| Network Function List            |
| Wi-Fi Specifications             |
| Ethernet Specifications          |
| Security Protocol                |
| Supported Third Party Services   |
| Dimensions                       |
| Electrical Specifications        |

| , |
|---|
|   |
|   |
| ) |
| ) |
|   |
|   |
| , |
| , |
| , |
|   |

## **About This Manual**

## **Introduction to the Manuals**

The following manuals are supplied with your Epson printer. As well as the manuals, check the various types of help information available from the printer itself or from the Epson software applications.

□ Important Safety Instructions (paper manual)

Provides you with instructions to ensure the safe use of this printer.

□ Start Here (paper manual)

Provides you with information on setting up the printer, installing the software, using the printer, and so on.

□ User's Guide (digital manual)

This manual. Provides overall information and instructions on using the printer, on network settings when using the printer on a network, and on solving problems.

You can obtain the latest versions of the above manuals with the following methods.

Paper manual

Visit the Epson Europe support website at http://www.epson.eu/Support, or the Epson worldwide support website at http://support.epson.net/.

Digital manual

Start EPSON Software Updater on your computer. EPSON Software Updater checks for available updates of Epson software applications and the digital manuals, and allows you to download the latest ones.

### **Related Information**

➡ "Software Update Tools (EPSON Software Updater)" on page 185

## **Using the Manual to Search for Information**

The PDF manual allows you to search for information you are looking for by keyword, or jump directly to specific sections using the bookmarks. You can also print only the pages you need. This section explains how to use a PDF manual that has been opened in Adobe Reader X on your computer.

### Searching by keyword

Click **Edit** > **Advanced Search**. Enter the keyword (text) for information you want to find in the search window, and then click **Search**. Hits are displayed as a list. Click one of the displayed hits to jump to that page.

| The D | nual.pdf (SECURED) - Adobe             |                         |           | Search                                                                                                 | - 0 | × | Search                                                                                       | -                      |            | ×   |
|-------|----------------------------------------|-------------------------|-----------|----------------------------------------------------------------------------------------------------|-----|---|----------------------------------------------------------------------------------------------|------------------------|------------|-----|
| He    | 15 Unda<br>C <sup>*</sup> Bole         | CHI+Z<br>Shift+CHI+Z    | /m 🕨 🔴 Θ  | Arrange Windows                                                                                        |     |   | Arrange Windows                                                                              |                        |            |     |
| 00    | Cut<br>(C)) Cony<br>(C) Earth<br>Dates | Chi+K<br>Chi+C<br>Chi+V | EPSON     | Where would you like to search?<br>If the current document<br>O All POF Documents in<br>If XY F#13CH v |     |   | manual in the current document<br>Results<br>1 document(s) with 76 instance(s)<br>New Search |                        |            |     |
| 0     | Seject All<br>Ogselect All             | Ctri+A<br>Shift+Ctri+A  |           | What word or phrase would you like to search for<br>manual                                             |     |   | Results                                                                                      |                        |            | -   |
|       | Copy File to Clet                      | biard.                  |           | Whole words only                                                                                       |     |   | this manual and the specifications                                                           |                        |            |     |
|       | D Take a Snapshot                      |                         |           | Case-Sensitive                                                                                         |     |   | This Manual Introduction to the M<br>the Manuals.                                            | ietuals                |            |     |
|       | Check Spelling<br>Lank Up Selected     | t Ward                  | User's Gu | Include Comments                                                                                       |     |   | this Manual.                                                                                 |                        |            |     |
| (     | Adganced Search<br>Protection          | Shift+Ctrl+F            |           |                                                                                                    |     |   | This Manual introduction to the M<br>the Manual The following manual                         | anuals The following   | manuals a  |     |
|       | Accessibility                          |                         |           |                                                                                                    |     |   | Sp following manuals are supplied with                                                       | th your Epson printer. | At well as | the |

### Jumping directly from bookmarks

Click a title to jump to that page. Click + or > to view the lower level titles in that section. To return to the previous page, perform the following operation on your keyboard.

- □ Windows: Hold down **Alt**, and then press  $\leftarrow$ .
- □ Mac OS: Hold down the command key, and then press  $\leftarrow$ .

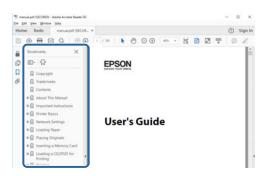

### Printing only the pages you need

You can extract and print only the pages you need. Click **Print** in the **File** menu, and then specify the pages you want to print in **Pages** in **Pages to Print**.

 $\Box$  To specify a series of pages, enter a hyphen between the start page and the end page.

Example: 20-25

□ To specify pages that are not in series, divide the pages with commas.

Example: 5, 10, 15

| rint                              |                                        |
|-----------------------------------|----------------------------------------|
| Printer: Proper                   | ties Advanced Help C                   |
| ⊆opies: 1 🔹 □Print in<br>□Save in | grayscale (black and white)<br>k/toner |
| Pages to Print                    | Comments & Forms                       |
| OA                                | Document and Markups 🗸                 |
| © Pages 20-25                     | Summarize Comments                     |
| · More options                    | Scale: 97%<br>8.27 x 11.69 Inches      |
| Page Sizing & Handling (1)        |                                        |
| Size Poster Multiple Boo          | det EPSON                              |

## **Marks and Symbols**

### **Caution**:

Instructions that must be followed carefully to avoid bodily injury.

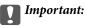

Instructions that must be observed to avoid damage to your equipment.

#### Note:

Provides complementary and reference information.

### **Related Information**

➡ Links to related sections.

## **Descriptions Used in this Manual**

- □ Screenshots of the printer driver and the Epson Scan 2 (scanner driver) screens are from Windows 10 or macOS High Sierra. The content displayed on the screens varies depending on the model and situation.
- □ Illustrations used in this manual are examples only. Although there may be slight differences depending on the model, the method of operation is the same.
- □ Some of the menu items on the LCD screen vary depending on the model and settings.
- □ You can read the QR code using dedicated app.

## **Operating System References**

#### Windows

In this manual, terms such as "Windows 10", "Windows 8.1", "Windows 8", "Windows 7", "Windows Vista", "Windows XP", "Windows Server 2016", "Windows Server 2012 R2", "Windows Server 2012", "Windows Server 2008 R2", "Windows Server 2003 R2", and "Windows Server 2003" refer to the following operating systems. Additionally, "Windows" is used to refer to all versions.

- □ Microsoft<sup>®</sup> Windows<sup>®</sup> 10 operating system
- □ Microsoft<sup>®</sup> Windows<sup>®</sup> 8.1 operating system
- □ Microsoft<sup>®</sup> Windows<sup>®</sup> 8 operating system
- □ Microsoft<sup>®</sup> Windows<sup>®</sup> 7 operating system
- □ Microsoft<sup>®</sup> Windows Vista<sup>®</sup> operating system
- □ Microsoft<sup>®</sup> Windows<sup>®</sup> XP operating system
- □ Microsoft® Windows® XP Professional x64 Edition operating system
- □ Microsoft® Windows Server® 2016 operating system
- □ Microsoft<sup>®</sup> Windows Server<sup>®</sup> 2012 R2 operating system

- □ Microsoft<sup>®</sup> Windows Server<sup>®</sup> 2012 operating system
- □ Microsoft<sup>®</sup> Windows Server<sup>®</sup> 2008 R2 operating system
- □ Microsoft<sup>®</sup> Windows Server<sup>®</sup> 2008 operating system
- □ Microsoft® Windows Server® 2003 R2 operating system
- □ Microsoft<sup>®</sup> Windows Server<sup>®</sup> 2003 operating system

### Mac OS

In this manual, "Mac OS" is used to refer to macOS High Sierra, macOS Sierra, OS X El Capitan, OS X Yosemite, OS X Mavericks, OS X Mountain Lion, Mac OS X v10.7.x, and Mac OS X v10.6.8.

## **Important Instructions**

## **Safety Instructions**

Read and follow these instructions to ensure safe use of this printer. Make sure you keep this manual for future reference. Also, be sure to follow all warnings and instructions marked on the printer.

□ Some of the symbols used on your printer are to ensure safety and proper use of the printer. Visit the following Web site to learn the meaning of the symbols.

http://support.epson.net/symbols

- □ Use only the power cord supplied with the printer and do not use the cord with any other equipment. Use of other cords with this printer or the use of the supplied power cord with other equipment may result in fire or electric shock.
- □ Be sure your AC power cord meets the relevant local safety standard.
- Never disassemble, modify, or attempt to repair the power cord, plug, printer unit, scanner unit, or options by yourself, except as specifically explained in the printer's manuals.
- Unplug the printer and refer servicing to qualified service personnel under the following conditions:

The power cord or plug is damaged; liquid has entered the printer; the printer has been dropped or the casing damaged; the printer does not operate normally or exhibits a distinct change in performance. Do not adjust controls that are not covered by the operating instructions.

- □ Place the printer near a wall outlet where the plug can be easily unplugged.
- Do not place or store the printer outdoors, near excessive dirt or dust, water, heat sources, or in locations subject to shocks, vibrations, high temperature or humidity.
- Take care not to spill liquid on the printer and not to handle the printer with wet hands.
- □ Keep the printer at least 22 cm away from cardiac pacemakers. Radio waves from this printer may adversely affect the operation of cardiac pacemakers.
- □ If the LCD screen is damaged, contact your dealer. If the liquid crystal solution gets on your hands, wash them thoroughly with soap and water. If the liquid crystal solution gets into your eyes, flush them immediately with water. If discomfort or vision problems remain after a thorough flushing, see a doctor immediately.
- Avoid using a telephone during an electrical storm. There may be a remote risk of electric shock from lightning.
- Do not use a telephone to report a gas leak in the vicinity of the leak.

### Safety Instructions for Ink

- Be careful not to touch ink when you handle the ink tank, ink tank cap, and opened ink bottle or ink bottle cap.
  - □ If ink gets on your skin, wash the area thoroughly with soap and water.
  - □ If ink gets into your eyes, flush them immediately with water. If discomfort or vision problems continue after a thorough flushing, see a doctor immediately.
  - □ If ink gets into your mouth, see a doctor right away.
- Do not disassemble the maintenance box; otherwise ink may get into your eyes or on your skin.
- Do not shake an ink bottle too vigorously or subject it to strong impacts as this can cause ink to leak.

□ Keep ink bottle, the ink tank unit, and maintenance box out of the reach of children. Do not allow children to drink from or handle the ink bottle and ink bottle cap.

## **Printer Advisories and Warnings**

Read and follow these instructions to avoid damaging the printer or your property. Make sure you keep this manual for future reference.

## Advisories and Warnings for Setting Up the Printer

- Do not block or cover the vents and openings in the printer.
- □ Use only the type of power source indicated on the printer's label.
- □ Avoid using outlets on the same circuit as photocopiers or air control systems that regularly switch on and off.
- □ Avoid electrical outlets controlled by wall switches or automatic timers.
- □ Keep the entire computer system away from potential sources of electromagnetic interference, such as loudspeakers or the base units of cordless telephones.
- The power-supply cords should be placed to avoid abrasions, cuts, fraying, crimping, and kinking. Do not place objects on top of the power-supply cords and do not allow the power-supply cords to be stepped on or run over. Be particularly careful to keep all the power-supply cords straight at the ends and the points where they enter and leave the transformer.
- □ If you use an extension cord with the printer, make sure that the total ampere rating of the devices plugged into the extension cord does not exceed the cord's ampere rating. Also, make sure that the total ampere rating of all devices plugged into the wall outlet does not exceed the wall outlet's ampere rating.
- □ If you plan to use the printer in Germany, the building installation must be protected by a 10 or 16 amp circuit breaker to provide adequate short-circuit protection and over-current protection for the printer.
- □ When connecting the printer to a computer or other device with a cable, ensure the correct orientation of the connectors. Each connector has only one correct orientation. Inserting a connector in the wrong orientation may damage both devices connected by the cable.
- Place the printer on a flat, stable surface that extends beyond the base of the printer in all directions. The printer will not operate properly if it is tilted at an angle.
- □ Allow space above the printer so that you can fully raise the document cover.
- Leave enough space in front of the printer for the paper to be fully ejected.
- □ Avoid places subject to rapid changes in temperature and humidity. Also, keep the printer away from direct sunlight, strong light, or heat sources.

### **Advisories and Warnings for Using the Printer**

- □ Do not insert objects through the slots in the printer.
- □ Do not put your hand inside the printer during printing.
- **D** Do not touch the white flat cable and ink tubes inside the printer.
- Do not use aerosol products that contain flammable gases inside or around the printer. Doing so may cause fire.
- Do not move the print head by hand; otherwise, you may damage the printer.

- □ Be careful not to trap your fingers when closing the scanner unit.
- Do not press too hard on the scanner glass when placing the originals.
- $\Box$  Always turn the printer off using the  $\circlearrowright$  button. Do not unplug the printer or turn off the power at the outlet until the  $\circlearrowright$  light stops flashing.
- □ If you are not going to use the printer for a long period, be sure to unplug the power cord from the electrical outlet.

## Advisories and Warnings for Transporting or Storing the Printer

- □ When storing or transporting the printer, avoid tilting it, placing it vertically, or turning it upside down; otherwise ink may leak.
- □ Before transporting the printer, make sure that the print head is in the home (far right) position.

### Advisories and Warnings for Using the Printer with a Wireless Connection

- □ Radio waves from this printer may negatively affect the operation of medical electronic equipment, causing them to malfunction. When using this printer inside medical facilities or near medical equipment, follow directions from the authorized personnel representing the medical facilities, and follow all posted warnings and directions on the medical equipment.
- □ Radio waves from this printer may negatively affect the operation of automatically controlled devices such as automatic doors or fire alarms, and could lead to accidents due to malfunction. When using this printer near automatically controlled devices, follow all posted warnings and directions on these devices.

### **Advisories and Warnings for Using the Touchscreen**

- □ The LCD screen may contain a few small bright or dark spots, and because of its features it may have an uneven brightness. These are normal and do not indicate that it is damaged in any way.
- □ Only use a dry, soft cloth for cleaning. Do not use liquid or chemical cleaners.
- □ The exterior cover of the touchscreen could break if it receives a heavy impact. Contact your dealer if the panel surface chips or cracks, and do not touch or attempt to remove the broken pieces.
- □ Press the touchscreen gently with your finger. Do not press force or operate with your nails.
- Do not use sharp objects such as ball point pens or sharp pencils to perform operations.
- □ Condensation inside the touchscreen due to abrupt changes in temperature or humidity may cause performance to deteriorate.

## **Protecting Your Personal Information**

When you give the printer to someone else or dispose of it, erase all the personal information stored in the printer's memory by selecting **Settings** > **Restore Default Settings** > **Clear All Data and Settings** on the control panel. Also, make sure you delete the printer's internal memory data by selecting **Settings** > **Clear Internal Memory Data** on the control panel.

## **Printer Basics**

## **Part Names and Functions**

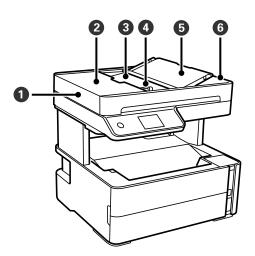

| 0 | ADF (Automatic Document<br>Feeder)                                                            | Feeds originals automatically.                  |  |
|---|-----------------------------------------------------------------------------------------------|-------------------------------------------------|--|
| 0 | ADF cover                                                                                     | Open when removing originals jammed in the ADF. |  |
| 3 | ADF input tray                                                                                | Supports loaded originals.                      |  |
| 4 | ADF edge guide Feeds originals straight into the printer. Slide to the edges of the originals |                                                 |  |
| 6 | ADF document support                                                                          | nt support Supports originals.                  |  |
| 6 | ADF output tray                                                                               | Holds originals ejected from the ADF.           |  |

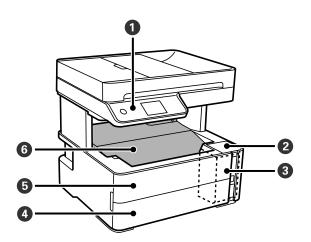

| 0 | Control panel  | Indicates the printer's status and allows you to make print settings. |  |
|---|----------------|-----------------------------------------------------------------------|--|
| 0 | Ink tank cover | Open to refill the ink tank.                                          |  |
| 3 | Ink tank       | Contains the ink tank.                                                |  |

| 4 | Paper cassette cover Open to load paper in the paper cassette. |                                  |
|---|----------------------------------------------------------------|----------------------------------|
| 6 | Front cover                                                    | Open when removing jammed paper. |
| 6 | Output tray     Holds the ejected paper.                       |                                  |

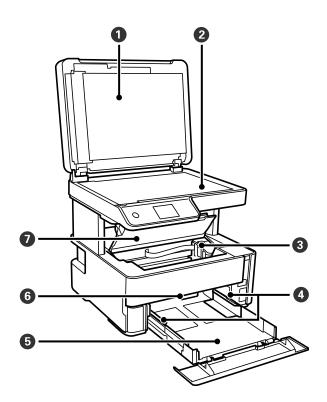

| 0 | Document cover      | Blocks external light while scanning.                                                                  |  |
|---|---------------------|----------------------------------------------------------------------------------------------------|--|
| 0 | Scanner glass       | Place the originals.                                                                                   |  |
| 3 | Print head          | Ink is ejected from the print head nozzles underneath.                                                 |  |
| 4 | Edge guide          | Feeds the paper straight into the printer. Slide to the edges of the paper.                            |  |
| 6 | Paper cassette      | Loads paper.                                                                                           |  |
| 6 | Output switch lever | Raise to output paper to the output tray. Lower to output paper facing up to the front of the printer. |  |
| 0 | Printer cover       | Open when removing jammed paper.                                                                       |  |

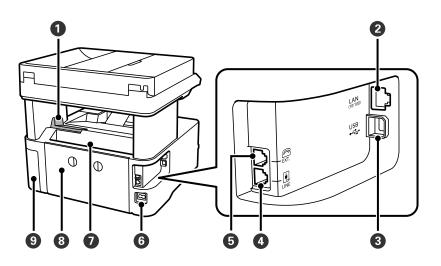

| 0 | Stopper               | Position the stopper to prevent print outs from falling from the output tray. |  |
|---|-----------------------|-------------------------------------------------------------------------------|--|
| 0 | LAN port              | Connects a LAN cable.                                                         |  |
| 3 | USB port              | Connects a USB cable to connect with a computer.                              |  |
| 4 | LINE port             | Connects a phone line.                                                        |  |
| 5 | EXT. port             | Connects external phone devices.                                              |  |
| 6 | AC inlet              | Connects the power cord.                                                      |  |
| 0 | Rear paper feed slot  | Loads paper.                                                                  |  |
| 8 | Rear cover            | Remove when removing jammed paper.                                            |  |
| 9 | Maintenance box cover | Open when replacing the maintenance box.                                      |  |

### **Related Information**

➡ "Control Panel" on page 16

## **Control Panel**

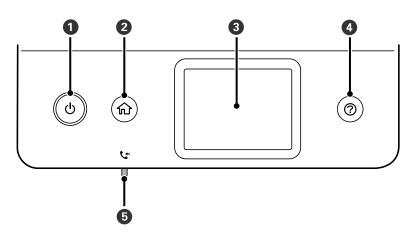

| 0 | Turns the printer on or off.                                                                                         |
|---|----------------------------------------------------------------------------------------------------|
|   | Unplug the power cord when the power light is off.                                                                   |
| 2 | Displays the home screen.                                                                                            |
| 3 | Displays menus and messages.                                                                                         |
| 4 | Displays the solutions when you are in trouble.                                                                      |
| 6 | Turns on when received documents that have not yet been read, printed, or saved, are stored in the printer's memory. |

## **Basic Screen Configuration**

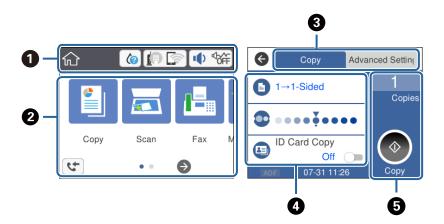

| 0 | Indicates items that have been setup for the printer as icons. Tap the icon to check the current settings or access each setting menu.<br>This action bar is displayed on the home screen only. |
|---|----------------------------------------------------------------------------------------------------|
| 0 | Displays each menu.                                                                                                    |
| 3 | Switch tabs.                                                                                                    |
| 0 | Indicates the setting items. Tap each item to set or change the settings.<br>The grayed out items are not available. Tap the item to check why they are unavailable.                            |
| 5 | Execute the current settings. Available functions vary depending on each menu.<br>This action bar is displayed on the basic settings tab only.                                                  |

## Icons displayed in the LCD Screen

The following icons are displayed on the LCD screen depending on the printer's status.

| Indicates the status of consumables.                                          |
|-------------------------------------------------------------------------------|
| Select the icon to check the approximate service life of the maintenance box. |

|                                                                                                    | Indicates the network connection status.                                                                                             |  |  |
|----------------------------------------------------------------------------------------------------|----------------------------------------------------------------------------------------------------|--|--|
|                                                                                                    | Select the icon to check and change the current settings. This is the shortcut for the following menu.                               |  |  |
|                                                                                                    | Settings > General Settings > Network Settings > Wi-Fi Setup                                                                         |  |  |
|                                                                                                    | The printer is not connected to a wired (Ethernet) network or unset it.                                                              |  |  |
|                                                                                                    | The printer is connected to a wired (Ethernet) network.                                                                              |  |  |
|                                                                                                    | The printer is not connected to a wireless (Wi-Fi) network.                                                                          |  |  |
|                                                                                                    | The printer is searching for SSID, unset IP address, or having a problem with a wireless (Wi-Fi) network.                            |  |  |
|                                                                                                    | The printer is connected to a wireless (Wi-Fi) network.                                                                              |  |  |
|                                                                                                    | The number of bars indicates the signal strength of the connection. The more bars there are, the stronger the connection.            |  |  |
|                                                                                                    | The printer is not connected to a wireless (Wi-Fi) network in Wi-Fi Direct (Simple AP) mode.                                         |  |  |
|                                                                                                    | The printer is connected to a wireless (Wi-Fi) network in Wi-Fi Direct (Simple AP) mode.                                             |  |  |
|                                                                                                    | Displays the <b>Device Sound Settings</b> screen. You can set <b>Mute</b> and <b>Quiet Mode</b> .                                    |  |  |
|                                                                                                    | You can also access the <b>Sound</b> menu from this screen. This is the shortcut for the following menu.                             |  |  |
|                                                                                                    | Settings > General Settings > Basic Settings > Sound                                                                                 |  |  |
| Indicates whether or not <b>Quiet Mode</b> is set for the printer. When this feature is enable made by printer operations is reduced, but print speed may slow down. However, nois be reduced depending on the selected paper type and print quality. |                                                                                                    |  |  |
|                                                                                                    | Indicates that <b>Mute</b> is set for the printer.                                                                                   |  |  |
| 5                                                                                                    | Displays the Fax Data Information screen.                                                                                            |  |  |
| 0                                                                                                    | Indicates that there is additional information. Select the icon to displays the message.                                             |  |  |
| !                                                                                                    | Indicates a problem with the items. Select the icon to check how to solve the problem.                                               |  |  |
| 1                                                                                                    | Indicates that there is data that has not yet been read, printed, or saved. The number displayed indicates the number of data items. |  |  |

### **Related Information**

- ➡ "Network Settings" on page 71
- ➡ "Basic Settings" on page 67

## **Touch Screen Operations**

The touchscreen is compatible with the following operations.

| Тар   | 2m | Press or select the items or the icons. |
|-------|----|-----------------------------------------|
| Flick | Am | Scroll the screen swiftly.              |
| Slide | qu | Hold and move the items around.         |

## **Basic Operations**

Tap anywhere on the setting item to switch it on and off.

| ¢        | Paper Source Settings |  |  |  |
|----------|-----------------------|--|--|--|
| Paper S  | Paper Setting         |  |  |  |
| A4/Lette | er Auto Switching     |  |  |  |
|          | Off 🔵                 |  |  |  |
| Error No | otice                 |  |  |  |
|          |                       |  |  |  |

Tap the input field to enter the value, name and so on.

| Cancel     | Enter Manually |   |
|------------|----------------|---|
| SSID01     |                | 0 |
| Enter Pass | word           |   |
| Enter      |                |   |
|            | Start Setup    |   |

## **Entering Characters**

You can enter characters and symbols by using on-screen keyboard when you register a contact, make network settings, and so on.

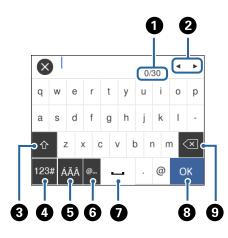

## *Note: Available icons vary depending on the setting item.*

| 0 | Indicates the character count.                                                                               |
|---|----------------------------------------------------------------------------------------------------|
| 0 | Moves the cursor to the input position.                                                                      |
| 8 | Switches between upper case and lower case or numbers and symbols.                                           |
| 4 | Switches the character type. You can enter alphanumerics and symbols.                                        |
| 6 | Switches the character type. You can enter alphanumerics and special characters such as umlauts and accents. |
| 6 | Enters frequently used email domain addresses or URLs by simply selecting the item.                          |
| 0 | Enters a space.                                                                                              |
| 8 | Enters character.                                                                                            |
| 9 | Deletes a character to the left.                                                                             |

## **Viewing Animations**

You can view animations of operating instructions such as loading paper or removing jammed paper on the LCD screen.

□ Press ⑦ button: Displays the help screen. Tap **How To** and then select the items that you want to view.

### **Printer Basics**

□ Tap **How To** at the bottom of the operation screen: Displays the context-sensitive animation.

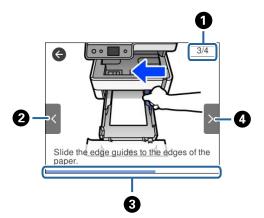

| 0 | Indicates the total number of steps and the current step number.<br>In the example above, it shows step 3 from 4 steps. |
|---|----------------------------------------------------------------------------------------------------|
| 0 | Returns to the previous step.                                                                                           |
| 3 | Indicates your progress through the current step. The animation repeats when the progress bar reaches the end.          |
| 4 | Moves to next step.                                                                                                    |

## **Network Settings**

## **Network Connection Types**

You can use the following connection methods.

## **Ethernet Connection**

Connect the printer to a hub with an Ethernet cable.

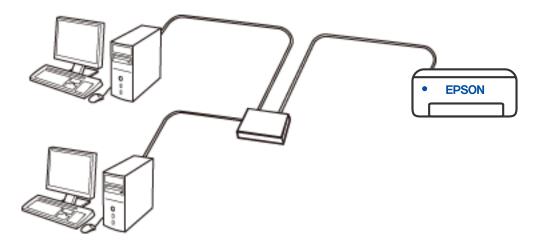

### **Related Information**

"Making Advanced Network Settings" on page 37

### **Wi-Fi Connection**

Connect the printer and the computer or smart device to the wireless router. This is the typical connection method for home or office networks where computers are connected by Wi-Fi through the wireless router.

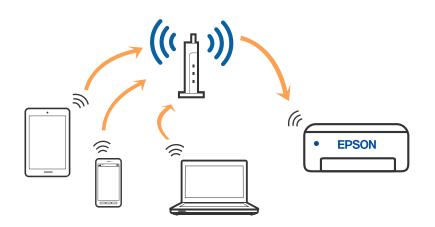

### **Related Information**

- ➡ "Connecting to a Computer" on page 23
- ➡ "Connecting to a Smart Device" on page 24
- ➡ "Making Wi-Fi Settings from the Printer" on page 33

### **Wi-Fi Direct (Simple AP) Connection**

Use this connection method when you are not using Wi-Fi at home or at the office, or when you want to connect the printer and the computer or smart device directly. In this mode, the printer acts as an wireless router and you can connect the devices to the printer without having to use a standard wireless router. However, devices directly connected to the printer cannot communicate with each other through the printer.

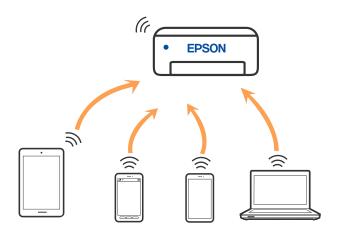

The printer can be connected by Wi-Fi or Ethernet, and Wi-Fi Direct (Simple AP) connection simultaneously. However, if you start a network connection in Wi-Fi Direct (Simple AP) connection when the printer is connected by Wi-Fi, the Wi-Fi is temporarily disconnected.

### **Related Information**

➡ "Making Wi-Fi Direct (Simple AP) Connection Settings" on page 36

## **Connecting to a Computer**

We recommend using the installer to connect the printer to a computer. You can run the installer using one of the following methods.

□ Setting up from the website

Access the following website, and then enter the product name. Go to Setup, and then start setting up.

http://epson.sn

□ Setting up using the software disc (only for the models that come with a software disc and users with Windows computers with disc drives.)

Insert the software disc into the computer, and then follow the on-screen instructions.

#### **Selecting the Connection Methods**

Follow the on-screen instructions until the following screen is displayed, and then select the connection method of the printer to the computer.

Install Navi (EP-880A Series) -× Select Your Connection Method / License Agreement Connect via wireless network (Wi-Fi) Select Options Connect via wired LAN (Ethernet) 윪 Installation Connectio Connect via USB cable **Check Functions** <information> Finish You can connect the Printer and computer via wireless LAN (Wi-Fi). Advanced configuration Back Cancel Next

Select the connection type and then click Next.

Follow the on-screen instructions.

## **Connecting to a Smart Device**

### Connecting to a smart device over a wireless router

You can use the printer from a smart device when you connect the printer to the same Wi-Fi network (SSID) as the smart device. To use the printer from a smart device, set up from the following website. Access to the website from the smart device that you want to connect to the printer.

#### http://epson.sn > Setup

Note:

*If you want to connect a computer and a smart device to the printer at the same time, we recommend setting up from the computer first by using the installer.* 

### Connecting to an iPhone, iPad or iPod touch using Wi-Fi Direct

This method allows you to connect the printer directly to an iPhone, iPad or iPod touch without a wireless router. The following conditions are required to use this function. If your environment does not match these conditions, you can connect by selecting **Other OS Devices**. See the related information link below for details on connecting.

□ iOS 11 or later

 $\hfill\square$  Using the standard camera application to scan the QR code

#### □ Epson iPrint version 7.0 or later

Epson iPrint is used to print from a smart device. Install Epson iPrint on the smart device in advance.

#### Note:

You only need to make these settings for the printer and the smart device that you want to connect to once. Unless you disable Wi-Fi Direct or restore the network settings to their defaults, you do not need to make these settings again.

- 1. Tap in I on the home screen.
- 2. Tap Wi-Fi Direct.
- 3. Tap Start Setup.
- 4. Tap **iOS**.

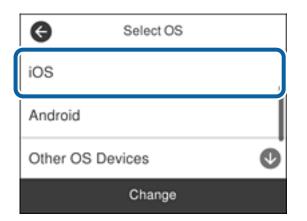

The QR code is displayed on the printer's control panel.

| 🖨 Sn               | nartphone conne | ect  |
|--------------------|-----------------|------|
|                    |                 | 6    |
| Network Na         | me(SSID)        |      |
| See<br>Description | Other Methods   | Next |

5. On your iPhone, iPad or iPod touch, start the standard Camera app, and then scan the QR code displayed on the printer's control panel in PHOTO mode.

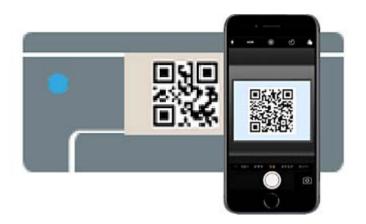

Use the Camera app for iOS 11 or later. You cannot connect to the printer using the Camera app for iOS 10 or earlier. Also, you cannot connect using an app for scanning QR codes. If you cannot connect, scroll the screen on the printer's control panel, and then select **Other OS Devices**. See the related information link below for details on connecting.

6. Tap the notification displayed on the screen of the iPhone, iPad or iPod touch.

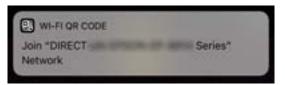

7. Tap Join.

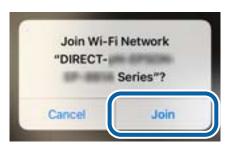

- 8. On the printer's control panel, select **Next**.
- On the iPhone, iPad or iPod touch, start Epson printing app. Examples of Epson printing apps

Print

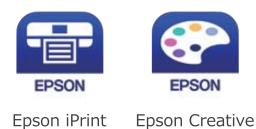

- 10. On the Epson printing app screen, tap **Printer is not selected.**.
- 11. Select the printer that you want to connect to.

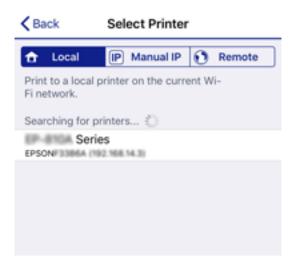

See the information displayed on the printer's control panel to select the printer.

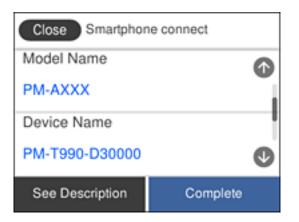

12. On the printer's control panel, select Complete.

For smart devices that have been connected to the printer before, select the network name (SSID) on the smart device's Wi-Fi screen to connect them again.

### **Related Information**

- ➡ "Connecting to Devices other than iOS and Android using Wi-Fi Direct" on page 29
- ➡ "Printing from Smart Devices" on page 116

## **Connecting to Android Devices using Wi-Fi Direct**

This method allows you to connect the printer directly to your Android device without a wireless router. The following conditions are required to use this function.

- □ Android 4.4 or later
- □ Epson iPrint version 7.0 or later

Epson iPrint is used to print from a smart device. Install Epson iPrint on the smart device in advance.

#### Note:

You only need to make these settings for the printer and the smart device that you want to connect to once. Unless you disable Wi-Fi Direct or restore the network settings to their defaults, you do not need to make these settings again.

- 1. Tap in I on the home screen.
- 2. Tap Wi-Fi Direct.
- 3. Tap Start Setup.
- 4. Tap Android.

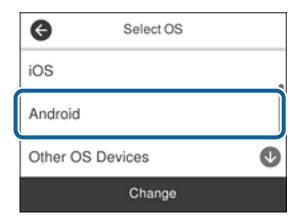

5. On the smart device, start Epson iPrint.

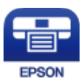

- 6. On the Epson iPrint screen, tap **Printer is not selected.**.
- 7. Select the printer that you want to connect to.

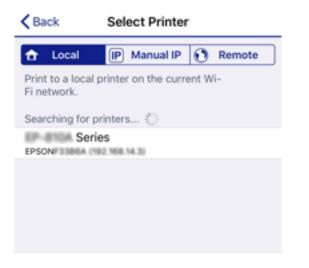

See the information displayed on the printer's control panel to select the printer.

| Close Smartphon | e connect |   |
|-----------------|-----------|---|
| Model Name      |           | • |
| PM-AXXX         |           | ł |
| Device Name     |           |   |
| PM-T990-D30000  |           | • |
| See Description | Complete  |   |

Note:

*Printers may not been displayed depending on the Android device. If printers are not displayed, connect by selecting* **Other OS Devices**. See the related information link below for connecting.

- 8. When the device connection approval screen is displayed, select Approve.
- 9. When the device registration confirmation screen is displayed, select whether you register the approved device to the printer.
- 10. On the printer's control panel, select Complete.

For smart devices that have been connected to the printer before, select the network name (SSID) on the smart device's Wi-Fi screen to connect them again.

#### **Related Information**

- ◆ "Connecting to Devices other than iOS and Android using Wi-Fi Direct" on page 29
- ➡ "Printing from Smart Devices" on page 116

### Connecting to Devices other than iOS and Android using Wi-Fi Direct

This method allows you to connect the printer directly to smart devices without a wireless router.

Note:

You only need to make these settings for the printer and the smart device that you want to connect to once. Unless you disable Wi-Fi Direct or restore the network settings to their defaults, you do not need to make these settings again.

- 1. Tap in | range on the home screen.
- 2. Tap Wi-Fi Direct.
- 3. Tap Start Setup.

4. Tap Other OS Devices.

| G           | Select OS |  |
|-------------|-----------|--|
| iOS         |           |  |
| Android     |           |  |
| Other OS De | evices 🔮  |  |
| Change      |           |  |

The Network Name(SSID) and Password for Wi-Fi Direct for the printer are displayed.

5. On the smart device's Wi-Fi screen, select the SSID shown on the printer's control panel, and then enter the password.

| Cettings Wi-Fi                 |                    | Enter th     | 619-2003       | assword                             | Join          |
|--------------------------------|--------------------|--------------|----------------|-------------------------------------|---------------|
|                                |                    | Cancel       | EnterP         | assword                             | Join          |
| Wi-Fi                          |                    |              |                |                                     |               |
| Weak Security                  | ê ≑ (Ì)            | Password     | ICCUSE LINE IN | ri metwork by I                     | bringing your |
| CHOOSE A NETWORK               |                    | Phone near a | ny iPhone, iPi | I, or Mac which<br>td has you in th | n has         |
| ACCEPTIC DIFCE, A              | <b>₽</b> \$ ()     |              |                |                                     |               |
| ACEEPINCOBPOR_A-1              | ₽ \$ ()            |              |                |                                     |               |
| ACCEPTICATION OF CR.D          | ê ≑ (Ì)            |              |                |                                     |               |
| DMECT-2740C088                 | ê 🗢 🕕              |              |                |                                     |               |
| DIRECT-FED-EPSC                | ON-YYY ∎ 🗢 ()      | q w e        | rt             | y u                                 | i o p         |
| DARECT-6 VORCHO                | ₽ ≑ ()             | a s          | d f            | ] h j                               | k I           |
| DRECT-8 EPSON-IN<br>CS25R Se H | • ≈ ()             | φz           | xc             | / b n                               | m             |
| DRECT-0 1338F9                 | ê ≑ (ĵ)            | 123          | st             | ice                                 | Join          |
|                                |                    |              |                |                                     |               |
|                                | Smartphone         | connect      |                |                                     |               |
| -                              | Network Name(SSID) | )            |                |                                     |               |
|                                | DIRECT-FED-EPSO    | N-YYY        |                |                                     |               |
| _                              | Password           |              |                |                                     |               |
|                                |                    |              | I              |                                     |               |
|                                | 12345678           |              |                |                                     |               |
|                                | See Description    | Next         |                |                                     |               |

6. On the printer's control panel, select **Next**.

On the smart device, start Epson printing app.
 Examples of Epson printing apps

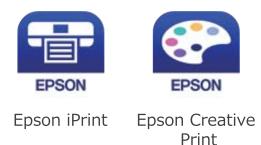

- 8. On the Epson printing app screen, tap **Printer is not selected.**.
- 9. Select the printer that you want to connect to.

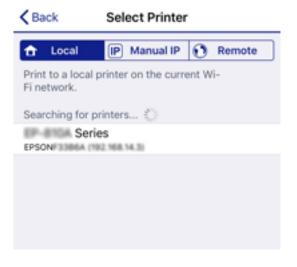

See the information displayed on the printer's control panel to select the printer.

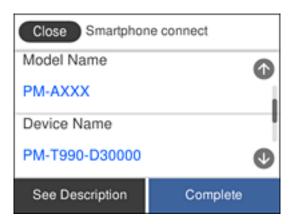

10. On the printer's control panel, select **Complete**.

For smart devices that have been connected to the printer before, select the network name (SSID) on the smart device's Wi-Fi screen to connect them again.

### **Related Information**

➡ "Printing from Smart Devices" on page 116

## **Making Wi-Fi Settings from the Printer**

You can make network settings from the printer's control panel in several ways. Choose the connection method that matches the environment and conditions that you are using.

If you know the information for the wireless router such as SSID and password, you can make settings manually.

If the wireless router supports WPS, you can make settings by using push button setup.

After connecting the printer to the network, connect to the printer from the device that you want to use (computer, smart device, tablet, and so on.)

Make advanced network settings to use a static IP address.

### **Related Information**

- ➡ "Making Wi-Fi Settings by Entering the SSID and Password" on page 33
- ➡ "Making Wi-Fi Settings by Push Button Setup (WPS)" on page 34
- ➡ "Making Wi-Fi Settings by PIN Code Setup (WPS)" on page 35
- ➡ "Making Wi-Fi Direct (Simple AP) Connection Settings" on page 36
- "Making Advanced Network Settings" on page 37

## Making Wi-Fi Settings by Entering the SSID and Password

You can set up a Wi-Fi network by entering the information necessary to connect to a wireless router from the printer's control panel. To set up using this method, you need the SSID and password for a wireless router.

#### Note:

*If you are using a wireless router with its default settings, the SSID and password are on the label. If you do not know the SSID and password, see the documentation provided with the wireless router.* 

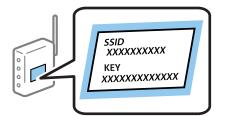

- 1. Tap in | range on the home screen.
- 2. Select Wi-Fi (Recommended).

If the printer has already been connected by Ethernet, select Router.

3. Tap Start Setup.

If the network connection is already set up, the connection details are displayed. Tap **Change Settings** to change the settings.

If the printer has already been connected by Ethernet, tap **Change to Wi-Fi connection.**, and then select **Yes** after checking the message.

#### 4. Select Wi-Fi Setup Wizard.

5. Select the SSID for the wireless router.

Note:

- □ If the SSID you want to connect to is not displayed on the printer's control panel, tap **Search Again** to update the list. If it is still not displayed, tap **Enter Manually**, and then enter the SSID directly.
- □ If you do not know the network name (SSID) check if the information is written on the label of the wireless router. If you are using the wireless router with its default settings, use the SSID on the label. If you cannot find any information, see the documentation provided with the wireless router.

#### 6. Tap Enter Password, and then enter the password.

Note:

- □ *The password is case-sensitive.*
- □ If you do not know the password, check if the information is written on the label of the wireless router. On the label, the password may be written "Network Key", "Wireless Password", and so on. If you are using the wireless router with its default settings, use the password written on the label.
- 7. When you have finished, tap **OK**.
- 8. Check the settings, and then tap **Start Setup**.
- 9. Tap **OK** to finish.

#### Note:

If you fail to connect, load A4 size plain paper, and then select **Print Check Report** to print a connection report.

10. Close the Network Connection Settings screen.

#### **Related Information**

- ➡ "Entering Characters" on page 20
- \* "Checking the Network Connection Status" on page 38
- ➡ "When You Cannot Make Network Settings" on page 205

## Making Wi-Fi Settings by Push Button Setup (WPS)

You can automatically set up a Wi-Fi network by pressing a button on the wireless routor. If the following conditions are met, you can set up by using this method.

- □ The wireless router is compatible with WPS (Wi-Fi Protected Setup).
- □ The current Wi-Fi connection was established by pressing a button on the wireless router.
- 1. Tap in I on the home screen.
- 2. Select Wi-Fi (Recommended).

If the printer has already been connected by Ethernet, select **Router**.

### 3. Tap Start Setup.

If the network connection is already set up, the connection details are displayed. Tap **Change Settings** to change the settings.

If the printer has already been connected by Ethernet, tap **Change to Wi-Fi connection.**, and then select **Yes** after checking the message.

### 4. Select Push Button Setup (WPS).

5. Hold down the [WPS] button on the wireless router until the security light flashes.

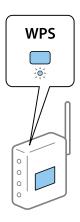

If you do not know where the [WPS] button is, or there are no buttons on the wireless router, see the documentation provided with your wireless router for details.

- 6. Tap **Start Setup** on the printer.
- 7. Close the screen.

The screen automatically closes after a specific length of time.

#### Note:

*If connection fails, restart the wireless router, move it closer to the printer, and try again. If it still does not work, print a network connection report and check the solution.* 

8. Close the Network Connection Settings screen.

### **Related Information**

- "Checking the Network Connection Status" on page 38
- ➡ "When You Cannot Make Network Settings" on page 205

## Making Wi-Fi Settings by PIN Code Setup (WPS)

You can automatically connect to a wireless router by using a PIN code. You can use this method to set up if a wireless router is capable of WPS (Wi-Fi Protected Setup). Use a computer to enter a PIN code into the wireless router.

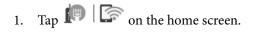

### 2. Select Wi-Fi (Recommended).

If the printer has already been connected by Ethernet, select **Router**.

#### 3. Tap Start Setup.

If the network connection is already set up, the connection details are displayed. Tap **Change Settings** to change the settings.

If the printer has already been connected by Ethernet, tap **Change to Wi-Fi connection.**, and then select **Yes** after checking the message.

### 4. Select **Others** > **PIN Code Setup (WPS)**.

5. Use your computer to enter the PIN code (an eight digit number) displayed on the printer's control panel into the wireless router within two minutes.

#### Note:

See the documentation provided with your wireless router for details on entering a PIN code.

- 6. Tap **Start Setup** on the printer's control panel.
- 7. Close the screen.

The screen automatically closes after a specific length of time.

#### Note:

*If connection fails, restart the wireless router, move it closer to the printer, and try again. If it still does not work, print a connection report and check the solution.* 

8. Close the Network Connection Settings screen.

### **Related Information**

- \* "Checking the Network Connection Status" on page 38
- ➡ "When You Cannot Make Network Settings" on page 205

## Making Wi-Fi Direct (Simple AP) Connection Settings

This method allows you to connect the printer directly to devices without a wireless router. The printer acts as a wireless router.

- 1. Tap 🗊 🕼 on the home screen.
- 2. Select Wi-Fi Direct.
- 3. Tap Start Setup.

If you have made Wi-Fi Direct (Simple AP) settings, the detailed connection information is displayed. Go to step 5.

- 4. Tap Start Setup.
- 5. Check the SSID and password displayed on the printer's control panel.

On the computer's network connection screen or the smart device's Wi-Fi screen, select the SSID shown on the printer's control panel to connect.

6. Enter the password displayed on the printer's control panel on the computer or smart device.

Note:

When you enable Wi-Fi Direct, it remains enabled unless you restore the default network settings and disable Wi-Fi Direct.

- 7. After the connection is established, tap **OK** on the printer's control panel.
- 8. Close the Network Connection Settingsscreen.

### **Related Information**

- \*Checking the Network Connection Status" on page 38
- ➡ "When You Cannot Make Network Settings" on page 205

# **Making Advanced Network Settings**

You can change the network device name, TCP/IP setup, proxy server and so on. Check your network environment before making changes.

- 1. Select **Settings** on the home screen.
- 2. Select General Settings > Network Settings > Advanced.
- 3. Select the menu item for settings, and then select or specify the setting values.

### **Related Information**

"Setting Items for Advanced Network Settings" on page 37

# **Setting Items for Advanced Network Settings**

Select the menu item for settings, and then select or specify the setting values.

Device Name

You can enter the following characters.

- □ Character limits: 2 to 15 (you must enter at least 2 characters)
- □ Usable characters: A to Z, a to z, 0 to 9, -.
- □ Characters you cannot use at the top: 0 to 9, -.
- □ Characters you cannot use at the bottom: -

### □ TCP/IP

🖵 Auto

Select when you are using a wireless router at home or you are allowing the IP address to be acquired automatically by DHCP.

🖵 Manual

Select when you do not want the printer's IP address to be changed. Enter the addresses for IP Address, Subnet Mask, and Default Gateway, and make DNS Server settings according to your network environment.

When you select **Auto** for the IP address assignment settings, you can select the DNS server settings from **Manual** or **Auto**. If you cannot obtain the DNS server address automatically, select **Manual**, and then enter the primary DNS server and secondary DNS server address directly.

- Proxy Server
  - Do Not Use

Select when you are using the printer in a home network environment.

🖵 Use

Select when you are using a proxy server in your network environment and you want to set it to the printer. Enter the proxy server address and port number.

- IPv6 Address
  - 🖵 Enable

Select this when using an IPv6 address.

Disable

Select this when using an IPv4 address.

□ Link Speed & Duplex

Select an appropriate Ethernet speed and duplex setting. If you select a setting other than Auto, make sure the setting corresponds to the settings on the hub you are using.

- 🖵 Auto
- □ 10BASE-T Half Duplex
- □ 10BASE-T Full Duplex
- □ 100BASE-TX Half Duplex
- □ 100BASE-TX Full Duplex

# **Checking the Network Connection Status**

You can check the network connection status in the following way.

# **Network Icon**

You can check the network connection status and strength of the radio wave using the network icon on the printer's home screen.

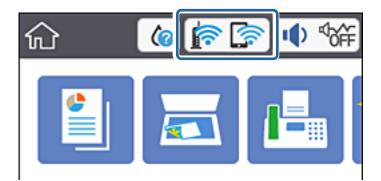

### **Related Information**

➡ "Icons displayed in the LCD Screen" on page 17

# **Checking Detailed Network Information from the Control Panel**

When your printer is connected to the network, you can also view other network-related information by selecting the network menus you want to check.

- 1. Select **Settings** on the home screen.
- 2. Select General Settings > Network Settings > Network Status.
- 3. To check the information, select the menus that you want to check.
  - □ Wired LAN/Wi-Fi Status

Displays the network information (device name, connection, signal strength, and so on) for Ethernet or Wi-Fi connections.

Wi-Fi Direct Status

Displays whether Wi-Fi Direct is enabled or disabled, and the SSID, password and so on for Wi-Fi Direct connections.

Print Status Sheet

Prints a network status sheet. The information for Ethernet, Wi-Fi, Wi-Fi Direct, and so on is printed on two or more pages.

# **Printing a Network Connection Report**

You can print a network connection report to check the status between the printer and the wireless router.

- 1. Load papers.
- 2. Tap **Settings** on the home screen.

3. Tap **Reports** > **Network**.

The connection check starts.

- 4. Tap **Print Check Report**.
- Follow the instructions on the printer's screen to print the network connection report.
   If an error has occurred, check the network connection report, and then follow the printed solutions.
- 6. Tap Close.

### **Related Information**

➡ "Messages and Solutions on the Network Connection Report" on page 40

# **Messages and Solutions on the Network Connection Report**

Check the messages and error codes on the network connection report, and then follow the solutions.

|                                                                                                    |                                                                                                    | a |
|----------------------------------------------------------------------------------------------------|----------------------------------------------------------------------------------------------------|---|
| Check Network Connection                                                                                                    |                                                                                                    |   |
| Check Result                                                                                                    | FAIL                                                                                               |   |
| Error code                                                                                                    | (E-2)                                                                                              |   |
| See the Network Status and check if the Network<br>the SSID you want to connect.<br>If the SSID is correct, make sure to enter the<br>and try again.                  |                                                                                                    | b |
| If your problems persist, see your documentation for help and networking                                                                                              | y tips.                                                                                            |   |
| Checked Items                                                                                                    |                                                                                                    |   |
| Wireless Network Name (SSID) Check                                                                                                    | FAIL                                                                                               |   |
| Communication Mode Check                                                                                                    | Unchecked                                                                                          |   |
| Security Mode Check                                                                                                    | Unchecked                                                                                          |   |
| MAC Address Filtering Check                                                                                                    | Unchecked                                                                                          |   |
|                                                                                                    |                                                                                                    |   |
| Security Key/Password Check                                                                                                    | Unchecked                                                                                          |   |
| IP Address Check                                                                                                    | Unchecked                                                                                          |   |
|                                                                                                    |                                                                                                    |   |
| IP Address Check                                                                                                    | Unchecked                                                                                          |   |
| IP Address Check<br>Detailed IP Setup Check                                                                                                    | Unchecked                                                                                          |   |
| IP Address Check<br>Detailed IP Setup Check<br>Network Status                                                                                                    | Unchecked<br>Unchecked                                                                             |   |
| IP Address Check<br>Detailed IP Setup Check<br>Network Status<br>Printer Name                                                                                         | Unchecked<br>Unchecked                                                                             |   |
| IP Address Check<br>Detailed IP Setup Check<br>Network Status<br>Printer Name<br>Printer Model<br>IP Address                                                          | Unchecked<br>Unchecked<br>EPSON XXXXXX<br>XX-XXX Series                                            |   |
| IP Address Check<br>Detailed IP Setup Check<br>Network Status<br>Printer Name<br>Printer Model<br>IP Address<br>Subnet Mask                                           | Unchecked<br>Unchecked<br>EPSON XXXXXX<br>XX-XXX Series<br>169.254.137.8                           |   |
| IP Address Check<br>Detailed IP Setup Check<br>Network Status<br>Printer Name<br>Printer Model                                                                        | Unchecked<br>Unchecked<br>EPSON XXXXXX<br>XX-XXX Series<br>169.254.137.8                           |   |
| IP Address Check<br>Detailed IP Setup Check<br>Network Status<br>Printer Name<br>Printer Model<br>IP Address<br>Subnet Mask<br>Default Gateway                        | Unchecked<br>Unchecked<br>EPSON XXXXX<br>XX-XXX Series<br>169.254.137.8<br>255.255.0.0             |   |
| IP Address Check<br>Detailed IP Setup Check<br>Network Status<br>Printer Name<br>Printer Model<br>IP Address<br>Subnet Mask<br>Default Gateway<br>Network Name (SSID) | Unchecked<br>Unchecked<br>EPSON XXXXX<br>XX-XXX Series<br>169.254.137.8<br>255.255.0.0<br>EpsonNet |   |

#### a. Error code

b. Messages on the Network Environment

### **Related Information**

- ➡ "E-1" on page 41
- ◆ "E-2, E-3, E-7" on page 41
- ➡ "E-5" on page 42
- ➡ "E-6" on page 42
- ➡ "E-8" on page 43
- ➡ "E-9" on page 43
- ➡ "E-10" on page 43
- ➡ "E-11" on page 44
- ➡ "E-12" on page 44
- ➡ "E-13" on page 44
- ➡ "Message on the Network Environment" on page 45

### E-1

### Solutions:

- □ Make sure the Ethernet cable is securely connected to your printer and to your hub or other network device.
- $\hfill\square$  Make sure your hub or other network device is turned on.
- □ If you want to connect the printer by Wi-Fi, make Wi-Fi settings for the printer again because it is disabled.

# E-2, E-3, E-7

### Solutions:

- □ Make sure your wireless router is turned on.
- □ Confirm that your computer or device is connected correctly to the wireless router.
- □ Turn off the wireless router. Wait for about 10 seconds, and then turn it on.
- □ Place the printer closer to your wireless router and remove any obstacles between them.
- □ If you have entered the SSID manually, check if it is correct. Check the SSID from the **Network Status** part on the network connection report.
- □ If an wireless router has multiple SSIDs, select the SSID that is displayed. When the SSID is using a non-compliant frequency, the printer does not display them.
- □ If you are using push button setup to establish a network connection, make sure your wireless router supports WPS. You cannot use push button setup if your wireless router does not support WPS.
- □ Makes sure your SSID uses only ASCII characters (alphanumeric characters and symbols). The printer cannot display an SSID that contains non-ASCII characters.
- □ Makes sure you know your SSID and password before connecting to the wireless router. If you are using a wireless router with its default settings, the SSID and password are located on a label on the wireless router. If you do not know your SSID and password, contact the person who set up the wireless router, or see the documentation provided with the wireless router.
- □ If you are connecting to an SSID generated from a tethering smart device, check for the SSID and password in the documentation provided with the smart device.

- □ If your Wi-Fi connection suddenly disconnects, check for the conditions below. If any of these conditions are applicable, reset your network settings by downloading and running the software from the following website. http://epson.sn > Setup
  - □ Another smart device was added to the network using push button setup.
  - □ The Wi-Fi network was set up using any method other than push button setup.

### **Related Information**

- ➡ "Connecting to a Computer" on page 23
- ➡ "Making Wi-Fi Settings from the Printer" on page 33

### E-5

### Solutions:

Make sure the wireless router's security type is set to one of the following. If it is not, change the security type on the wireless router, and then reset the printer's network settings.

- □ WEP-64 bit (40 bit)
- □ WEP-128 bit (104 bit)
- □ WPA PSK (TKIP/AES)\*
- □ WPA2 PSK (TKIP/AES)<sup>\*</sup>
- □ WPA (TKIP/AES)
- □ WPA2 (TKIP/AES)
- \* WPA PSK is also known as WPA Personal. WPA2 PSK is also known as WPA2 Personal.

# E-6

### Solutions:

- □ Check if MAC address filtering is disabled. If it is enabled, register the printer's MAC address so that it is not filtered. See the documentation provided with the wireless router for details. You can check the printer's MAC address from the **Network Status** part on the network connection report.
- □ If your wireless router is using shared authentication with WEP security, make sure the authentication key and index are correct.
- □ If the number of connectable devices on the wireless router is less than the number of network devices that you want to connect, make settings on the wireless router to increase the number of connectable devices. See the documentation provided with the wireless router to make settings.

### **Related Information**

"Setting Items for Advanced Network Settings" on page 37

# E-8

### Solutions:

- **□** Enable DHCP on the wireless router if the printer's Obtain IP Address setting is set to **Auto**.
- □ If the printer's Obtain IP Address setting is set to Manual, the IP address you manually set is invalid due to out of range (for example: 0.0.0.0). Set a valid IP address from the printer's control panel or by using Web Config.

### **Related Information**

➡ "Setting Items for Advanced Network Settings" on page 37

### E-9

### Solutions:

Check the following.

- Devices are turned on.
- □ You can access the Internet and other computers or network devices on the same network from the devices you want to connect to the printer.

If still does not connect your printer and network devices after confirming the above, turn off the wireless router. Wait for about 10 seconds, and then turn it on. Then reset your network settings by downloading and running the installer from the following website.

http://epson.sn > Setup

### **Related Information**

➡ "Connecting to a Computer" on page 23

### E-10

### Solutions:

Check the following.

- □ Other devices on the network are turned on.
- □ Network addresses (IP address, subnet mask, and default gateway) are correct if you have set the printer's Obtain IP Address to Manual.

Reset the network address if they are incorrect. You can check the IP address, subnet mask, and default gateway from the **Network Status** part on the network connection report.

If DHCP is enabled, change the printer's Obtain IP Address setting to **Auto**. If you want to set the IP address manually, check the printer's IP address from the **Network Status** part on the network connection report, and then select Manual on the network settings screen. Set the subnet mask to [255.255.255.0].

If still does not connect your printer and network devices, turn off the wireless router. Wait for about 10 seconds, and then turn it on.

### **Related Information**

➡ "Setting Items for Advanced Network Settings" on page 37

# E-11

### Solutions:

Check the following.

- □ The default gateway address is correct if you set the printer's TCP/IP Setup setting to Manual.
- □ The device that is set as the default gateway is turned on.

Set the correct default gateway address. You can check the default gateway address from the **Network Status** part on the network connection report.

### **Related Information**

"Setting Items for Advanced Network Settings" on page 37

### E-12

### Solutions:

Check the following.

- ❑ Other devices on the network are turned on.
- □ The network addresses (IP address, subnet mask, and default gateway) are correct if you are entering them manually.
- □ The network addresses for other devices (subnet mask and default gateway) are the same.
- □ The IP address does not conflict with other devices.
- If still does not connect your printer and network devices after confirming the above, try the following.
- □ Turn off the wireless router. Wait for about 10 seconds, and then turn it on.
- □ Make network settings again using the installer. You can run it from the following website.

http://epson.sn > Setup

□ You can register several passwords on a wireless router that uses WEP security type. If several passwords are registered, check if the first registered password is set on the printer.

### **Related Information**

- "Setting Items for Advanced Network Settings" on page 37
- ➡ "Connecting to a Computer" on page 23

### E-13

### Solutions:

Check the following.

- □ Network devices such as a wireless router, hub, and router are turned on.
- □ The TCP/IP Setup for network devices has not been set up manually. (If the printer's TCP/IP Setup is set automatically while the TCP/IP Setup for other network devices is performed manually, the printer's network may differ from the network for other devices.)
- If it still does not work after checking the above, try the following.
- □ Turn off the wireless router. Wait for about 10 seconds, and then turn it on.
- □ Make network settings on the computer that is on the same network as the printer using the installer. You can run it from the following website.

http://epson.sn > Setup

□ You can register several passwords on a wireless router that uses the WEP security type. If several passwords are registered, check if the first registered password is set on the printer.

### **Related Information**

- "Setting Items for Advanced Network Settings" on page 37
- ➡ "Connecting to a Computer" on page 23

### **Message on the Network Environment**

| Message                                                                                                    | Solution                                                                                                    |
|----------------------------------------------------------------------------------------------------|----------------------------------------------------------------------------------------------------|
| *Multiple network names (SSID) that<br>match your entered network name (SSID)<br>have been detected. Confirm network<br>name (SSID).                                                         | The same SSID may be set on several wireless router. Check the settings on the wireless router, and change the SSID.                                                                                                    |
| The Wi-Fi environment needs to be<br>improved. Turn the wireless router off and<br>then turn it on. If the connection does not<br>improve, see the documentation for the<br>wireless router. | After moving the printer closer to the wireless router and removing any obstacles between them, turn off the wireless router. Wait for about 10 seconds, and then turn it on. If it still does not connect, see the documentation supplied with the wireless router.  |
| *No more devices can be connected.<br>Disconnect one of the connected devices if<br>you want to add another one.                                                                             | Computer and smart devices that can be connected simultaneously are<br>connected in full in the Wi-Fi Direct (Simple AP) connection. To add another<br>computer or smart device, disconnect one of the connected devices or<br>connect it to the other network first. |
|                                                                                                    | You can confirm the number of wireless devices which can be connected simultaneously and the number of connected devices by checking the network status sheet or the printer's control panel.                                                                         |
| The same SSID as Wi-Fi Direct exists in the<br>environment. Change the Wi-Fi Direct SSID<br>if you cannot connect a smart device to the<br>printer.                                          | On the printer's control panel, go to Wi-Fi Direct Setup screen and select the menu to change the setting. You can change the network name following after DIRECT-XX Enter within 32 characters.                                                                      |

# **Printing a Network Status Sheet**

You can check the detailed network information by printing it.

1. Load papers.

- 2. Select **Settings** on the home screen.
- 3. Select General Settings > Network Settings > Network Status.
- 4. Select **Print Status Sheet**.
- 5. Check the message, and then print the network status sheet.
- 6. Close the screen.

The screen automatically closes after a specific length of time.

# **Replacing or Adding New Wireless Routers**

If the SSID changes due to the replacement of a wireless router, or a wireless router is added and a new network environment is established, re-set the Wi-Fi settings.

### **Related Information**

➡ "Changing the Connection Method to a Computer" on page 46

# **Changing the Connection Method to a Computer**

Using the installer and re-set up in a different connection method.

□ Setting up from the website

Access the following website, and then enter the product name. Go to Setup, and then start setting up.

http://epson.sn

□ Setting up using the software disc (only for the models that come with a software disc and users with Windows computers with disc drives.)

Insert the software disc into the computer, and then follow the on-screen instructions.

### **Selecting Change the Connection Methods**

Follow the on-screen instructions until the following screen is displayed.

Select **Set up Printer connection again (for new network router or changing USB to network, etc.)** on the Install Software screen, and then click **Next**.

| Install Navi (EP-880A Series) |                                                                                            | -    | 0 | × |
|-------------------------------|--------------------------------------------------------------------------------------------|------|---|---|
|                               | Install Software                                                                           |      |   |   |
| ✓ License Agreement           | Re-install required software                                                               |      |   |   |
| Select Options                |                                                                                            |      |   |   |
| Installation                  | + _ O Install optional software                                                            |      |   |   |
| Connection                    | Set up Printer connection again<br>(for new network router or changing USB to network, etc | .)   |   |   |
| Check Functions               | 66                                                                                         |      |   |   |
| Finish                        |                                                                                            |      |   |   |
|                               |                                                                                            |      |   |   |
| _                             | Cancel Back 1                                                                              | Next |   | È |

# Changing the Network Connection to Ethernet from the Control Panel

Follow the steps below to change the network connection to Ethernet from Wi-Fi using the control panel.

- 1. Select **Settings** on the home screen.
- 2. Select General Settings > Network Settings > Wired LAN Setup.
- 3. Tap Start Setup.
- Check the message, and then close the screen.
   The screen automatically closes after a specific length of time.
- 5. Connect the printer to a router using an Ethernet cable.

# **Changing the Wi-Fi Direct (Simple AP) Settings**

When Wi-Fi Direct (simple AP) connection is enabled, you can change the settings from *IP* | *Set Start Setup > Change*, and then the following menu items are displayed.

### Changing network name (SSID)

Change the Wi-Fi Direct (simple AP) network name (SSID) used for connecting to the printer to your arbitrary name. You can set the network name (SSID) in ASCII characters that is displayed on the software keyboard on the control panel.

When changing the network name (SSID), all connected devices are disconnected. Use the new network name (SSID) if you want to re-connect the device.

### **Changing password**

Change the Wi-Fi Direct (simple AP) password for connecting to the printer to your arbitrary value. You can set the password in ASCII characters that is displayed on the software keyboard on the control panel.

When changing the password, all connected devices are disconnected. Use the new password if you want to reconnect the device.

### **Disabling Wi-Fi Direct (simple AP)**

Disable Wi-Fi Direct (simple AP) settings of the printer. When disabling it, all devices connected to the printer in Wi-Fi Direct (Simple AP) connection are disconnected.

### **Restoring Wi-Fi Direct (simple AP) settings**

Restore all Wi-Fi Direct (simple AP) settings to their defaults.

The Wi-Fi Direct (simple AP) connection information of the smart device saved to the printer is deleted.

### Note:

You can also set up from the **Network** tab > **Wi-Fi Direct** on Web Config for the following settings.

- □ Enabling or disabling Wi-Fi Direct (simple AP)
- □ Changing network name (SSID)
- □ Changing password
- □ Restoring the Wi-Fi Direct (simple AP) settings

# **Disabling Wi-Fi from the Control Panel**

When Wi-Fi is disabled, the Wi-Fi connection is disconnected.

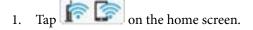

- Select Wi-Fi (Recommended).
   The network status is displayed.
- 3. Tap Change Settings.
- 4. Select **Others** > **Disable Wi-Fi**.
- 5. Check the message, and then start setup.
- When a completion message is displayed, close the screen.
   The screen automatically closes after a specific length of time.

- 7. Close the Network Connection Settings screen.
- 8. Press the **t** button.

# Disconnecting Wi-Fi Direct (Simple AP) Connection from the Control Panel

Note:

When Wi-Fi Direct (Simple AP) connection disabled, all computers and smart devices connected to the printer in Wi-Fi Direct (Simple AP) connection are disconnected. If you want to disconnect a specific device, disconnect from the device instead of the printer.

- 1. Tap for the home screen.
- 2. Select Wi-Fi Direct.

The Wi-Fi Direct information is displayed.

- 3. Tap Change Settings.
- 4. Select **Disable Wi-Fi Direct**.
- 5. Tap the **Disable the settings**.
- When a completion message is displayed, close the screen.
   The screen automatically closes after a specific length of time.
- 7. Close the Network Connection Settings screen.

# Restoring the Network Settings from the Control Panel

You can restore all network settings to their defaults.

- 1. Select **Settings** on the home screen.
- 2. Select Restore Default Settings > Network Settings.
- 3. Check the message, and then select **Yes**.
- When a completion message is displayed, close the screen.
   The screen automatically closes after a specific length of time.

# **Preparing the Printer**

# **Loading Papers**

# **Available Paper and Capacities**

Note:

The paper size displayed differs depending on the driver.

# **Genuine Epson Paper**

Epson recommends using genuine Epson paper to ensure high-quality printouts.

Note:

- □ The availability of paper varies by location. For the latest information on paper available in your area, contact Epson support.
- □ When printing on genuine Epson paper at a user defined size, only **Standard** or **Normal** print quality settings are available. Although some printer drivers allow you to select a better print quality, the printouts are printed using **Standard** or **Normal**.

### Paper suitable for printing documents

| Media Name                          | Size | Loading Capacity (Sheets) |                         | 2-Sided  |  |
|-------------------------------------|------|---------------------------|-------------------------|----------|--|
|                                     |      | Paper Cassette            | Rear Paper<br>Feed Slot | Printing |  |
| Epson Bright White Ink Jet<br>Paper | A4   | 200                       | 1                       | ✓        |  |

### Paper suitable for printing documents and photos $\blacksquare$

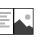

| Media Name                           | Size | Loading Capacity (Sheets) |                         | 2-Sided  |
|--------------------------------------|------|---------------------------|-------------------------|----------|
|                                      |      | Paper Cassette            | Rear Paper<br>Feed Slot | Printing |
| Epson Photo Quality Ink Jet<br>Paper | A4   | 100                       | 1                       | -        |
| Epson Matte Paper-<br>Heavyweight    | A4   | 20                        | 1                       | -        |
| Epson Double-Sided Matte<br>Paper    | A4   | 1                         | 1                       | -        |

### **Related Information**

➡ "Part Names and Functions" on page 14

# **Commercially Available Paper**

### **Plain papers**

| Media Name               | Size                                                    | Loading Capacity (Sheets) |                         | 2-Sided  |  |
|--------------------------|---------------------------------------------------------|---------------------------|-------------------------|----------|--|
|                          |                                                         | Paper Cassette            | Rear Paper<br>Feed Slot | Printing |  |
| Plain paper              | Letter, A4                                              | 250                       | 1                       | 1        |  |
| Copy paper               | B5, 16K (195×270 mm)                                    | 250                       | 1                       | 1        |  |
| Letterhead <sup>*1</sup> | A5, A6, B6                                              | 250                       | 1                       | -        |  |
| High quality plain paper | Legal, Indian-Legal, 8.5×13<br>in.                      | 1                         | 1                       | -        |  |
|                          | User Defined (mm) <sup>*2</sup><br>89×127 to 215.9x1200 | 1                         | 1                       | -        |  |
|                          | User Defined (mm) <sup>*2</sup><br>54x86 to 215.9×1200  | -                         | 1                       | -        |  |
|                          | User Defined (mm) <sup>*2</sup><br>182x257 to 215.9×297 | 1                         | 1                       | 1        |  |

\*1 Paper on which information such as the sender's name or corporation name are pre-printed in the header. There must be a margin of 3 mm or more at the top of the paper. 2-sided printing is not available for letterhead paper.

\*2 Only printing from computer is available.

### **Thick papers**

| Media Name       | Size                                                   | Loading Capacity (Sheets) |                         | 2-Sided  |  |
|------------------|--------------------------------------------------------|---------------------------|-------------------------|----------|--|
|                  |                                                        | Paper Cassette            | Rear Paper<br>Feed Slot | Printing |  |
| Thick paper      | Letter, A4, B5, A5, A6, Legal                          | -                         | 1                       | -        |  |
| (91 to 256 g/m²) | User Defined (mm) <sup>*</sup><br>89×127 to 215.9×1200 | -                         | 1                       | -        |  |

\* Only printing from computer is available.

### Envelopes

| Media Name | Size                                      | Loading Capacity (Envelopes) |                         | 2-Sided Printing |
|------------|-------------------------------------------|------------------------------|-------------------------|------------------|
|            |                                           | Paper<br>Cassette            | Rear Paper Feed<br>Slot |                  |
| Envelope   | Envelope #10, Envelope<br>DL, Envelope C6 | 10                           | 1                       | -                |

### **Related Information**

➡ "Part Names and Functions" on page 14

# **Paper Handling Precautions**

- □ Read the instruction sheets supplied with the paper.
- □ To achieve high-quality printouts with genuine Epson paper, use the paper in the environment stated on the sheets supplied with the paper.
- □ Fan and align the edges of the paper before loading. Do not fan or curl photo paper. Doing so may damage the printable side.

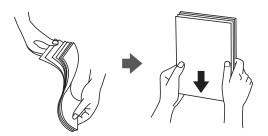

□ If the paper is curled, flatten it or curl it slightly in the opposite direction before loading. Printing on curled paper may cause paper jams and smears on the printout.

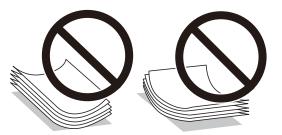

- Do not use paper that is wavy, torn, cut, folded, damp, too thick, too thin, or paper that has stickers stuck to it. Using these types of paper causes paper jams and smears on the printout.
- □ Make sure you are using long-grain paper. If you are not sure what type of paper you are using, check the paper packaging or contact the manufacturer to confirm the paper specifications.

### **Related Information**

➡ "Printer Specifications" on page 228

# Loading Paper in the Paper Cassette

1. Open the paper cassette cover until it clicks.

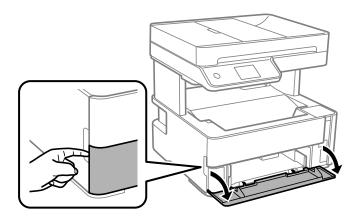

2. Check that the printer is not operating, and then slide out the paper cassette.

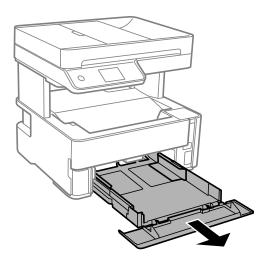

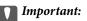

The paper cassette cannot be removed.

3. Slide the edge guides to their maximum position.

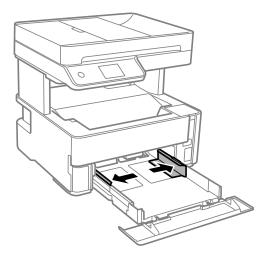

4. With the printable side facing down, load paper until it touches the back of the paper cassette.

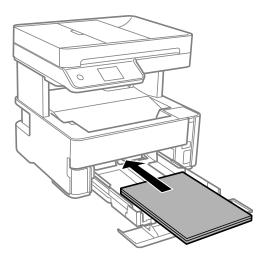

# Important:

Do not load more than the maximum number of sheets specified for the paper.

□ 8.5 x 13 in.

Load paper using the line.

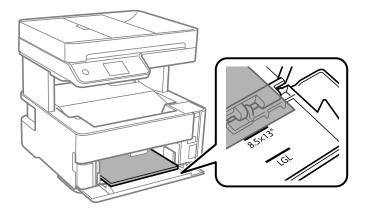

🖵 Legal

Load paper using the line.

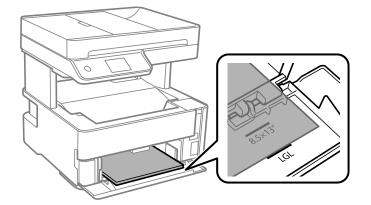

5. Slide the edge guides to the edges of the paper.

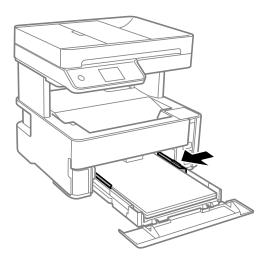

- 6. Insert the paper cassette gently.
- 7. Close the paper cassette cover when loading paper shorter than A4 size.
- 8. On the control panel, set the size and type of the paper you loaded in the paper cassette. If your paper size is not displayed, select **User-Defined**.

### Note:

- □ You can also display the paper size and paper type settings screen by selecting Settings > General Settings > Printer Settings > Paper Source Settings > Paper Setting.
- **G** For letterhead paper, select **Letterhead** as the paper type.
- □ For letterhead paper, if you print on paper that is smaller than the setting in the printer driver, the printer may print beyond the edges of the paper which can lead to ink smears on your printouts and excess ink building up inside the printer. Make sure you select the correct paper size setting.
- **2***-sided printing is not available for letterhead paper. Also, the print speed may be slower.*

9. When you load business card size paper, lower the output switch lever to output the paper to the front of the printer.

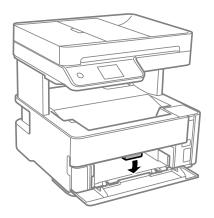

Note:

**U** We also recommend outputting envelopes to the front of the printer.

### **Related Information**

- ➡ "Paper Handling Precautions" on page 52
- ➡ "Available Paper and Capacities" on page 50
- ➡ "List of Paper Type" on page 59
- ➡ "Loading Envelopes and Precautions" on page 58

# Loading Paper in the Rear Paper Feed Slot

1. Slide out the edge guides.

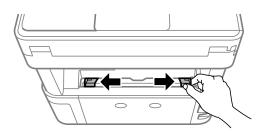

2. Load a single sheet of paper at the center of the rear paper feed slot with the printable side facing up.

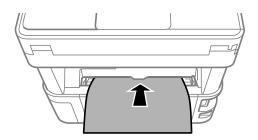

□ Envelopes

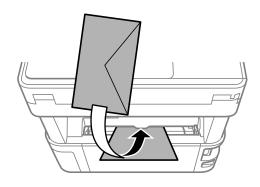

□ Pre-punched paper

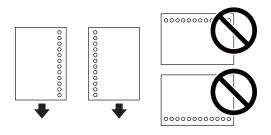

Note:

- □ Load a single sheet of paper without binding holes at the top and bottom.
- □ *Adjust the print position of your file to avoid printing over the holes.*
- 3. Slide the edge guides to the edges of the paper.

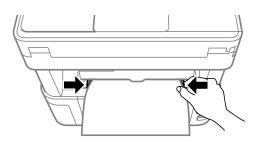

4. When you load thick paper or business card size paper, lower the output switch lever to output the paper to the front of the printer.

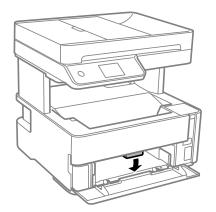

Note:

We also recommend outputting envelopes to the front of the printer.

#### Note:

- □ *For letterhead paper, select* **Letterhead** *as the paper type.*
- □ For letterhead paper, if you print on paper that is smaller than the setting in the printer driver, the printer may print beyond the edges of the paper which can lead to ink smears on your printouts and excess ink building up inside the printer. Make sure you select the correct paper size setting.
- **2***-sided printing is not available for letterhead paper. Also, the print speed may be slower.*

### **Related Information**

- ➡ "Paper Handling Precautions" on page 52
- ➡ "Available Paper and Capacities" on page 50
- ➡ "Loading Envelopes and Precautions" on page 58

# **Loading Envelopes and Precautions**

Load envelopes in the center of the rear paper feed slot short edge first with the flap facing down, and slide the edge guides to the edges of the envelopes.

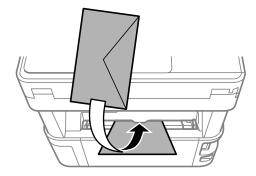

Load envelopes in the paper cassette with the flap facing up, and then slide the edge guides to the edges of the envelopes.

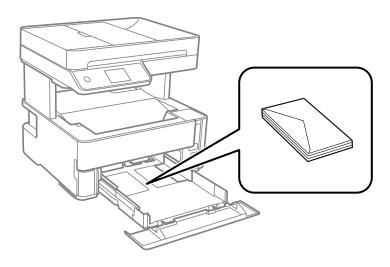

□ Fan and align the edges of the envelopes before loading. When the stacked envelopes are puffed up with air, press them down to flatten them before loading.

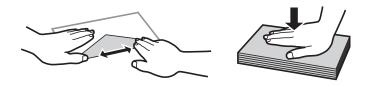

- Do not use envelopes that are curled or folded. Using these envelopes causes paper jams and smears on the printout.
- □ Do not use envelopes with adhesive surfaces on the flaps or window envelopes.
- □ Avoid using envelopes that are too thin, as they may curl during printing.

### **Related Information**

- ➡ "Available Paper and Capacities" on page 50
- ➡ "Loading Paper in the Paper Cassette" on page 53

# **List of Paper Type**

To obtain optimum printing results, select the paper type that suits the paper.

| Media Name                        | Media Type       |                             |  |
|-----------------------------------|------------------|-----------------------------|--|
|                                   | Control Panel    | Printer Driver              |  |
| Epson Bright White Ink Jet Paper  | Plain paper      | Plain paper                 |  |
| Epson Matte Paper-Heavyweight     | Matte            | Epson Matte                 |  |
| Epson Double-Sided Matte Paper    |                  |                             |  |
| Epson Photo Quality Ink Jet Paper | Photo Quality IJ | Epson Photo Quality Ink Jet |  |

# **Outputting Paper**

□ Printed paper is ejected to the output tray with the printed side facing down. For A4 size plain paper (with a thickness of 80g/m<sup>2</sup>), up to 100 sheets can be ejected at a time. Outputting more than 100 sheets may cause paper to fall or a paper jam to occur. Remove any excess paper so that it does not exceed the maximum number of sheets that can be ejected.

□ When you load thick paper or business card size paper, lower the output switch lever to output paper to the front of the printer. We also recommend outputting envelopes to the front of the printer.

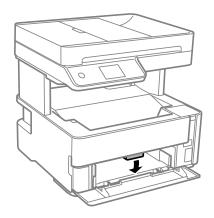

# **Placing Originals**

Place originals on the scanner glass or the ADF.

You can scan multiple originals at the same time with the ADF.

# Available Originals for the ADF

| Available Paper Sizes             | A4, Letter, 8.5x13 in., Legal    |
|-----------------------------------|----------------------------------|
| Paper Type                        | Plain paper                      |
| Paper Thickness (Weight of Paper) | 64 to 95 g/m <sup>2</sup>        |
| Loading Capacity                  | A4, Letter: 35 sheets or 3.85 mm |
|                                   | 8.5x13 in., Legal: 10 sheets     |

Even when the original meets the specifications for media that can be placed in the ADF, it may not feed from the ADF or the scan quality may decline depending on the paper properties or quality.

### Important:

Do not feed photographs or valuable original artwork into the ADF. Misfeeding may wrinkle or damage the original. Scan these documents on the scanner glass instead.

To prevent paper jams, avoid placing the following originals in the ADF. For these types, use the scanner glass.

- □ Originals that are torn, folded, wrinkled, deteriorated, or curled
- Originals with binder holes
- □ Originals held together with tape, staples, paper clips etc.
- □ Originals that have stickers or labels stuck to them
- □ Originals that are cut irregularly or not right angled
- □ Originals that are bound
- □ OHPs, thermal transfer paper, or carbon backs

# **Placing Originals on the ADF**

- 1. Align the edges of the originals.
- 2. Open the ADF input tray.

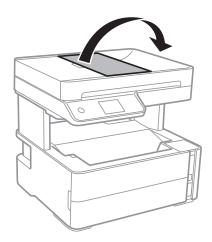

3. Pinch and slide out the ADF edge guide.

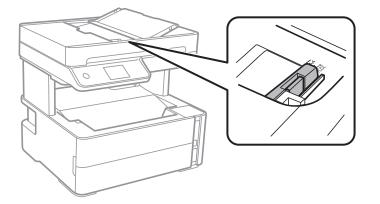

4. Place the originals face-up and short edge first in the ADF, and then slide the ADF edge guide to the edge of the originals.

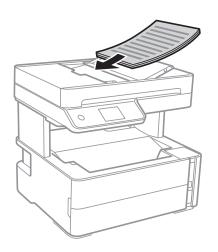

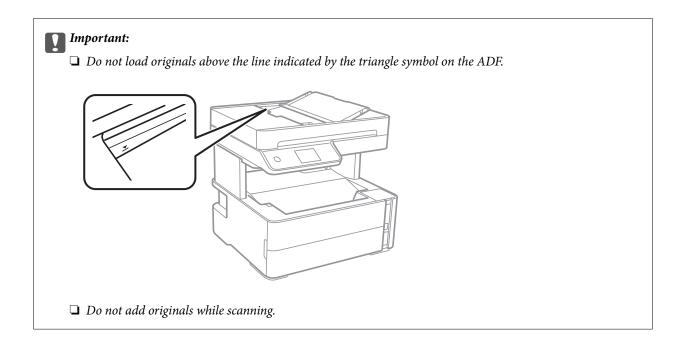

### **Related Information**

➡ "Available Originals for the ADF" on page 60

# Placing Originals on the ADF for 2-up Copying

Place the originals in the direction shown in the illustration, and then select the orientation setting.

Landscape originals: Select Landscape on the control panel as described below.

 $Copy > Advanced \ Settings > Original \ Orientation > Landscape$ 

Place the originals on the ADF in the direction of the arrow.

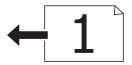

Derivation Portrait originals: Select **Portrait** on the control panel as described below.

**Copy** > **Advanced Settings** > **Original Orientation** > **Portrait** Place the originals on the ADF in the direction of the arrow.

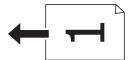

# **Placing Originals on the Scanner Glass**

# **Caution**:

*Be careful not to trap your hand or fingers when opening or closing the document cover. Otherwise you may be injured.* 

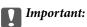

When placing bulky originals such as books, prevent exterior light from shining directly onto the scanner glass.

1. Open the document cover.

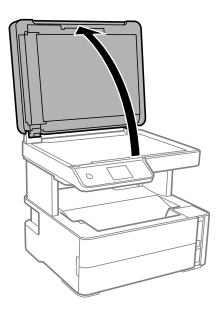

2. Remove any dust or stains on the surface of the scanner glass using a soft, dry, clean cloth.

### Note:

If there is any trash or dirt on the scanner glass, the scanning range may expand to include it, so the image of the original may be displaced or reduced.

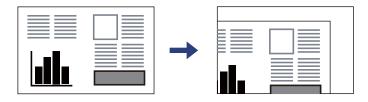

3. Place the original face-down and slide it to the corner mark.

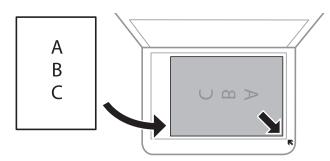

Note:

□ *A range of 1.5 mm from the corner of the scanner glass is not scanned.* 

U When originals are placed in the ADF and on the scanner glass, priority is given to the originals in the ADF.

### 4. Close the cover gently.

### *Important:*

Do not apply too much force to the scanner glass or the document cover. Otherwise, they may be damaged.

5. Remove the originals after scanning.

Note:

If you leave the originals on the scanner glass for a long time, they may stick to the surface of the glass.

# **Placing an ID Card for Copying**

Place an ID card 5 mm away from the corner mark of the scanner glass.

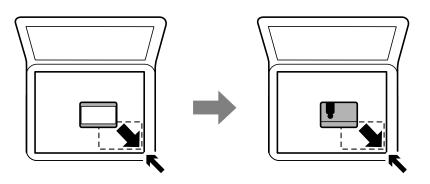

# **Managing Contacts**

Registering a contacts list allows you to easily enter destinations. You can register up to 100 entries, and you can use the contacts list when you enter a fax number.

# **Registering or Editing Contacts**

- 1. Select **Fax** on the home screen.
- 2. Select Contacts.
- 3. Do one of the following.
  - **D** To register a new contact, select **Add Entry**, and then select **Add Contact**.
  - □ To edit a contact, select > on the target contact, and then select **Edit**.
  - □ To delete a contact, select > on the target contact, and then select **Delete**, and then select **Yes**. You do not have to perform following procedures.
- 4. Make the necessary settings.

Note:

```
When entering a fax number, enter an external access code at the beginning of the fax number if your phone system is PBX and you need the access code to get an outside line. If the access code has been set in the Line Type setting, enter a hash (#) instead of the accual access code. To add a pause (pause for three seconds) during dialing, enter a hyphen (-).
```

5. Tap **OK**.

#### **Related Information**

➡ "Entering Characters" on page 20

# **Registering or Editing Grouped Contacts**

Adding contacts to a group allows you to send a fax to multiple destinations at the same time.

- 1. Select **Fax** on the home screen.
- 2. Select Contacts.
- 3. Do one of the following.
  - **D** To register a new grouped contacts, select **Add Entry** and then select **Add Group**.
  - □ To edit a grouped contacts, select > on the target grouped contacts, and then select **Edit**.
  - □ To delete a grouped contacts, select > on the target grouped contacts and then select **Delete**, and then select **Yes**. You do not have to perform following procedures.
- 4. Enter or edit the **Group Name** and the **Index Word**, and then select **Contact(s) Added to the Group** (**Required**).
- 5. Select the contacts that you want to register in the group, and then tap Close.

Note:
You can register up to 99 contacts.
To deselect a contact, tap it again.

6. Tap **OK**.

### **Related Information**

➡ "Entering Characters" on page 20

# **Register Contacts on a Computer**

Using Web Config, you can create a contact list on your computer and import it to the printer.

- 1. Access Web Config.
- 2. Select Advanced Settings from the list at the top right of the window.
- 3. Select Contacts.
- 4. Select the number that you want to register, and then click Edit.
- 5. Enter Name, Index Word, Fax Number, and Fax Speed.
- 6. Click Apply.

### **Related Information**

- ➡ "Application for Configuring Printer Operations (Web Config)" on page 180
- ➡ "Running Web Config on a Web Browser" on page 180

# **Destination Setting Items**

| ltems      | Settings and Explanation                                                                                                    |
|------------|----------------------------------------------------------------------------------------------------|
| Name       | Enter a name displayed in the contacts in 30 characters or less in Unicode (UTF-8).<br>If you do not specify this, leave it blank. |
| Index Word | Enter words to search in 30 characters or less in Unicode (UTF-8). If you do not specify this, leave it blank.                     |
| Туре       | This item is fixed as <b>Fax</b> . You cannot change this setting.                                                                 |
| Fax Number | Enter between 1 and 64 characters using 0-9 - * # and space.                                                                       |
| Fax Speed  | Select a communication speed for a destination.                                                                                    |

### **Registering Destinations as a Group**

- 1. Access Web Config.
- 2. Select Advanced Settings from the list at the top right of the window.
- 3. Select Contacts.
- 4. Select the number that you want to register, and then click Edit.
- 5. Enter a Name and Index Word.
- 6. Select a group from **Type**.
- 7. Click **Select** for **Contact(s)** for Group.

The available destinations are displayed.

- 8. Select the destination that you want to register to the group, and then click Select.
  - Note:

Destinations can be registered to multiple groups.

9. Click Apply.

### **Related Information**

- ➡ "Application for Configuring Printer Operations (Web Config)" on page 180
- ➡ "Running Web Config on a Web Browser" on page 180

# **Menu Options for Settings**

Select **Settings** on the home screen of the printer to make various settings.

# **Menu Options for General Settings**

Select the menus on the control panel as described below.

### Settings > General Settings

### **Basic Settings**

Select the menus on the control panel as described below.

### Settings > General Settings > Basic Settings

LCD Brightness:

Adjust the brightness of the LCD screen.

#### Sound:

Adjust the volume.

#### Sleep Timer:

Adjust the time period to enter a sleep mode (energy saving mode) when the printer has not performed any operations. The LCD screen turns black when the setting time passes.

### Power Off Timer:

Your product may have this feature or the **Power Off Settings** feature depending on the location of purchase.

Select this setting to turn the printer off automatically when it is not used for a specified period of time. You can adjust the time before power management is applied. Any increase will affect the product's energy efficiency. Please consider the environment before making any change.

### **Power Off Settings:**

Your product may have this feature or the **Power Off Timer** feature depending on the location of purchase.

Power Off If Inactive

Select this setting to turn the printer off automatically if it is not used for a specified period of time. Any increase will affect the product's energy efficiency. Please consider the environment before making any change.

Power Off If Disconnected

Select this setting to turn the printer off after 30 minutes when all ports including the LINE port are disconnected. This feature may not be available depending on your region.

### Date/Time Settings:

□ Date/Time

Enter the current date and time.

□ Daylight Saving Time

Select the summer time setting that applies to your area.

□ Time Difference

Enter the time difference between your local time and UTC (Coordinated Universal Time).

#### Country/Region:

Select the country or region in which you are using your printer. If you change the country or region, your fax settings return to their defaults and you must select them again.

#### Language:

Select the language used on the LCD screen.

#### **Operation Time Out:**

Select **On** to return to the initial screen when no operations have been performed for the specified time.

#### Keyboard:

Change the layout of the keyboard on the LCD screen.

### **Related Information**

- ➡ "Saving Power Control Panel" on page 76
- ➡ "Entering Characters" on page 20

### **Printer Settings**

Select the menus on the control panel as described below.

### Settings > General Settings > Printer Settings

Paper Source Settings:

#### Paper Setting:

Select the paper size and paper type you loaded in the paper source. You can make **Favorite Paper Settings** in paper size and paper type.

#### A4/Letter Auto Switching:

Select **On** to feed paper from the paper source set as A4 size when there is no paper source set as Letter, or feed from the paper source set as Letter size when there is no paper source set as A4.

#### Error Notice:

Select **On** to display an error message when the selected paper size or type does not match the loaded paper.

#### Paper Setup Auto Display:

Select **On** to display the **Paper Setting** screen when loading paper in the paper cassette. If you disable this feature, you cannot print from an iPhone or iPad using AirPrint.

### Printing Language:

Select the printing language for the USB interface or the network interface.

### **Universal Print Settings:**

These print settings are applied when you print by an external device without using the printer driver.

### Top Offset:

Adjust the top margin of the paper.

### Left Offset:

Adjust the left margin of the paper.

### Top Offset in Back:

Adjust the top margin for the back of the page when performing 2-sided printing.

### Left Offset in Back:

Adjust the left margin for the back of the page when performing 2-sided printing.

### Check Paper Width:

Select **On** to check the paper width before printing. This prevents printing beyond the edges of the paper when the paper size setting is incorrect, but this may lower the print speed.

### Skip Blank Page:

Skips blank pages in the print data automatically.

### PDL Print Configuration:

Select the PDL Print Configuration options you want to use for PCL printing.

### **Common Settings:**

Paper Size

Select the default paper size for PCL printing.

Paper Type

Select the default paper type for PCL printing.

□ Orientation

Select the default orientation for PCL printing.

Quality

Select the print quality for PCL printing.

Ink Save Mode

Select **On** to save ink by reducing the print density.

- Print Order
  - Last Page on Top:

Starts printing from the first page of a file.

- First Page on Top:
- Starts printing from the last page of a file.

### Number of Copies Set the number of copies to print.

- Binding Margin
   Select the binding position.
- Auto Paper Ejection

Select **On** to eject paper automatically when printing is stopped during a print job.

2-Sided Printing

Select **On** to perform 2-sided printing.

### PCL Menu:

□ Font Source

Resident

Select to use a font preinstalled on the printer.

Download

Select to use a font you have downloaded.

Font Number

Select the default font number for the default font source. The available number varies depending on the settings you made.

D Pitch

Set the default font pitch if the font is scalable and of fixed-pitch. You can select from 0.44 to 99.99 cpi (characters per inch), in 0.01 increments.

This item may not appear depending on the font source or font number settings.

Height

Set the default font height if the font is scalable and proportional. You can select from 4.00 to 999.75 points, in 0.25 increments.

This item may not appear depending on the font source or font number settings.

Symbol Set

Select the default symbol set. If the font that you selected in the font source and the font number setting is not available in the new symbol set setting, the font source and the font number settings are automatically replaced with the default value, IBM-US.

□ Form

Set the number of lines for the selected paper size and orientation. This also causes a line spacing (VMI) change, and the new VMI value is stored in the printer. This means that later changes in the page size or orientation settings cause changes in the Form value based on the stored VMI.

CR Function

Select the line feed command when printing with a driver from a specific operating system.

□ LF Function

Select the line feed command when printing with a driver from a specific operating system.

Paper Source Assign

Set the assignment for the paper source select command. When **4** is selected, the commands are set as compatible with the HP LaserJet 4. When **4K** is selected, the commands are set as compatible with the HP LaserJet 4000, 5000, and 8000. When **5S** is selected, the commands are set as compatible with the HP LaserJet 5S.

### Auto Error Solver:

Select an action to perform when a 2-sided printing error or a memory full error occurs.

🛛 On

Displays a warning and prints in single-sided mode when a 2-sided printing error occurs, or prints only what the printer could process when a memory full error occurs.

□ Off

Displays an error message and cancels printing.

### Quiet Mode:

Select **On** to reduce noise during printing, however, this may lower the print speed. Depending on the paper type and print quality settings you selected, there may be no difference in the printer's noise level.

### Ink Drying Time:

Select the ink drying time you want to use when performing 2-sided printing. The printer prints the other side after printing one side. If your printout is smeared, increase the time setting.

### PC Connection via USB:

Select **Enable** to allow a computer to access the printer when connected by USB. When **Disable** is selected, printing and scanning that is not sent over a network connection is restricted.

### USB I/F Timeout Setting:

Specify the length of time in seconds that must elapse before ending USB communication with a computer after the printer receives a print job from a PCL printer driver. If the job ending is not clearly defined from a PCL printer driver, it can cause endless USB communication. When this occurs, the printer ends communication after the specified time has elapsed. Enter 0 (zero) if you do not want to end communication.

### **Network Settings**

Select the menus on the control panel as described below.

### Settings > General Settings > Network Settings

### Wi-Fi Setup:

Set up or change wireless network settings. Choose the connection method from the following and then follow the instructions on the LCD panel.

- Wi-Fi (Recommended)
- 🖵 Wi-Fi Direct

### Wired LAN Setup:

Set up or change a network connection that uses a LAN cable and router. When this is being used, Wi-Fi connections are disabled.

### **Network Status:**

Displays or prints the current network settings.

Wired LAN/Wi-Fi Status

- Wi-Fi Direct Status
- Print Status Sheet

### **Connection Check:**

Checks the current network connection and prints a report. If there are any problems with the connection, see the report to solve the problem.

### Advanced:

Make the following detailed settings.

- Device Name
- □ TCP/IP
- Proxy Server
- IPv6 Address
- □ Link Speed & Duplex

### **Related Information**

- "Making Wi-Fi Settings by Entering the SSID and Password" on page 33
- ➡ "Making Wi-Fi Settings by Push Button Setup (WPS)" on page 34
- ➡ "Making Wi-Fi Settings by PIN Code Setup (WPS)" on page 35
- ➡ "Making Wi-Fi Direct (Simple AP) Connection Settings" on page 36
- "Printing a Network Connection Report" on page 39
- "Checking the Network Connection Status" on page 38
- ➡ "Changing the Network Connection to Ethernet from the Control Panel" on page 47
- "Making Advanced Network Settings" on page 37

# **Web Service Settings**

Select the menus on the control panel as described below.

### Settings > General Settings > Web Service Settings

### **Epson Connect Services:**

Displays whether the printer is registered and connected to Epson Connect.

You can register to the service by selecting **Register** and follow the instructions.

When you have registered, you can change the following settings.

- □ Suspend/Resume
- □ Unregister

For details, see the following web site.

https://www.epsonconnect.com/

http://www.epsonconnect.eu (Europe only)

Google Cloud Print Services:

Displays whether the printer is registered and connected to Google Cloud Print services.

When you have registered, you can change the following settings.

□ Enable/Disable

□ Unregister

For details on registering to Google Cloud Print services, see the following web site.

https://www.epsonconnect.com/

http://www.epsonconnect.eu (Europe only)

#### **Related Information**

"Printing Using a Network Service" on page 189

### **Fax Settings**

Select the menu on the control panel as described below.

### Settings > General Settings > Fax Settings

See Related Information below.

#### **Related Information**

➡ "Menu Options for Fax Settings" on page 87

### **Menu Options for Maintenance**

Select the menus on the control panel as described below.

### Settings > Maintenance

Print Head Nozzle Check:

Select this feature to check if the print head nozzles are clogged. The printer prints a nozzle check pattern.

#### Print Head Cleaning:

Select this feature to clean clogged nozzles in the print head.

#### Power Cleaning:

Select this feature to replace all of the ink inside the ink tube. More ink is consumed than in usual cleaning. See the "Related Information" below for details on using this feature.

#### Print Head Alignment:

Select this feature to adjust the print head to improve print quality.

Vertical Alignment

Select this feature if your printouts look blurry or text and lines are misaligned.

#### Horizontal Alignment

Select this feature if horizontal banding appears at regular intervals in your printouts.

#### Reset Ink Level:

Select this feature to reset the ink level to 100% when refilling the ink tank.

#### Remaining capacity of Maintenance box:

Displays the approximate service life of the maintenance box. When  $\bigcirc$  is displayed, the maintenance box is nearly full. When  $\bigotimes$  is displayed, the maintenance box is full.

#### Paper Guide Cleaning:

Select this feature if there are ink stains on the internal rollers. The printer feeds paper to clean the internal rollers.

### **Related Information**

- ➡ "Cleaning the Print Head (Head Cleaning)" on page 167
- ➡ "Power Cleaning the Print Head (Power Cleaning)" on page 168
- ➡ "Aligning the Print Head" on page 170
- ➡ "Refilling the Ink Tank" on page 159
- ➡ "Cleaning the Paper Path for Ink Smears" on page 170

### **Menu Options for Print Status Sheet**

Select the menus on the control panel as described below.

### Settings > Print Status Sheet

Configuration Status Sheet:

Print information sheets showing the current printer status and settings.

### Supply Status Sheet:

Print information sheets showing the status of consumables.

#### Usage History Sheet:

Print information sheets showing the usage history of the printer.

#### PCL Font List:

Print a list of fonts that are available for a PCL print.

### **Menu Options for Print Counter**

Select the menus on the control panel as described below.

### Settings > Print Counter

Displays the total number of prints including items such as the status sheet from the time you purchased the printer.

### **Menu Options for Reports**

Select the menus on the control panel as described below.

### Settings > Reports

Checks the current connection status for the following menus and prints a report.

Network

🖵 Fax

### **Menu Options for User Settings**

Select the menus on the control panel as described below.

#### Settings > User Settings

You can change the default settings of the following menus.

Copy

- □ Scan to Computer
- □ Scan to Cloud

🖵 Fax

### **Menu Options for Clear Internal Memory Data**

Select the menus on the control panel as described below.

### Settings > Clear Internal Memory Data

When you give the printer to someone else or dispose of it ,make sure you delete the printer's internal memory such as PDL Fonts, Macros, and Working Areas.

### **Menu Options for Restore Default Settings**

Select the menus on the control panel as described below.

### Settings > Restore Default Settings

Resets the following menus to their defaults.

- □ Network Settings
- Copy Settings
- Scan Settings
- □ Fax Settings

Clear All Data and Settings

### **Menu Options for Firmware Update**

Select the menus on the control panel as described below.

### Settings > Firmware Update

Update:

Check if the latest version of the firmware has been uploaded to the network server. If an update is available, you can select whether or not to start updating.

Notification:

Select **On** to receive a notification if a firmware update is available.

# **Saving Power**

The printer enters sleep mode or turns off automatically if no operations are performed for a set period. You can adjust the time before power management is applied. Any increase will affect the product's energy efficiency. Please consider the environment before making any change.

Depending on the location of purchase, the printer may have a feature that turns it off automatically if it is not connected to the network for 30 minutes.

### **Saving Power - Control Panel**

- 1. Select **Settings** on the home screen.
- 2. Select General Settings > Basic Settings.
- 3. Do one of the following.

#### Note:

Your product may have the **Power Off Settings** or **Power Off Timer** feature depending on the location of purchase.

- □ Select Sleep Timer or Power Off Settings > Power Off If Inactive or Power Off If Disconnected, and then make settings.
- □ Select **Sleep Timer** or **Power Off Timer**, and then make settings.

# **Fax Settings**

## **Before Using Fax Features**

Set up the following to use the fax features.

- □ Connect the printer correctly with the phone line and, if necessary, with a phone
- □ Complete the **Fax Setting Wizard**, which is required to make basic settings.

Set the following as necessary.

- □ Contacts registration
- User Settings that define default values for Fax menu items
- **Report Settings** to print reports when faxes are sent or received

#### **Related Information**

- ➡ "Connecting to a Phone Line" on page 77
- ➡ "Making the Printer Ready to Send and Receive Faxes (Using Fax Setting Wizard)" on page 81
- ➡ "Making Settings Individually for Printer's Fax Features" on page 82
- ➡ "Menu Options for Fax Settings" on page 87
- ➡ "Network Settings" on page 22
- ➡ "Managing Contacts" on page 64
- ➡ "Menu Options for User Settings" on page 75
- ➡ "Report Settings Menu" on page 89

# **Connecting to a Phone Line**

### **Compatible Telephone Lines**

You can use the printer over standard analogue telephone lines (PSTN = Public Switched Telephone Network) and PBX (Private Branch Exchange) telephone systems.

You may not be able to use the printer with the following phone lines or systems.

- □ VoIP phone line such as DSL or fiber-optic digital service
- □ Digital phone line (ISDN)
- □ Some PBX telephone systems
- □ When adapters such as terminal adapters, VoIP adapters, splitters, or DSL router are connected between the telephone wall jack and the printer

### Connecting the Printer to a Phone Line

Connect the printer to a telephone wall jack using an RJ-11 (6P2C) phone cable. When connecting a telephone to the printer, use a second RJ-11 (6P2C) phone cable.

Depending on the area, a phone cable may be included with the printer. If it is included, use that cable.

You may need to connect the phone cable to an adapter provided for your country or region.

#### Note:

*Remove the cap from the EXT. port of the printer only when connecting your telephone to the printer. Do not remove the cap if you are not connecting your telephone.* 

In areas where lightning strikes occur frequently, we recommend that you use a surge protector.

### Connecting to a Standard Phone Line (PSTN) or PBX

Connect a phone cable from the telephone wall jack or PBX port to the LINE port on the back of the printer.

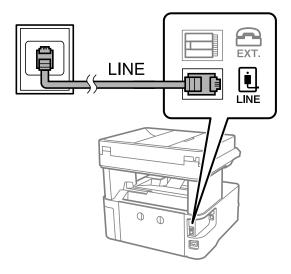

### **Connecting to DSL or ISDN**

Connect a phone cable from the DSL modem or the ISDN terminal adapter to the LINE port on the back of the printer. See the documentation provided with the modem or the adapter for more details.

### **Fax Settings**

*Note: If your DSL modem is not equipped with a built-in DSL filter, connect a separate DSL filter.* 

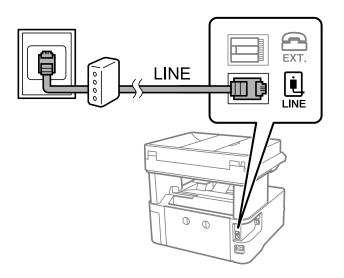

### **Connecting Your Phone Device to the Printer**

When using the printer and your telephone on a single phone line, connect the telephone to the printer.

#### Note:

- □ If your phone device has a fax function, disable the fax function before connecting. See the manuals that came with the phone device for details.
- □ If you connect an answering machine, make sure the printer's **Rings to Answer** setting is set higher than the number of rings your answering machine is set to answer a call.
- 1. Remove the cap from the EXT. port on the back of the printer.

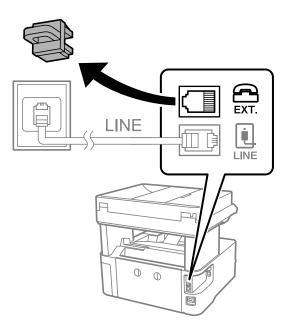

2. Connect the phone device and the EXT. port with a phone cable.

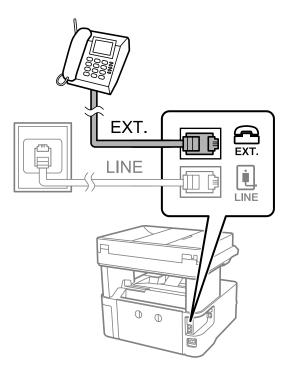

#### Note:

When sharing a single phone line, make sure you connect the phone device to the EXT. port of the printer. If you split the line to connect the phone device and the printer separately, the phone and the printer do not work correctly.

- 3. Select **Fax** on the home screen.
- 4. Pick up the handset.

The connection is established when  $\mathcal{O}(\mathbf{Send})$  is enabled as the following screen.

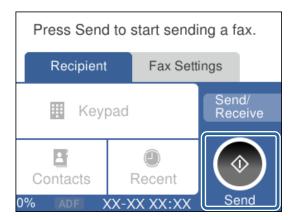

### **Related Information**

- ➡ "Making the Printer Ready to Send and Receive Faxes (Using Fax Setting Wizard)" on page 81
- ➡ "Making Settings to Use an Answering Machine" on page 84
- ➡ "Making Settings to Receive Faxes Operating Only a Connected Phone (Remote Receive)" on page 85
- ➡ "Setting Receive Mode" on page 83

# Making the Printer Ready to Send and Receive Faxes (Using Fax Setting Wizard)

Fax Setting Wizard configures the basic fax features to make the printer ready to send and receive faxes.

The Wizard is displayed automatically when the printer is turned on for the first time. You can also display the wizard manually from the printer's control panel. You need to run the wizard again in case the wizard is skipped when the printer is first turned on or when the connection environment has changed.

□ The items below are what you can set through the wizard.

- **Header (Your Phone Number** and **Fax Header**)
- **C** Receive Mode (Auto or Manual)
- □ The items below are set automatically according to the connection environment.
  - **Dial Mode** (such as **Tone** or **Pulse**)
  - Line Type (PSTN or PBX)
  - Dial Tone Detection
  - □ Distinctive Ring Detection (DRD) Setting

□ Other items in **Basic Settings** remain as they are.

Start Fax Setting Wizard to make Basic Settings, following the on-screen instructions.

1. Make sure the printer is connected to the phone line.

#### Note:

Because an automatic fax connection check runs at the end of the wizard, the printer must be connected to the phone line before starting the wizard.

- 2. Select **Settings** on the home screen on the printer's control panel.
- 3. Select General Settings > Fax Settings > Fax Setting Wizard.
- 4. Check the message on the screen displayed, and then select**Proceed**.

The wizard begins.

5. On the fax header entry screen, enter the sender name such as your company name, and then select **OK**.

Note:

Your sender name and your fax number appear as the header for outgoing faxes.

- 6. On the phone number entry screen, enter your fax number, and then select **OK**.
- 7. On the **Distinctive Ring Detection (DRD) Setting** screen, make the following settings.
  - □ If you have subscribed to a distinctive ring service from your telephone company: Select **Settings**, and then select the ring pattern to be used for incoming faxes.
    - If you select All, go to step 8.
    - If you select any other setting, Receive Mode is automatically set to Auto. Go to step 10.
  - □ If you do not need to set this option: Select **Skip**, and then go to step 10.

### **Fax Settings**

Note:

- □ Distinctive ring services, offered by many telephone companies (the service name differs by company), allows you to have several phone numbers on one phone line. Each number is assigned a different ring pattern. You can use one number for voice calls and another for fax calls. Select the ring pattern assigned to fax calls in **DRD**.
- Depending on the region, **On** and **Off** are displayed as the **DRD** options. Select **On** to use the distinctive ring feature.
- 8. On the Receive Mode Setting screen, select whether you are using your phone device connected to the printer.

□ When connected: Select **Yes**, and then go to the next step.

- U When not connected: Select **No**, and then go to step 10. **Receive Mode** is set to **Auto**.
- 9. On the Receive Mode Setting screen, select whether you want to receive faxes automatically.
  - □ To receive automatically: Select **Yes**. **Receive Mode** is set to **Auto**.
  - **T** To receive manually: Select **No. Receive Mode** is set to **Manual**.
- 10. Check the settings you made on the screen displayed, and then select Proceed.

To correct or change settings, select **(**.

11. On the **Run Check Fax Connection** screen, select **Start Checking** to run the fax connection check, and when the screen prompts you to print the check result, select **Print**.

A report of the check result that shows the connection status is printed.

Note:

□ If there are any errors reported, follow the instructions on the report to solve them.

- □ *If the* **Select** *Line* **Type** *screen is displayed*, *select the line type*.
  - When you are connecting the printer to a PBX phone system or terminal adapter, select PBX.

- When you are connecting the printer to a standard phone line, select **PSTN**, and then select **Do Not Detect** on the **Confirmation** screen displayed. However, setting this to **Do Not Detect** may cause the printer to skip the first digit of a fax number when dialing and send the fax to the wrong number.

#### **Related Information**

- ➡ "Connecting the Printer to a Phone Line" on page 78
- ➡ "Setting Receive Mode" on page 83
- ➡ "Making Settings to Use an Answering Machine" on page 84
- ➡ "Making Settings to Receive Faxes Operating Only a Connected Phone (Remote Receive)" on page 85
- ➡ "Basic Settings Menu" on page 89

## Making Settings Individually for Printer's Fax Features

You can configure the printer's fax features individually using the printer's control panel. The settings made using **Fax Setting Wizard** can also be changed. For more details, see the descriptions of the **Fax Settings** Menu.

#### **Related Information**

"Menu Options for Fax Settings" on page 87

### **Setting Receive Mode**

There are two options in **Receive Mode** for receiving incoming faxes. You can make settings in the menu below.

### Settings > General Settings > Fax Settings > Basic Settings > Receive Mode

| Receive Mode | Use of Phone Line                                       |  |
|--------------|---------------------------------------------------------|--|
| Manual       | Mainly for phoning, but also for faxing                 |  |
| Auto         | Only for faxing (external phone device is not required) |  |
|              | Mainly for faxing, and sometimes phoning                |  |

#### **Related Information**

- ➡ "Usage of Manual Mode" on page 83
- ➡ "Usage of Auto Mode" on page 83
- ➡ "Basic Settings Menu" on page 89

### **Usage of Manual Mode**

#### **Receiving Faxes**

When the telephone rings, you can answer the ringing manually by picking up the handset.

□ When you hear a fax signal (baud):

Select **Fax** on the printer's home screen, select **Send/Receive** > **Receive**, and then tap **()**. Next, hang up the handset.

□ If the ringing is for a voice call:

You can answer the phone as normal.

#### **Receiving Faxes Using only a Connected Telephone**

When **Remote Receive** is set, you can receive faxes by simply entering the **Start Code**.

When the telephone rings, pick up the handset. When you hear a fax tone (baud), dial the two digit **Start Code**, and then hang up the handset.

### **Related Information**

➡ "Making Settings to Receive Faxes Operating Only a Connected Phone (Remote Receive)" on page 85

### **Usage of Auto Mode**

#### **Receiving Faxes Without an External Phone Device**

The printer automatically switches to receive faxes when the number of rings you set in **Rings to Answer** is complete.

#### Note:

We recommend setting **Rings to Answer** to as low a number as possible.

#### **Receiving Faxes With an External Phone Device**

A printer with an external phone device works as follows.

- □ If your phone device is the answering machine and when it answers within the number of rings set in **Rings to Answer**:
  - If the ringing is for a fax: The printer automatically switches to receive faxes.
  - If the ringing is for a voice call: The answering machine can receive voice calls and record voice messages.
- U When you pick up the handset within the number of rings set in **Rings to Answer**:
  - If the ringing is for a fax: You can receive the fax using the same steps as Manual.
  - If the ringing is for a voice call: You can answer the phone as normal.

□ When the printer automatically switches to receive faxes:

- If the ringing is for a fax: The printer starts receiving faxes.
- If the ringing is for a voice call: You cannot answer the phone. Ask the person to call you back.

#### Note:

Set the **Rings to Answer** settings of the printer to a higher number than the number of rings for the answering machine. Otherwise, the answering machine cannot receive voice calls to record voice messages. For details on setting up the answering machine, see the manual supplied with the answering machine.

#### **Related Information**

- ➡ "Making Settings to Use an Answering Machine" on page 84
- ➡ "Usage of Manual Mode" on page 83

### **Making Settings When You Connect an External Phone Device**

### **Making Settings to Use an Answering Machine**

You need settings to use an answering machine.

- 1. Select Settings on the home screen on the printer's control panel..
- 2. Select General Settings > Fax Settings > Basic Settings.
- 3. Set Receive Mode to Auto.
- 4. Set the **Rings to Answer** setting of the printer to a higher number than the number of rings for the answering machine.

If **Rings to Answer** is set lower than the number of rings for the answering machine, the answering machine cannot receive voice calls to record voice messages. See the manuals that came with the answering machine for its settings.

The printer's Rings to Answer setting may not be displayed, depending on the region.

#### **Related Information**

- ➡ "Usage of Auto Mode" on page 83
- ➡ "Basic Settings Menu" on page 89

# Making Settings to Receive Faxes Operating Only a Connected Phone (Remote Receive)

You can start receiving incoming faxes by only picking up the handset and operating the phone, without operating the printer at all.

The Remote Receive feature is available for telephones that support tone dialing.

- 1. Select **Settings** on the home screen on the printer's control panel.
- 2. Select General Settings > Fax Settings > Basic Settings > Remote Receive.
- 3. Tap **Remote Receive** to set this to **On**.
- 4. Select **Start Code**, enter a two digit code (you can enter 0 to 9, \*, and #), and then tap **OK**.
- 5. Select **OK** to apply the settings.

#### **Related Information**

- ➡ "Usage of Manual Mode" on page 83
- ➡ "Basic Settings Menu" on page 89

### **Making Settings for Blocking Junk Faxes**

You can block junk faxes.

- 1. Select **Settings** on the home screen on the printer's control panel.
- 2. Select General Settings > Fax Settings > Basic Settings > Rejection Fax.
- 3. Set the condition to block junk faxes.

Select **Rejection Fax**, and then enable the following options.

- □ Rejection Number List: Rejects faxes that are in the Rejection Number List.
- □ Fax Header Blank: Rejects faxes that have blank header information.
- □ Unregistered Contacts: Rejects faxes that have not been added to the contact list.
- 4. Tap 🔄 to return to the **Rejection Fax** screen.
- 5. If you are using the **Rejection Number List**, select **Edit Blocked Number list**, and then edit the list.

#### **Related Information**

➡ "Basic Settings Menu" on page 89

### **Making Settings to Save Received Faxes**

The printer is set to print received faxes by default. Besides printing, you can set the printer to save received faxes.

□ Inbox in the Printer

You can save received faxes to the Inbox. You can view them on the printer's control panel so that you can print only the ones you want to print or delete unnecessary faxes.

□ A computer (PC-FAX reception)

Outside of the Printer

The above features can be used at the same time. If you use them at the same time, received documents are saved to the inbox and on a computer. To receive faxes on a computer, make settings using FAX Utility.

- 1. Select **Settings** on the home screen.
- 2. Select General Settings > Fax Settings > Receive Settings > Fax Output Settings.
- 3. If a confirmation message is displayed, confirm it, and then tap **OK**.
- 4. Select Save to Inbox.
- 5. Tap Save to Inbox to set this to On
- 6. Select **Options when memory is full**, select the option to use when the inbox is full.

**□** Receive and print faxes: The printer prints all received documents that cannot be saved in the Inbox.

**□** Reject incoming faxes: The printer does not answer incoming fax calls.

7. You can set a password for the inbox. Select **Inbox Password Settings**, and then set the password.

#### Note:

You cannot set a password when **Options when memory is full** is set to **Receive and print faxes**.

#### **Related Information**

➡ "Fax Output Settings Menu" on page 88

### Making Settings to Send and Receive Faxes on a Computer

To send and receive faxes on a computer,FAX Utility must be installed on the computer connected by network or USB cable .

### Making Save to Computer Setting to Receive Faxes

You can receive faxes on a computer by using the FAX Utility. Install FAX Utility on the computer and make the setting. For details, see Basic Operations in the FAX Utility help (displayed on the main window).

The setting item below on the printer's control panel is set to **Yes**, and the faxes received can be saved on the computer.

Settings > General Settings > Fax Settings > Receive Settings > Fax Output Settings > Save to Computer

### **Related Information**

➡ "Fax Output Settings Menu" on page 88

### Making Save to Computer Setting to Also Print on the Printer to Receive Faxes

You can make the setting to print received faxes on the printer as well as save them on a computer.

- 1. Select **Settings** on the home screen on the printer's control panel.
- 2. Select General Settings > Fax Settings > Receive Settings.
- 3. Select Fax Output Settings > Save to Computer > Yes and Print.

#### **Related Information**

➡ "Fax Output Settings Menu" on page 88

### **Making Save to Computer Setting not to Receive Faxes**

To set the printer not to save received faxes on the computer, change the settings on the printer.

#### Note:

You can also change the settings using the FAX Utility. However, if there are any faxes that have been unsaved to the computer, the feature does not work.

- 1. Select **Settings** on the home screen on the printer's control panel.
- 2. Select General Settings > Fax Settings > Receive Settings.
- 3. Select Fax Output Settings > Save to Computer > No.

#### **Related Information**

➡ "Fax Output Settings Menu" on page 88

## **Menu Options for Fax Settings**

Selecting **Settings** > **Fax Settings** from the printer's control panel displays this menu.

### **Check Fax Connection**

You can find the menu on the printer's control panel below:

Settings > General Settings > Fax Settings > Check Fax Connection

Selecting **Check Fax Connection** checks that the printer is connected to the phone line and ready for fax transmission. You can print the check result on A4 size plain paper.

### **Fax Setting Wizard**

You can find the menu on the printer's control panel below:

Settings > General Settings > Fax Settings > Fax Setting Wizard

Selecting Fax Setting Wizard makes basic fax settings. Follow the on-screen instructions.

#### **Related Information**

➡ "Making the Printer Ready to Send and Receive Faxes (Using Fax Setting Wizard)" on page 81

### **Receive Settings Menu**

#### **Related Information**

- ➡ "Fax Output Settings Menu" on page 88
- ➡ "Print Settings Menu" on page 88

### **Fax Output Settings Menu**

You can find the menu on the printer's control panel below:

#### Settings > General Settings > Fax Settings > Receive Settings > Fax Output Settings

| ltem             | Description                                                                                        |  |
|------------------|----------------------------------------------------------------------------------------------------|--|
| Save to Inbox    | Saves received faxes in the printer's inbox.                                                       |  |
| Save to Computer | Converts received documents into PDF format and saves them on a computer connected to the printer. |  |

### **Print Settings Menu**

You can find the menu on the printer's control panel below:

#### Settings > General Settings > Fax Settings > Receive Settings > Print Settings

| ltem                         | Description                                                                                                    |  |
|------------------------------|----------------------------------------------------------------------------------------------------|--|
| Auto Reduction               | Prints received faxes with large-size documents reduced to fit on the paper in the paper source.<br>Reducing may not always be possible depending on the received data. If this is turned off, large<br>documents are printed at their original size on multiple sheets, or a blank second page may be<br>ejected. |  |
| Split Page Settings          | Prints received faxes with the page split when the size of the received documents is larger than the size of the paper loaded in the printer.                                                                                                    |  |
| Auto Rotation                | Rotates faxes received as landscape-orientated, A5 size documents so that they are printed on A5 size paper. This setting is applied when A5 size is set in <b>Settings</b> > <b>General Settings</b> > <b>Printer Settings</b> > <b>Paper Source Settings</b> > <b>Paper Setting</b> > <b>Paper Size</b> .        |  |
|                              | Selecting <b>Off</b> , faxes received as landscape-orientated A5 size, the same width as A4 portrait documents, are assumed and printed as A4 size faxes.                                                                                                    |  |
| Add Reception<br>Information | Prints reception information on the received fax, even if the sender does not set the header information. The reception information includes the received date and time, sender's ID, and page number (such as "P1"). When <b>Split Page Settings</b> is enabled, the split page number is also included.          |  |
| 2-Sided                      | Prints multiple pages of received faxes on both sides of the paper.                                                                                                    |  |

| ltem               | Description                                                                                                    |  |  |
|--------------------|----------------------------------------------------------------------------------------------------|--|--|
| Print Start Timing | Select options to start printing the faxes to receive.                                                                                                    |  |  |
|                    | All Pages Received: Printing starts after receiving all of the pages. To start printing from the first page or last page depends on the setting of <b>Collation Stack</b> feature. See the explanation for <b>Collation Stack</b> .                                                                                                    |  |  |
|                    | First Page Received: Starts printing when the first page is received, and then prints in order<br>as the pages are received. If the printer cannot start printing, such as when it is printing other<br>jobs, the printer starts printing received pages as a batch when it is available.                                                                                                    |  |  |
| Collation Stack    | Since the first page is printed last (output to the top), the printed documents are stacked in the correct page order. When the printer is running low on memory, this feature may not be available.                                                                                                    |  |  |
| Print Suspend Time | Print Suspend Time: During the time period you specified from Time to Stop through Time to Restart you specified, the printer saves documents received in the printer's memory without printing them. This feature can be used for noise prevention at night or to prevent confidential documents from being disclosed while you are away. Before using this feature, make sure there is enough free memory. When you set this to Off, you can print the received documents even before the restart time. |  |  |
|                    | Time to Stop: Stops printing documents.                                                                                                    |  |  |
|                    | Time to Restart: Restarts printing documents automatically.                                                                                                    |  |  |
| Quiet Mode         | Reduces the noise the printer makes when printing faxes, however, print speed may be reduced.                                                                                                    |  |  |

### **Report Settings Menu**

You can find the menu on the printer's control panel below:

#### Settings > General Settings > Fax Settings > Report Settings

| ltem                       | Description                                                                                                    |  |
|----------------------------|----------------------------------------------------------------------------------------------------|--|
| Fax Log Auto Print         | Prints the fax log automatically. Select <b>On(Every 30)</b> to print a log every time 30 fax jobs are completed. Select <b>On(Time)</b> to print the log at a specified time. However, if the number of fax jobs exceeds 30, the log is printed before the specified time. |  |
| Attach Fax image to report | Prints a <b>Transmission Report</b> with an image of the first page of the sent document. Select <b>On(Large Image)</b> to print the upper part of the page without reducing. Select <b>On(Small Image)</b> to print the entire page reducing it to fit onto the report.    |  |
| Report Format              | Selects a format for fax reports in <b>Fax</b> > <b>More</b> tab > <b>Fax Report</b> other than <b>Protocol Trace</b> .<br>Select <b>Detail</b> to print with error codes.                                                                                                  |  |

### **Basic Settings Menu**

You can find the menu on the printer's control panel below:

### Settings > General Settings > Fax Settings > Basic Settings

| ltem      | Description                                                                                                    |
|-----------|----------------------------------------------------------------------------------------------------|
| Fax Speed | Select the fax transmission speed. We recommend selecting <b>Slow(9,600bps)</b> when a communication error occurs frequently, when sending/receiving a fax to/from abroad, or when you are using an IP (VoIP) phone service. |

| Item                | Description                                                                                                    |  |  |  |
|---------------------|----------------------------------------------------------------------------------------------------|--|--|--|
| ECM                 | Automatically corrects errors in the fax transmission (Error Correction Mode), mostly caused telephone line noise. If this is disabled, you cannot send documents in color.                                                                                                    |  |  |  |
| Dial Tone Detection | Detects a dial tone before starting to dial. If the printer is connected to a PBX (Private Branch Exchange) or digital phone line, the printer may fail to start dialing. In this situation, change the <b>Line Type</b> setting to <b>PBX</b> . If this does not work, disable this feature. However, disabling this feature may drop the first digit of a fax number and send the fax to the wrong number.                                                                                          |  |  |  |
| Dial Mode           | Select the type of phone system to which you have connected the printer. When set to <b>Pulse</b> , you can temporarily switch the dialing mode from pulse to tone by pressing * ("T" is entered) while entering numbers on the fax top screen. This setting may not be displayed depending on your region or country.                                                                                                    |  |  |  |
| Line Type           | Select the line type to which you have connected the printer.                                                                                                    |  |  |  |
|                     | When using the printer in an environment that uses extensions and requires an external access code, such as 0 and 9, to get an outside line, select <b>PBX</b> and register the access code. Once you have registered the access code, enter # (hash) instead of the access code when sending a fax to an outside fax number. For an environment that uses a DSL modem or terminal adapter, setting to <b>PBX</b> is also recommended.                                                                |  |  |  |
|                     | You cannot send faxes to recipients in <b>Contacts</b> in which an external access code such as 0 or 9 is set. If you have added recipients in <b>Contacts</b> using an external access code such as 0 or 9, set the <b>Access Code</b> to <b>Do Not Use</b> . Otherwise, you must change the code to # in <b>Contacts</b> .                                                                                                    |  |  |  |
| Header              | Enter your sender name and fax number. These appear as a header on outgoing faxes.                                                                                                    |  |  |  |
|                     | □ Your Phone Number: You can enter up to 20 characters using 0-9 + or space.                                                                                                    |  |  |  |
|                     | Fax Header: You can register up to 21 sender names as necessary. You can enter up to 40 characters for each sender name.                                                                                                    |  |  |  |
| Receive Mode        | Select the receive mode. For details, see the related Information below.                                                                                                    |  |  |  |
| DRD                 | If you have subscribed to a distinctive ring service from your telephone company, select the ring pattern to be used for incoming faxes. The distinctive ring service, offered by many telephone companies (the service name differs by company), allows you to have several phone numbers on one phone line. Each number is assigned different ring pattern. You can use one number for voice calls and another for fax calls. Depending on the region, this option may be <b>On</b> or <b>Off</b> . |  |  |  |
| Rings to Answer     | Select the number of rings that must occur before the printer automatically receives a fax.                                                                                                    |  |  |  |
| Remote Receive      | Remote Receive: When you answer an incoming fax call on a phone connected to the printer, you can start receiving the fax by entering the code using the phone.                                                                                                    |  |  |  |
|                     | General Start Code: Set the start code of <b>Remote Receive</b> . Enter two characters using 0-9, *, #.                                                                                                    |  |  |  |
| Rejection Fax       | Rejection Fax: Select options to reject receiving junk faxes.                                                                                                    |  |  |  |
|                     | Rejection Number List: If the other party's phone number is in the rejection<br>number list, set whether to reject the incoming faxes.                                                                                                    |  |  |  |
|                     | Fax Header Blank: If the other party's phone number is blocked, set whether to<br>reject receiving the faxes.                                                                                                    |  |  |  |
|                     | Unregistered Contacts: If the other party's phone number is not in the contacts, set whether to reject receiving the faxes.                                                                                                    |  |  |  |
|                     | Edit Blocked Number list: You can register up to 30 fax numbers to reject the faxes and calls.<br>Enter up to 20 characters using 0-9, *, #, or space.                                                                                                    |  |  |  |

#### **Related Information**

- ◆ "Making the Printer Ready to Send and Receive Faxes (Using Fax Setting Wizard)" on page 81
- ➡ "Setting Receive Mode" on page 83
- ◆ "Making Settings to Receive Faxes Operating Only a Connected Phone (Remote Receive)" on page 85
- ➡ "Making Settings for Blocking Junk Faxes" on page 85

### **Security Settings Menu**

You can find the menu on the printer's control panel below:

Settings > General Settings > Fax Settings > Security Settings

| ltem                           | Description                                                                                                    |  |  |
|--------------------------------|----------------------------------------------------------------------------------------------------|--|--|
| Direct Dialing<br>Restrictions | Selecting <b>On</b> disables manual entry of the recipient's fax numbers allowing the operator to select recipients only from the contacts list or sent history.                                      |  |  |
|                                | Selecting <b>Enter Twice</b> requires the operator to enter the fax number again when the number was manually entered.                                                                                |  |  |
|                                | Selecting <b>Off</b> enables manual entry of the recipient's fax numbers.                                                                                                    |  |  |
| Confirm Address List           | Selecting <b>On</b> displays a recipient confirmation screen before starting the transmission.                                                                                                    |  |  |
| Backup Data Auto Clear         | Selecting <b>On</b> automatically erases the backups when sending or receiving a document completes successfully and the backups become unnecessary.                                                  |  |  |
|                                | Selecting <b>Off</b> , to prepare for an unexpected power off due to an electricity failure or an incorrect operation, temporarily stores backup copies of sent and received documents in its memory. |  |  |
| Clear Backup Data              | Erases all backup copies temporarily stored in the printer's memory. Run this before you give the printer to someone else or dispose of it.                                                           |  |  |

# **Printing from the Printer Driver on Windows**

### **Accessing the Printer Driver**

When accessing the printer driver from the computer's control panel, the settings are applied to all of the applications.

### Accessing the printer driver from the control panel

□ Windows 10/Windows Server 2016

Click on the start button, and then select **Windows System** > **Control Panel** > **View devices and printers** in **Hardware and Sound**. Right-click on your printer, or press and hold it and then select **Printing preferences**.

□ Windows 8.1/Windows 8/Windows Server 2012 R2/Windows Server 2012

Select **Desktop** > **Settings** > **Control Panel** > **View devices and printers** in **Hardware and Sound**. Right-click on your printer, or press and hold it and then select **Printing preferences**.

□ Windows 7/Windows Server 2008 R2

Click the start button, and select **Control Panel** > **View devices and printers** in **Hardware and Sound**. Rightclick on your printer and select **Printing preferences**.

□ Windows Vista/Windows Server 2008

Click the start button, and select **Control Panel** > **Printers** in **Hardware and Sound**. Right-click on your printer and select **Printing preferences**.

□ Windows XP/Windows Server 2003 R2/Windows Server 2003

Click the start button, and select **Control Panel** > **Printers and Other Hardware** > **Printers and Faxes**. Rightclick on your printer and select **Printing preferences**.

### Accessing the printer driver from the printer icon on the task bar

The printer icon on the desktop task bar is a shortcut icon allowing you to quickly access the printer driver.

If you click the printer icon and select **Printer Settings**, you can access the same printer settings window as the one displayed from the control panel. If you double-click this icon, you can check the status of the printer.

Note:

*If the printer icon is not displayed on the task bar, access the printer driver window, click* **Monitoring Preferences** *on the* **Maintenance** *tab, and then select* **Register the shortcut icon to the taskbar**.

### **Printing Basics**

#### Note:

Operations may differ depending on the application. See the application's help for details.

1. Open the file you want to print.

Load paper in the printer if it has not already been loaded.

- 2. Select **Print** or **Page Setup** from the **File** menu.
- 3. Select your printer.
- 4. Select **Preferences** or **Properties** to access the printer driver window.

| in More Options Maintenance                                                                                                    |                                       |                                          |
|----------------------------------------------------------------------------------------------------|---------------------------------------|------------------------------------------|
| rinting Presets                                                                                                    | Paper Source                          | Auto Select 🗸 🗸                          |
| Add/Remove Presets                                                                                                    | Document Size                         | A4 210 x 297 mm 🗸 🗸                      |
| Document - Fast Document - Standard Quality Document - High Quality Document - 2-Sided Document - 2-Up Document - 2-Sided with 2-Up | Orientation<br>Paper Type<br>Quality  | O Landscape     Plain paper     Standard |
|                                                                                                    | 2-Sided Printing                      | Off V<br>Settings Print Density          |
|                                                                                                    | Multi-Page                            | Off v Page Order                         |
|                                                                                                    | Copies 1                              | Collate                                  |
| Show Settings<br>Reset Defaults Ink Levels                                                                                          | Quiet Mode Print Preview Job Arranger | Off ~                                    |

5. Change the settings as necessary.

See the menu options for the printer driver for details.

Note:

**U** You can also see the online help for explanations of the setting items. Right-clicking an item displays **Help**.

U When you select **Print Preview**, you can see a preview of your document before printing.

6. Click **OK** to close the printer driver window.

#### 7. Click **Print**.

Note:

When you select **Print Preview**, a preview window is displayed. To change the settings, click **Cancel**, and then repeat the procedure from step 2.

#### **Related Information**

- ➡ "Available Paper and Capacities" on page 50
- ➡ "Loading Paper in the Paper Cassette" on page 53
- ➡ "List of Paper Type" on page 59
- ➡ "Main Tab" on page 107

### **Printing on 2-Sides**

You can print on both sides of the paper. You can also print a booklet that can be created by re-ordering the pages and folding the printout.

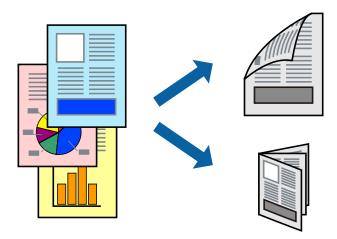

#### Note:

- □ If you do not use paper that is suitable for 2-sided printing, the print quality may decline and paper jams may occur.
- Depending on the paper and the data, ink may bleed through to the other side of the paper.

#### **Related Information**

➡ "Available Paper and Capacities" on page 50

### **Print Settings**

- 1. On the printer driver's Main tab, select an option from 2-Sided Printing.
- 2. Click **Settings**, make the appropriate settings, and then click **OK**.

Make settings for **Print Density** if necessary.

Note:

- □ *To print a folded booklet, select* **Booklet***.*
- U When setting **Print Density**, you can adjust print density according to the document type.
- □ Printing may be slow depending on the combination of options selected for **Select Document Type** in the Print Density Adjustment window and for **Quality** on the **Main** tab.

3. Click **Print**.

### **Related Information**

- ➡ "Printing Basics" on page 92
- ➡ "Main Tab" on page 107

### **Printing Several Pages on One Sheet**

You can print two or four pages of data on a single sheet of paper.

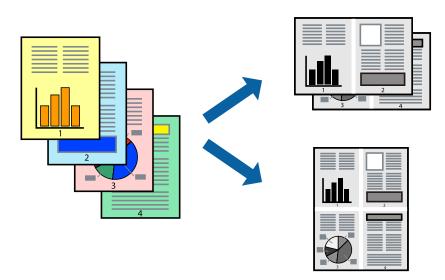

### **Print Settings**

On the printer driver's Main tab, select 2-Up or 4-Up as the Multi-Page setting.

### **Related Information**

- ➡ "Printing Basics" on page 92
- ➡ "Main Tab" on page 107

### Printing and Stacking in Page Order (Reverse Order Printing)

You can print from the last page so that documents are stacked in page order for outputting paper to the front of the printer.

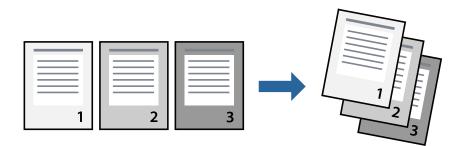

### **Print Settings**

On the printer driver's Main tab, select Reverse Order.

### **Related Information**

➡ "Printing Basics" on page 92

➡ "Main Tab" on page 107

### **Printing a Reduced or Enlarged Document**

You can reduce or enlarge the size of a document by a specific percentage or to fit the paper size you loaded in the printer.

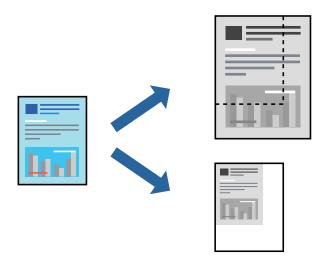

### **Print Settings**

On the printer driver's **More Options** tab, select the document size from the **Document Size** setting. Select the paper size you want to print on from the **Output Paper** setting. Select **Reduce/Enlarge Document**, and then select **Fit to Page** or **Zoom to**. When you select **Zoom to**, enter a percentage.

Select **Center** to print the images in the center of the page.

#### **Related Information**

- ➡ "Printing Basics" on page 92
- ➡ "More Options Tab" on page 107

# Printing One Image on Multiple Sheets for Enlargement (Creating a Poster)

This feature allows you to print one image on multiple sheets of paper. You can create a larger poster by taping them together.

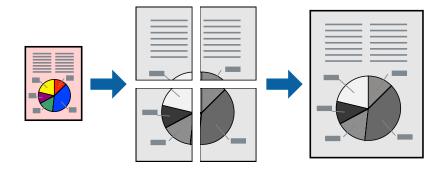

### **Print Settings**

On the printer driver's **Main** tab, select **2x1 Poster**, **2x2 Poster**, **3x3 Poster**, or **4x4 Poster** as the **Multi-Page** setting. If you click **Settings**, you can select the panels that you do not want to print. You can also select the cutting guide options.

### **Related Information**

- ➡ "Printing Basics" on page 92
- ➡ "Main Tab" on page 107

### **Making Posters Using Overlapping Alignment Marks**

Here is an example of how to make a poster when **2x2 Poster** is selected, and **Overlapping Alignment Marks** is selected in **Print Cutting Guides**.

The actual guides are printed in monochrome, but for this explanation they are shown as blue and red lines.

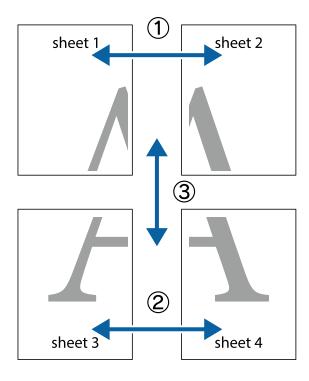

- sheet 1 sheet 2 sheet 1 sheet 2
- 1. Prepare Sheet 1 and Sheet 2. Cut off the margins of Sheet 1 along the vertical blue line through the center of the top and bottom cross marks.

2. Place the edge of Sheet 1 on top of Sheet 2 and align the cross marks, then temporarily tape the two sheets together from the back.

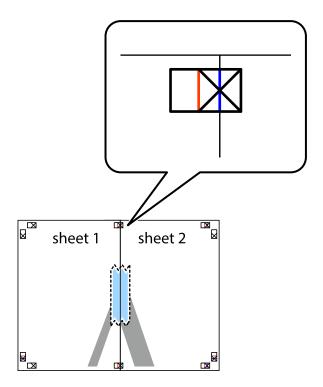

3. Cut the taped sheets in two along the vertical red line through the alignment markers (this time, the line to the left of the cross marks).

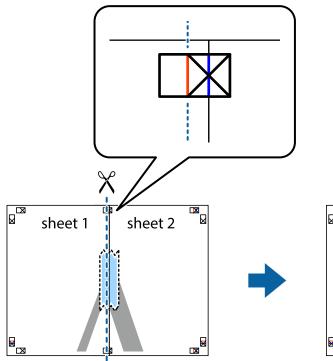

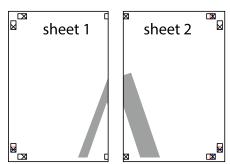

4. Tape the sheets together from the back.

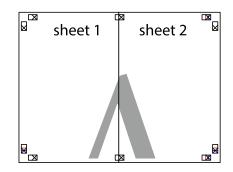

5. Repeat steps 1 to 4 to tape Sheet 3 and Sheet 4 together.

6. Cut off the margins of Sheet 1 and Sheet 2 along the horizontal blue line through the center of the left and right side cross marks.

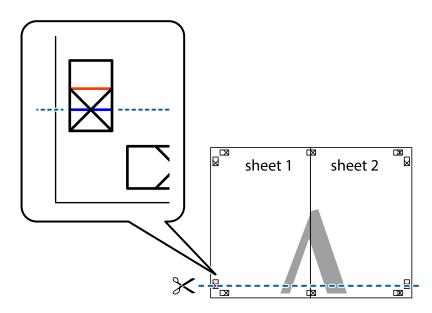

7. Place the edge of Sheet 1 and Sheet 2 on top of Sheet 3 and Sheet 4 and align the cross marks, and then temporarily tape them together from the back.

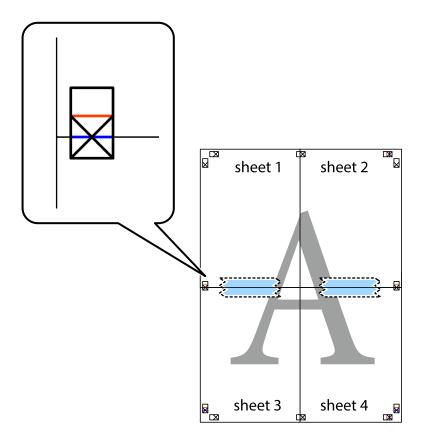

8. Cut the taped sheets in two along the horizontal red line through the alignment markers (this time, the line above the cross marks).

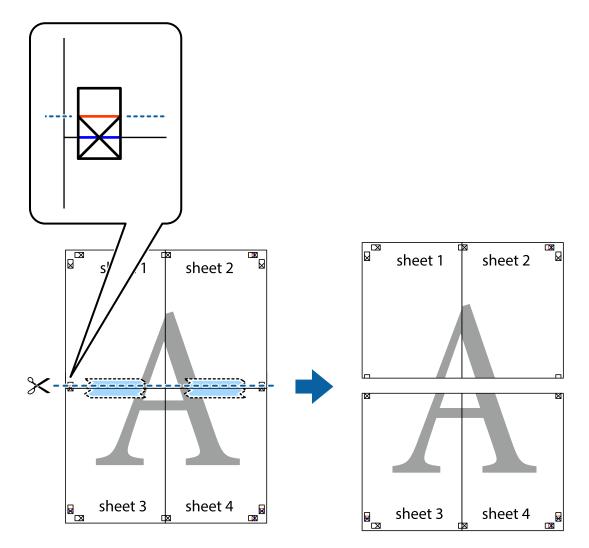

9. Tape the sheets together from the back.

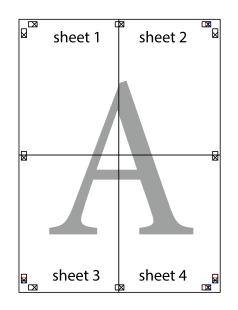

10. Cut off the remaining margins along the outer guide.

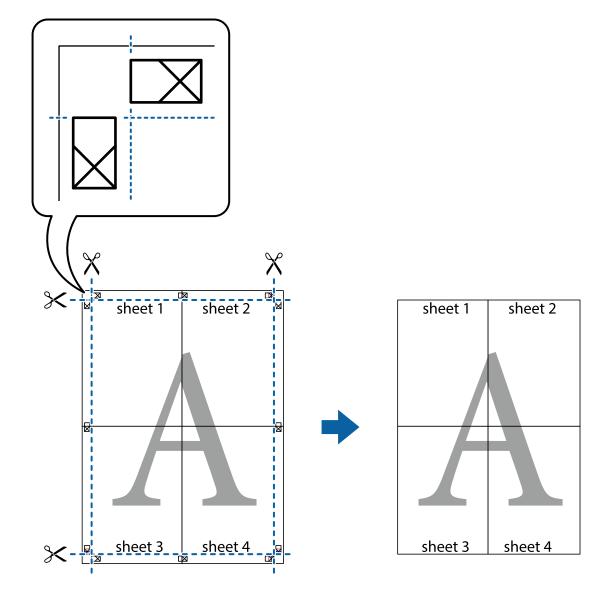

### **Printing with a Header and Footer**

You can print information such as a user name and printing date in headers or footers.

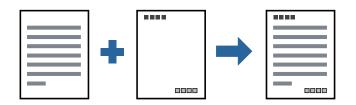

### **Print Settings**

On the printer driver's **More Options** tab, click **Watermark Features**, and then select **Header/Footer**. Click **Settings**, and then select the items you want to print.

### **Related Information**

- ➡ "Printing Basics" on page 92
- ➡ "More Options Tab" on page 107

## **Printing a Watermark**

You can print a watermark such as "Confidential" or an anti-copy pattern on your printouts. If you print with an anti-copy pattern, the hidden letters appear when photocopied in order to distinguish the original from the copies.

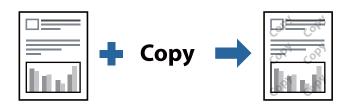

Anti-Copy Pattern is available under the following conditions:

- Paper: Plain paper, Copy paper, Letterhead, or High quality plain paper
- Quality: Standard
- □ Automatic 2-sided printing: Not selected
- □ Tone Correction: Automatic

# *Note: You can also add your own watermark or anti-copy pattern.*

### **Print Settings**

On the printer driver's **More Options** tab, click **Watermark Features**, and then select Anti-Copy Pattern or Watermark. Click **Settings** to change details such as the size, density, or position of the pattern or the mark.

### **Related Information**

- ➡ "Printing Basics" on page 92
- ➡ "More Options Tab" on page 107

### **Printing Multiple Files Together**

Job Arranger Lite allows you to combine several files created by different applications and print them as a single print job. You can specify the print settings for combined files, such as multi-page layout, and 2-sided printing.

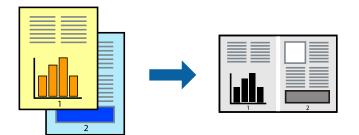

### **Print Settings**

On the printer driver's **Main** tab, select **Job Arranger Lite**. When you start printing, the Job Arranger Lite window is displayed. With the Job Arranger Lite window opened, open the file that you want to combine with the current file, and then repeat the above steps.

When you select a print job added to Print Project in the Job Arranger Lite window, you can edit the page layout.

Click **Print** from the **File** menu to start printing.

#### Note:

*If you close the Job Arranger Lite window before adding all the print data to the Print Project, the print job you are currently working on is canceled. Click Save from the File menu to save the current job. The extension of the saved files is "ecl".* 

To open a Print Project, click **Job Arranger Lite** on the printer driver's **Maintenance** tab to open the Job Arranger Lite window. Next, select **Open** from the **File** menu to select the file.

### **Related Information**

- ➡ "Printing Basics" on page 92
- ➡ "Main Tab" on page 107

### **Adjusting the Print Tone**

You can adjust the tone used in the print job. These adjustments are not applied to the original data.

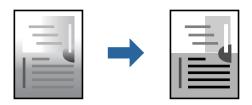

### **Print Settings**

On the printer driver's **More Options** tab, select **Custom** as the **Tone Correction** setting. Click **Advanced** to open the **Tone Correction** window, and then select the method of tone correction.

Note:

□ *Automatic* is selected as default on the *More Options* tab. This setting automatically adjusts the tone to match the paper type and print quality settings.

### **Related Information**

- ➡ "Printing Basics" on page 92
- ➡ "More Options Tab" on page 107

### **Printing to Emphasize Thin Lines**

You can thicken thin lines that are too thin to print.

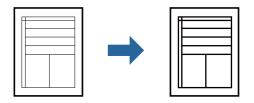

### **Print Settings**

On the printer driver's **More Options** tab, click **Image Options** in the **Tone Correction** setting. Select **Emphasize Thin Lines**.

### **Related Information**

- ➡ "Printing Basics" on page 92
- ➡ "More Options Tab" on page 107

### **Printing to Enhance Light Text and Lines**

You can enhance light letters and lines to make them more visible, or to sharpen images.

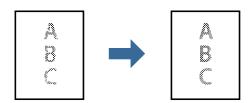

### **Print Settings**

On the printer driver's **More Options** tab, click **Image Options** in the **Tone Correction** setting. Select **Enhance Light Text and Lines**.

### **Related Information**

- ➡ "Printing Basics" on page 92
- ➡ "More Options Tab" on page 107

### **Printing Clear Bar Codes**

You can print a bar code clearly and make it easy to scan. Only enable this feature if the bar code you printed cannot be scanned.

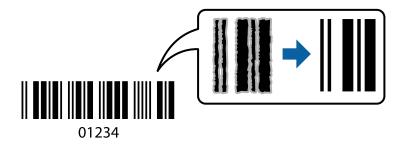

You can use this feature under the following conditions.

Depart: Plain paper, Copy paper, Letterhead, High quality plain paper, Thick paper, or Envelope

#### **Quality: Standard**

#### Note:

Deblurring may not always be possible depending on the circumstances.

### **Print Settings**

On the printer driver's Maintenance tab, click Extended Settings, and then select Barcode mode.

### **Related Information**

- ➡ "Printing Basics" on page 92
- ➡ "Maintenance Tab" on page 108

### **Canceling Printing**

You can cancel a print job from the computer. However, you cannot cancel a print job from the computer once it has been completely sent to the printer. In this case, cancel the print job by using the printer's control panel.

### Canceling

On your computer, right-click on your printer in **Devices and Printers**, **Printer**, or in **Printers and Faxes**. Click **See what's printing**, right-click on the job you want to cancel, and then select **Cancel**.

### **Menu Options for the Printer Driver**

Open the print window in an application, select the printer, and then access the printer driver window.

Note:

Menus vary depending on the option you selected.

### Main Tab

| Printing Presets  | Add/Remove Presets                                                                                                    | You can add or remove your own presets for frequently used print settings. Select the preset you want to use from the list.                                                                                                    |  |  |
|-------------------|----------------------------------------------------------------------------------------------------|----------------------------------------------------------------------------------------------------|--|--|
| Show Settings     | Displays a list of items currently set on the <b>Main</b> and <b>More Options</b> tabs.                                                                                                    |                                                                                                    |  |  |
| Reset Defaults    | Return all settings to their factory default values. The settings on the <b>More Options</b> tab are also reset to their defaults.                                                                  |                                                                                                    |  |  |
| Ink Levels        | Displays the approxima                                                                                                    | Displays the approximate ink level.                                                                                                    |  |  |
| Paper Source      | Select the paper source from which the paper is fed. Select <b>Auto Select</b> to feed paper from the rear paper feed slot when paper is loaded in the rear paper feed slot and the paper cassette. |                                                                                                    |  |  |
| Document Size     | Select the paper size on which you want to print. If you select <b>User-Defined</b> , enter the paper width and height.                                                                             |                                                                                                    |  |  |
| Orientation       | Select the orientation y                                                                                                    | Select the orientation you want to use to print.                                                                                                    |  |  |
| Paper Type        | Select the type of paper on which you print.                                                                                                    |                                                                                                    |  |  |
| Quality           | Select the pint quality you want to use for printing. Available settings depend on the paper type you select.                                                                                       |                                                                                                    |  |  |
| 2-Sided Printing  | Allows you to perform 2-sided printing.                                                                                                    |                                                                                                    |  |  |
|                   | Settings                                                                                                    | You can specify the binding edge and the binding margins. When printing multi-page documents, you can select to print starting from either the front or the back side of the page.                                                     |  |  |
|                   | Print Density                                                                                                    | Select the document type to adjust the print density. If the appropriate print density is selected, you can prevent images from bleeding through to the reverse side. Select <b>User Defined</b> to adjust the print density manually. |  |  |
| Multi-Page        | Allows you to print several pages on one sheet or perform poster printing. Click <b>Page Order</b> to specify the order in which pages are printed.                                                 |                                                                                                    |  |  |
| Copies            | Set the number of copies you want to print.                                                                                                    |                                                                                                    |  |  |
|                   | Collate                                                                                                    | Prints multi-page documents collated in order and sorted into sets.                                                                                                    |  |  |
|                   | Reverse Order                                                                                                    | Allows you to print from the last page so that the pages are stacked in the correct order after printing.                                                                                                    |  |  |
| Quiet Mode        | Reduces the noise the printer makes. However, enabling this may reduce print speed.                                                                                                    |                                                                                                    |  |  |
| Print Preview     | Displays a preview of your document before printing.                                                                                                    |                                                                                                    |  |  |
| Job Arranger Lite | Select to print using the Job Arranger Lite feature.                                                                                                    |                                                                                                    |  |  |

### **More Options Tab**

| Printing Presets | Add/Remove Presets                                                                      | You can add or remove your own presets for frequently used print settings. Select the preset you want to use from the list. |
|------------------|-----------------------------------------------------------------------------------------|----------------------------------------------------------------------------------------------------|
| Show Settings    | Displays a list of items currently set on the <b>Main</b> and <b>More Options</b> tabs. |                                                                                                    |

| Reset Defaults      | Return all settings to their factory default values. The settings on the <b>Main</b> tab are also reset to their defaults.                                                                                                    |                                                                                                    |  |
|---------------------|----------------------------------------------------------------------------------------------------|----------------------------------------------------------------------------------------------------|--|
| Document Size       | Select the size of your document.                                                                                                    |                                                                                                    |  |
| Output Paper        | Select the paper size on which you want to print. If the <b>Output Paper</b> differs from the <b>Document</b><br><b>Size</b> , <b>Reduce/Enlarge Document</b> is selected automatically. You do not have to select it when<br>printing without reducing or enlarging the size of a document. |                                                                                                    |  |
| Reduce/Enlarge      | Allows you to reduce or e                                                                                                    | enlarge the size of a document.                                                                                                    |  |
| Document            | Fit to Page                                                                                                    | Automatically reduce or enlarge the document to fit to the paper size selected in <b>Output Paper</b> .                                                        |  |
|                     | Zoom to                                                                                                    | Prints with a specific percentage.                                                                                                    |  |
|                     | Center                                                                                                    | Prints images in the center of the paper.                                                                                                    |  |
| Tone Correction     | Automatic                                                                                                    | Adjusts the tone of images automatically.                                                                                                    |  |
|                     | Custom                                                                                                    | Allows you to perform manual tone correction. Click <b>Advanced</b> for further settings.                                                                      |  |
|                     | Image Options                                                                                                    | Enables print quality options such as Emphasize Text. You can also thicken thin lines to make them visible on the printouts.                                   |  |
| Watermark Features  | Allows you to make settings for anti-copy pattern or watermarks.                                                                                                    |                                                                                                    |  |
| Additional Settings | Rotate 180°                                                                                                    | Rotates pages 180 degrees before printing. This feature is helpful when printing on paper such as envelopes that are loaded in fixed direction in the printer. |  |
|                     | High Speed                                                                                                    | Prints when the print head moves in both directions. The print speed is faster, but the quality may decline.                                                   |  |
|                     | Mirror Image                                                                                                    | Inverts an image to print as it would appear in a mirror.                                                                                                    |  |

### **Maintenance Tab**

| Nozzle Check  | Prints a nozzle check pattern to check if the print head nozzles are clogged.                                                                                                    |
|---------------|----------------------------------------------------------------------------------------------------|
| Head Cleaning | Cleans the clogged nozzles in the print head. Because this feature uses some ink, clean the print<br>head only if some nozzles are clogged as shown in the illustration of the nozzle check pattern.<br>= |
|               |                                                                                                    |
|               |                                                                                                    |

#### Printing

| Power Cleaning                    | Runs power cleaning to clean the clogged nozzles in the print head. Because this feature uses more ink than head cleaning, run power cleaning only if most nozzles are clogged as shown in the illustration of the nozzle check pattern. |  |  |
|-----------------------------------|----------------------------------------------------------------------------------------------------|--|--|
|                                   |                                                                                                    |  |  |
| Job Arranger Lite                 | Opens the Job Arranger Lite window. Here you can open and edit previously saved data.                                                                                                    |  |  |
| EPSON Status<br>Monitor 3         | Opens the EPSON Status Monitor 3 window. Here you can confirm the status of the printer and the consumables.                                                                                                    |  |  |
| Monitoring<br>Preferences         | Allows you to make settings for items on the EPSON Status Monitor 3 window.                                                                                                    |  |  |
| Extended Settings                 | Allows you to make a variety of settings. Right-click each item to view the Help for more details.                                                                                                    |  |  |
| Print Queue                       | Displays the jobs waiting to be printed. You can check, pause, or resume print jobs.                                                                                                    |  |  |
| Printer and Option<br>Information | Displays the number of sheets of paper fed into the printer or the ADF.                                                                                                    |  |  |
| Language                          | Changes the language used on the printer driver window. To apply the settings, close the printer driver, and then open it again.                                                                                                    |  |  |
| Software Update                   | Starts EPSON Software Updater to check for the latest version of applications on the Internet.                                                                                                    |  |  |
| Technical Support                 | Allows you to access the Epson technical support website.                                                                                                    |  |  |

# **Printing from the Printer Driver on Mac OS**

# **Printing Basics**

Note:

*Operations differ depending on the application. See the application's help for details.* 

1. Open the file you want to print.

Load paper in the printer if it has not already been loaded.

2. Select **Print** from the **File** menu or another command to access the print dialog.

If necessary, click **Show Details** or **▼** to expand the print window.

3. Select your printer.

4. Select **Print Settings** from the pop-up menu.

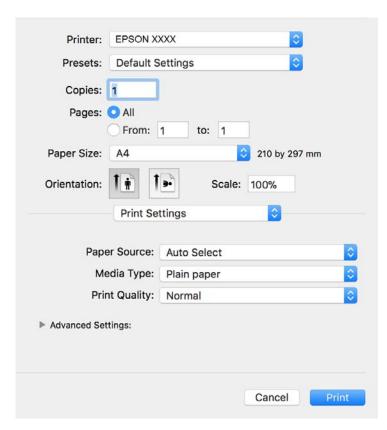

#### Note:

On OS X Mountain Lion or later, if the **Print Settings** menu is not displayed, the Epson printer driver has not been installed correctly.

Select **System Preferences** from the menu > **Printers & Scanners** (or **Print & Scan, Print & Fax**), remove the printer, and then add the printer again. See the following to add a printer.

http://epson.sn

5. Change the settings as necessary.

See the menu options for the printer driver for details.

6. Click **Print**.

#### **Related Information**

- ➡ "Available Paper and Capacities" on page 50
- ➡ "Loading Paper in the Paper Cassette" on page 53
- ➡ "List of Paper Type" on page 59
- ➡ "Menu Options for Print Settings" on page 115

#### Printing

# **Printing on 2-Sides**

You can print on both sides of the paper.

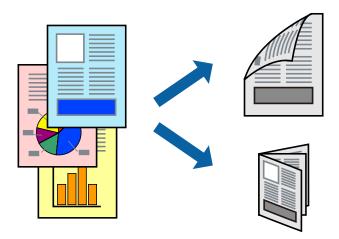

Note:

□ If you do not use paper that is suitable for 2-sided printing, the print quality may decline and paper jams may occur.

Depending on the paper and the data, ink may bleed through to the other side of the paper.

#### **Related Information**

➡ "Available Paper and Capacities" on page 50

### **Print Settings**

Select **Two-sided Printing Settings** from the pop-up menu. Select the method of 2-sided printing, and then make the **Document Type** settings.

#### Note:

- □ *Printing speed may be reduced depending on the document type.*
- □ When printing photos with dense data, select **Text & Graphics** or **Text & Photos** in the **Document Type** setting. If the printouts are smeared or ink bleeds through to the other side of the paper, adjust the **Print Density** and **Increased Ink Drying Time** in **Adjustments**.

#### **Related Information**

- ➡ "Printing Basics" on page 109
- "Menu Options for Two-sided Printing Settings" on page 115

# **Printing Several Pages on One Sheet**

You can print several pages of data on a single sheet of paper.

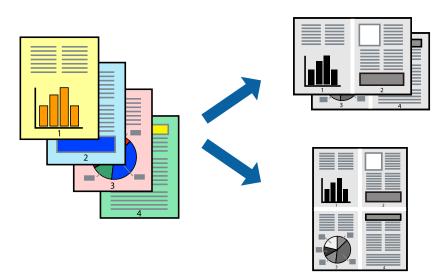

## **Print Settings**

Select **Layout** from the pop-up menu. Set the number of pages in **Pages per Sheet**, the **Layout Direction** (page order), and **Border**.

#### **Related Information**

- ➡ "Printing Basics" on page 109
- ➡ "Menu Options for Layout" on page 114

# Printing and Stacking in Page Order (Reverse Order Printing)

You can print from the last page so that documents are stacked in page order for outputting paper to the front of the printer.

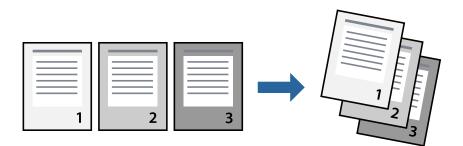

### **Print Settings**

Select **Paper Handling** from the pop-up menu. Select **Reverse** as the **Page Order** setting.

#### **Related Information**

- ➡ "Printing Basics" on page 109
- ➡ "Menu Options for Paper Handling" on page 114

## **Printing a Reduced or Enlarged Document**

You can reduce or enlarge the size of a document by a specific percentage or to fit the paper size you loaded in the printer.

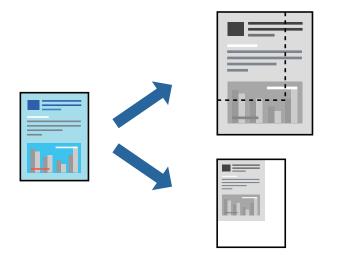

### **Print Settings**

When printing to fit to the paper size, select **Paper Handling** from the pop-up menu, and then select **Scale to fit paper size**. Select the paper size you loaded in the printer in **Destination Paper Size**. When reducing the size of the document, select **Scale down only**.

When printing at a specific percentage, do one of the following.

- □ Select **Print** from the **File** menu of the application. Select **Printer**, enter a percentage in **Scale**, and then click **Print**.
- □ Select **Page Setup** from the **File** menu of the application. Select your printer in **Format For**, enter a percentage in **Scale**, and then click **OK**.

Note:

Select the paper size you set in the application as the **Paper Size** setting.

#### **Related Information**

- ➡ "Printing Basics" on page 109
- ➡ "Menu Options for Paper Handling" on page 114

# **Canceling Printing**

You can cancel a print job from the computer. However, you cannot cancel a print job from the computer once it has been completely sent to the printer. In this case, cancel the print job by using the printer's control panel.

## Canceling

Click the printer icon in the Dock. Select the job you want to cancel, and then do one of the following.

□ OS X Mountain Lion or later

Click  $\bigotimes$  next to the progress meter.

□ Mac OS X v10.6.8 to v10.7.x

Click **Delete**.

## **Menu Options for the Printer Driver**

Open the print window in an application, select the printer, and then access the printer driver window.

Note:

Menus vary depending on the option you selected.

## **Menu Options for Layout**

| Pages per Sheet             | Select the number of pages to be printed on one sheet.                                                                                                  |
|-----------------------------|----------------------------------------------------------------------------------------------------|
| Layout Direction            | Specify the order in which the pages will be printed.                                                                                                   |
| Border                      | Prints a border around the pages.                                                                                                    |
| Reverse page<br>orientation | Rotates pages 180 degrees before printing. Select this item when printing on paper such as envelopes that are loaded in fixed direction in the printer. |
| Flip horizontally           | Inverts an image to print as it would appear in a mirror.                                                                                               |

## **Menu Options for Color Matching**

| ColorSync            | Select the method for color adjustment. These options adjusts colors between the printer and the |
|----------------------|--------------------------------------------------------------------------------------------------|
|                      | computer display to minimize the difference in color.                                            |
| EPSON Color Controls |                                                                                                  |

### **Menu Options for Paper Handling**

| Collate pages           | Prints multi-page docu    | Prints multi-page documents collated in order and sorted into sets. |  |  |  |
|-------------------------|---------------------------|---------------------------------------------------------------------|--|--|--|
| Pages to Print          | Select to print only odd  | Select to print only odd pages or even pages.                       |  |  |  |
| Page Order              | Select to print from the  | Select to print from the top or the last page.                      |  |  |  |
| Scale to fit paper size | Prints to fit to the pape | Prints to fit to the paper size you loaded.                         |  |  |  |
|                         | Destination Paper<br>Size | Select the paper size to print on.                                  |  |  |  |
|                         | Scale down only           | Select when reducing the size of the document.                      |  |  |  |

| Print Cover Page | Select whether or not to print a cover page. When you want to add a back cover, select <b>After document</b> . |
|------------------|----------------------------------------------------------------------------------------------------|
| Cover Page Type  | Select the contents of the cover page.                                                                         |

### **Menu Options for Cover Page**

## **Menu Options for Print Settings**

| Paper Source      | Select the paper source from which the paper is fed. If the printer has only one paper source, this item is not displayed. Selecting <b>Auto Select</b> selects the paper source that matches the paper setting on the printer automatically. |
|-------------------|----------------------------------------------------------------------------------------------------|
| Media Type        | Select the type of paper on which you print.                                                                                                    |
| Print Quality     | Select the pint quality you want to use for printing. The options vary depending on the paper type.                                                                                                    |
| Advanced Settings | Adjusts the brightness and the contrast of images.                                                                                                    |

### **Menu Options for Two-sided Printing Settings**

Two-sided Printing

Prints on both sides of the paper.

# Making Operation Settings for the Mac OS Printer Driver

### Accessing the Operation Settings Window of the Mac OS Printer Driver

Select System Preferences from the menu > Printers & Scanners (or Print & Scan, Print & Fax), and then select the printer. Click Options & Supplies > Options (or Driver).

### **Operation Settings for Mac OS Printer Driver**

- □ Skip Blank Page: Avoids printing blank pages.
- **Q**uiet Mode: Reduces the noise the printer makes, however, may reduce print speed.
- □ High Speed Printing: Prints when the print head moves in both directions. The print speed is faster, but the quality may decline.
- □ Warning Notifications: Allows the printer driver to display warning notifications.
- □ Establish bidirectional communication: Usually, this should be set to **On**. Select **Off** when acquiring the printer information is impossible because the printer is shared with Windows computers on a network or for any other reason.

# **Printing from Smart Devices**

# **Using Epson iPrint**

Epson iPrint is an application that allows you to print photos, documents, and web pages from a smart device such as a smartphone or tablet. You can use local print, printing from a smart device that is connected to the same wireless network as your printer, or remote print, printing from a remote location over the Internet. To use remote print, register your printer in the Epson Connect service.

If you start Epson iPrint when the printer is not connected to the network, a message is displayed instructing you to connect to the printer. Follow the instructions to complete the connection. See the URL below for the operating conditions.

http://epson.sn

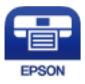

#### **Related Information**

➡ "Printing Using a Network Service" on page 189

### **Installing Epson iPrint**

You can install Epson iPrint on your smart device from the following URL or QR code.

http://ipr.to/c

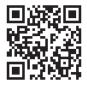

### **Printing Using Epson iPrint**

Start Epson iPrint from your smart device and select the item you want to use from the home screen.

#### Printing

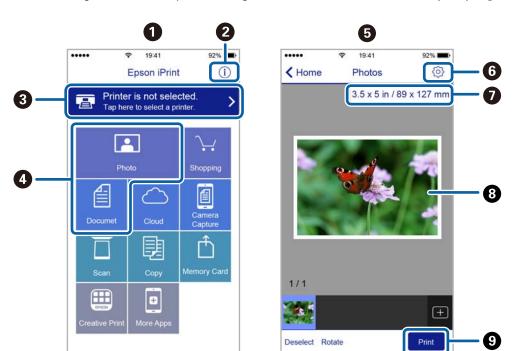

The following screens are subject to change without notice. The contents may vary depending on the product.

| 0 | Home screen displayed when the application is started.                                                                                                    |
|---|----------------------------------------------------------------------------------------------------|
| 2 | Displays information on how to setup the printer and a FAQ.                                                                                                    |
| 3 | Displays the screen where you can select the printer and make printer settings. Once you have selected the printer, you do not need to select it again from the next time. |
| 4 | Select what you want to print such as photos and documents.                                                                                                    |
| 6 | The print photos screen displayed when the photo menu is selected.                                                                                                    |
| 6 | Displays the screen to make print settings such as paper size and paper type.                                                                                              |
| 0 | Displays the paper size. When this is displayed as a button, tap it to display the paper settings currently set on the printer.                                            |
| 8 | Displays photos and documents you selected.                                                                                                    |
| 9 | Starts printing.                                                                                                    |

Note:

To print from the document menu using iPhone, iPad, and iPod touch running iOS, start Epson iPrint after transferring the document you want to print using the file sharing function in iTunes.

# **Using Epson Print Enabler**

You can wirelessly print your documents, emails, photos, and web pages right from your Android phone or tablet (Android v4.4 or later). With a few taps, your Android device will discover an Epson printer that is connected to the same wireless network.

*Note: Operations may differ depending on the device.* 

#### Printing

- 1. Load paper in the printer.
- 2. Set up your printer for wireless printing.
- 3. On your Android device, install the Epson Print Enabler plug-in from Google Play.
- 4. Connect your Android device to the same wireless network as your printer.
- 5. Go to **Settings** on your Android device, select **Connected devices** > **Printing**, and then enable Epson Print Enabler.
- 6. From an Android application such as Chrome, tap the menu icon and print whatever is on the screen.

*Note: If you do not see your printer, tap All Printers and select your printer.* 

#### **Related Information**

- ➡ "Loading Paper in the Paper Cassette" on page 53
- ➡ "Connecting to a Smart Device" on page 24

# **Using AirPrint**

AirPrint enables instant wireless printing from iPhone, iPad, and iPod touch with the latest version of iOS, and Mac with the latest version of OS X or macOS.

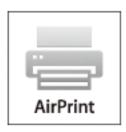

#### Note:

*If you disabled paper configuration messages on your product control panel, you cannot use AirPrint. See the link below to enable the messages, if necessary.* 

- 1. Load paper in your product.
- 2. Set up your product for wireless printing. See the link below.

#### http://epson.sn

- 3. Connect your Apple device to the same wireless network that your product is using.
- 4. Print from your device to your product.
  - Note:

For details, see the AirPrint page on the Apple website.

#### **Related Information**

- ➡ "Loading Paper in the Paper Cassette" on page 53
- ➡ "Printer Settings" on page 68

# **Canceling the Ongoing Job**

Tap  $\bigcirc$  on the printer's control panel to cancel the print job in progress.

# Copying

# **Copying Basics**

This section explains the steps for basic copying.

1. Place the originals.

If you want to copy multiple originals, place all of the originals on the ADF.

- 2. Select **Copy** on the home screen.
- 3. Check the settings on the **Copy** tab.

Select the setting item to change it as necessary.

Note:

□ If you select Advanced Settings tab, you can make settings such as Original Type or Finishing.

- □ If the combination of settings you require is not available, <sup>1</sup> is displayed. Select the icon to check the details, and then change the settings.
- 4. Enter the number of copies.
- 5. Tap **♦**.

#### **Related Information**

- ➡ "Placing Originals" on page 60
- ➡ "Basic Menu Options for Copying" on page 121
- \*Advanced Menu Options for Copying" on page 121

# **Copying on 2-Sides**

You can copy multiple originals on both sides of the paper.

- 1. Select **Copy** on the home screen.
- 2. Select **Copy** tab >  $\bigcirc$ , and then select **1** $\rightarrow$ **2-Sided**.

You can also specify the orientation of the original and the binding position of the copy result.

3. Tap �.

#### **Related Information**

➡ "Copying Basics" on page 120

# **Copying Multiple Originals onto One Sheet**

You can copy two originals onto a single sheet of paper.

- 1. Select **Copy** on the home screen.
- Select Advanced Settings tab > Multi-Page, and select 2-up.
   You can also specify the layout order and orientation of the original.
- 3. Select **Copy** tab, and then tap  $\diamondsuit$ .

#### **Related Information**

➡ "Copying Basics" on page 120

# **Basic Menu Options for Copying**

Note:

The items may not be available depending on other settings you made.

(2-Sided):

Select 2-sided layout.

 $\Box$  1 $\rightarrow$ 1-Sided

Copies one side of an original onto a single side of paper.

 $\Box$  1 $\rightarrow$ 2-Sided

Copies two single-sided originals onto both sides of a single sheet of paper. Select the orientation of your original and the binding position of the paper.

😳 (Density) :

Increase the level of density when the copying results are faint. Decrease the level of density when ink smears.

ID Card Copy:

Scans both sides of an ID card and copies onto one side of A4 size paper.

# **Advanced Menu Options for Copying**

#### Note:

The items may not be available depending on other settings you made.

Paper Setting:

Select paper size and paper type.

#### Reduce/Enlarge:

Configures the magnification ratio of the enlargement or reduction. If you want to reduce or enlarge the original by a specific percentage, select the value, and then enter a percentage within a range of 25 to 400%.

□ Actual Size

Copies at 100 % magnification.

 $\Box$  A4 $\rightarrow$ A5 and others

Automatically enlarges or reduces the original to fit to a specific paper size.

□ Auto Fit Page

Detects the scan area and automatically enlarges or reduces the original to fit to the paper size you selected. When there are white margins around the original, the white margins from the corner mark of the scanner glass are detected as the scan area, but the margins at the opposite side may be cropped.

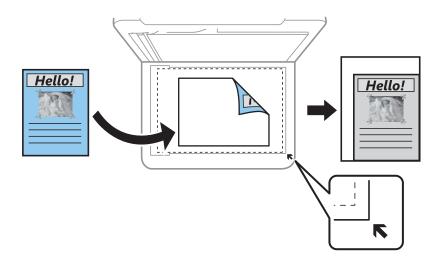

#### **Original Size:**

Select the size of your original. When copying non-standard size originals, select the size closest to your original.

#### Multi-Page:

□ Single Page

Copies a single-sided original onto a single sheet.

🖵 2-up

Copies two single-sided originals onto a single sheet in 2-up layout. Select the layout order and the orientation of your original.

#### Original Type:

Select the type of your original. Copies in optimal quality to match the type of original.

#### Finishing:

Select how to eject the paper for multiple copies of multiple originals.

Group (Same Pages)

Copies the originals by page as a group.

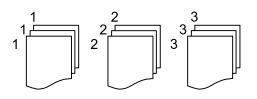

□ Collate (Page Order)

Copies the originals collated in order and sorted into sets.

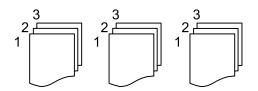

#### **Original Orientation:**

Select the orientation of your original.

#### Remove Shadow:

Removes shadows that appear around copies when copying thick paper or that appear in the center of copies when copying a booklet.

#### **Remove Punch Holes:**

Removes the binding holes when copying.

#### **Clear All Settings:**

Resets the copy settings to their defaults.

# Scanning

# **Scanning Using the Control Panel**

You can send scanned images from the printer's control panel to the following destinations.

#### Computer

You can save the scanned image to a computer connected to the printer. Before scanning, install Epson Scan 2 and Epson Event Manager on your computer.

#### Cloud

You can send scanned images to cloud services. Before scanning, make settings on the Epson Connect.

#### WSD

You can save the scanned image to a computer connected to the printer, using WSD feature. If you are using the Windows 7/Windows Vista, you need to make WSD settings on your computer before scanning.

#### **Related Information**

- ➡ "Scanning to a Computer (Event Manager)" on page 124
- ➡ "Scanning to the Cloud" on page 128
- ➡ "Scanning Using WSD" on page 130

# Scanning to a Computer (Event Manager)

#### Note:

Before scanning, install Epson Scan 2 and Epson Event Manager on your computer.

- 1. Place the originals.
- 2. Select **Scan** on the home screen.
- 3. Select Computer.
- 4. Select 🙂 to select the computer to which you want to save the scanned images.

#### Note:

- □ When the printer is connected to a network, you can select the computer to which you want to save the scanned image. You can display up to 20 computers on the printer's control panel. If you set **Network Scan Name** (*Alphanumeric*) on Epson Event Manager, it is displayed on the control panel.
- 5. Select  $\stackrel{\textcircled{}_{\scriptstyle 2}}{\longrightarrow}$  to select how to save the scanned image to a computer.
  - □ Save as JPEG: Saves the scanned image in JPEG format.
  - □ Save as PDF: Saves the scanned image in PDF format.
  - □ Attach to e-mail: Starts the email client on your computer, and then automatically attaches it to an email.

#### Scanning

□ Follow custom setting: Saves the scanned image using the settings on the Epson Event Manager. You can change the scan settings such as the scanning size, folder to save to, or save format.

6. Tap **◊**.

#### **Related Information**

➡ "Placing Originals" on page 60

### **Making Custom Settings in Epson Event Manager**

You can set the scan settings for Follow custom setting in Epson Event Manager.

See the Epson Event Manager help for details.

- 1. Start Epson Event Manager.
- 2. Make sure that your scanner is selected as the **Scanner** on the **Button Settings** tab on the main screen.

| Epson Event Manager                                                        | ? ×                                    |
|----------------------------------------------------------------------------|----------------------------------------|
| Button Settings Folder Settings                                            |                                        |
| Scanner EPSON Select the action to be launched when the button is pressed. | 1XXXXX ~                               |
|                                                                            |                                        |
| Save as JPEG 인생 Save as JPEG - Letter/Color/300 dpi/JPEG/Sav               | /e to "Pictures"/Oµ ∨                  |
| Save as PDF 입법 Save as PDF - Letter/Color/300 dpi/PDF/Save                 | to "Pictures"/Ope 🗸                    |
| Attach to Email ) 양렬 Attach to Email - Letter/Color/150 dpi/JPEG/          | Save to "EpsonEve $ 	imes $            |
| Custom Action 🎬 Custom Action - Letter/Color/300 dpi/JPEG/                 | Save to "Pictures"/ $ \smallsetminus $ |
|                                                                            |                                        |
| Make Job Settings Job Management                                           |                                        |
| Network Scan Settings                                                      | Close                                  |

### 3. Click Make Job Settings.

| 🌛 Epson Event Manager                                                      | ?         | ×      |
|----------------------------------------------------------------------------|-----------|--------|
| Button Settings Folder Settings                                            |           |        |
| Scanner EPSON XXXXX                                                        |           | $\sim$ |
| Select the action to be launched when the button is pressed.               |           |        |
| Save as JPEG 🎬 Save as JPEG - Letter/Color/300 dpi/JPEG/Save to "Pict      | ures"/Op  | $\sim$ |
| Save as PDF 🛛 Save as PDF - Letter/Color/300 dpi/PDF/Save to "Pictu        | res"/Ope  | $\sim$ |
| Attach to Email 🏼 🖓 Attach to Email - Letter/Color/150 dpi/JPEG/Save to "E | psonEve   | $\sim$ |
| Custom Action 🖓 Custom Action - Letter/Color/300 dpi/JPEG/Save to "P       | ictures"/ | $\sim$ |
|                                                                            |           |        |
|                                                                            |           |        |
|                                                                            |           |        |
|                                                                            |           |        |
|                                                                            |           |        |
| Make Job Settings Job Management                                           |           |        |
| Instmotik orali osimuõo                                                    | Clos      | е      |

4. Make scan settings on the Job Settings screen.

| lob 🐟 | Settings             |                                                         |          | ?              | ×  |
|-------|----------------------|---------------------------------------------------------|----------|----------------|----|
| Edi   | it Job Settings      |                                                         |          | New            |    |
| Сι    | ustom Action         | ~                                                       |          | New            |    |
|       | - Decemption         |                                                         |          | Duplicate      |    |
|       |                      |                                                         |          | Rename         |    |
|       |                      |                                                         |          | Delete         |    |
| Sca   | Seuriys              |                                                         |          |                |    |
|       | Setting              | Custom                                                  |          | $\sim$         |    |
|       |                      | Detailed Settin                                         | gs for S | Scanning       |    |
|       |                      | Input Source:Auto De<br>Size:Letter<br>Image Type:Color | etect    |                |    |
|       | Save Settings        |                                                         |          |                | -  |
|       | Target Folder        | Pictures                                                |          | $\sim$         |    |
|       | Filename (Prefix + S | tart Number) img                                        |          | 001            |    |
|       | File Format          | JPEG ~                                                  | S        | ave Settings   |    |
|       |                      | JPEG Quality:75                                         |          |                |    |
|       |                      |                                                         |          |                |    |
|       | nch Action           |                                                         | 04       | artup Settings |    |
| O     | pen Folder           | ~                                                       | 51       | anup settings  |    |
|       | Test Settings        |                                                         |          | OK Cance       | el |

- **□** Edit Job Settings: Select **Custom Action**.
- □ Setting: Scan using the best settings for the selected type of original. Click **Detailed Settings for Scanning** to set the items such as the resolution or the color for saving the scanned image.
- □ Target Folder: Select the save folder for the scanned image.
- □ Filename (Prefix + Start Number): Change the settings for the file name you want to save.
- □ File Format: Select the save format.
- □ Launch Action: Select the action when scanning.
- □ Test Settings: Starts test scanning using current settings.
- 5. Click **OK** to return to the main screen.

6. Make sure that the **Custom Action** is selected on the **Custom Action** list.

|                                                                           | ?          | ×      |
|---------------------------------------------------------------------------|------------|--------|
| Button Settings Folder Settings                                           |            |        |
| Scanner EPSON XXXXX                                                       |            | $\sim$ |
| Select the action to be launched when the button is pressed.              |            |        |
| Save as JPEG 🌐 Save as JPEG - Letter/Color/300 dpi/JPEG/Save to "Pi       | tures"/O   | $\sim$ |
| Save as PDF ਪ੍ਰਿੰਯੂ Save as PDF - Letter/Color/300 dpi/PDF/Save to "Pict  | ures"/Ope  | $\sim$ |
| Attach to Email 198 Attach to Email - Letter/Color/150 dni/IDEG/Save to 1 | EnsonEve   |        |
| Custom Action 기업 Custom Action - Letter/Color/300 dpi/JPEG/Save to 기      | Pictures"/ | ~      |
|                                                                           |            |        |
|                                                                           |            |        |
|                                                                           |            |        |
|                                                                           |            |        |
| Make Job Settings Job Management                                          |            |        |
| Network Scan Settings                                                     | Clos       | е      |

7. Click Close to close Epson Event Manager.

# Scanning to the Cloud

You can send scanned images to cloud services. Before using this feature, make settings using Epson Connect. See the following Epson Connect portal website for details.

https://www.epsonconnect.com/

http://www.epsonconnect.eu (Europe only)

- 1. Make sure that you have made settings using Epson Connect.
- 2. Place the originals.
- 3. Select **Scan** on the home screen.
- 4. Select Cloud.
- 5. Select  $\bigoplus$  on the top of the screen, and then select a destination.
- 6. Set items on **Scan** tab, such as the save format.
- 7. Select Advanced Settings tab, and then check settings, and change them if necessary.
- 8. Select **Scan** tab, and then tap  $\diamondsuit$ .

#### **Related Information**

➡ "Placing Originals" on page 60

### **Basic Menu Options for Scanning to the Cloud**

#### Note:

The items may not be available depending on other settings you made.

#### B&W/Color:

Select whether to scan in color or in monochrome.

#### JPEG/PDF:

Select the format in which to save the scanned image.

### Advanced Menu Options for Scanning to the Cloud

#### Note:

The items may not be available depending on other settings you made.

#### Scan Area:

□ Scan Size:

Select the scan size. To crop the white space around the text or image when scanning, select **Auto Cropping**. To scan at the maximum area of the scanner glass, select **Max Area**.

□ Original Orientation:

Select the orientation of the original.

#### Original Type:

Select the type of your original.

#### Density:

Select the contrast of the scanned image.

#### **Remove Shadow:**

Remove the shadows of the original that appear in the scanned image.

□ Surround:

Remove the shadows at the edge of the original.

□ Center:

Remove the shadows of the binding margin of the booklet.

#### **Remove Punch Holes:**

Remove the punch holes that appear in the scanned image. You can specify the area to erase the punch holes by entering a value in the box on the right.

**□** Erasing Position:

Select the position to remove the punch holes.

#### Scanning

Original Orientation:
 Select the orientation of the original.

Clear All Settings

Resets the scan settings to their defaults.

# **Scanning Using WSD**

#### Note:

- □ This feature is only available for computers running Windows 10/Windows 8.1/Windows 8/Windows 7/Windows Vista.
- □ If you are using Windows 7/Windows Vista, you need to setup your computer in advance using this feature.
- 1. Place the originals.
- 2. Select **Scan** on the home screen.
- 3. Select WSD.
- 4. Select a computer.
- 5. Tap **♦**.
- 6. Follow the on-screen instructions on your computer.

## Setting Up a WSD Port

This section explains how to set up a WSD port for Windows 7/Windows Vista.

Note:

For Windows 10/Windows 8.1/Windows 8, the WSD port is set up automatically.

The following is necessary to set up a WSD port.

□ The printer and the computer are connected to the network.

- □ The printer driver is installed on the computer.
- 1. Turn the printer on.
- 2. Click start, and then click **Network** on the computer.
- 3. Right-click the printer, and then click **Install**.

Click Continue when the User Account Control screen is displayed.

Click Uninstall and start again if the Uninstall screen is displayed.

| tory Network and Sharing Center Add a printer » | : • E                                                       | 0                                                                  |
|-------------------------------------------------|-------------------------------------------------------------|--------------------------------------------------------------------|
| Other Devices (1)                               |                                                             |                                                                    |
| Printers (5)                                    |                                                             |                                                                    |
|                                                 |                                                             |                                                                    |
|                                                 |                                                             |                                                                    |
|                                                 |                                                             |                                                                    |
|                                                 | Other Devices (1)     Other Devices (5)     Other State (5) | ctory Network and Sharing Center Add a printer **        • Install |

#### Note:

The printer name you set on the network and model name (EPSON XXXXXX (XX-XXXX)) are displayed on the network screen. You can check the printer's name set on the network from the printer's control panel or by printing a network status sheet.

4. Click Your device is ready to use.

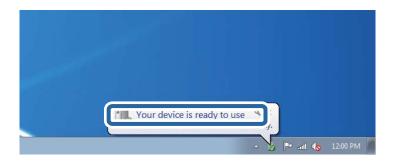

5. Check the message, and then click **Close**.

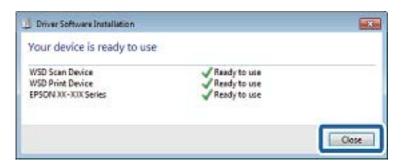

- 6. Open the **Devices and Printers** screen.
  - ❑ Windows 7

Click start > Control Panel > Hardware and Sound (or Hardware) > Devices and Printers.

Windows Vista Click start > Control Panel > Hardware and Sound > Printers.

 Check that an icon with the printer's name on the network is displayed. Select the printer name when using with WSD.

# **Scanning from a Computer**

# Scanning Using Epson Scan 2

You can scan using the scanner driver "Epson Scan 2". You can scan originals using detailed settings that are suitable for text documents.

See the Epson Scan 2 help for an explanation of each setting item.

1. Place the original.

*Note: If you want to scan multiple originals, place them in the ADF.* 

- 2. Start Epson Scan 2.
- 3. Make the following settings on the **Main Settings** tab.

| 🖻 Epson Scan 2 – 🗆 🗙                                                                                                    |  |  |
|----------------------------------------------------------------------------------------------------|--|--|
| Scanner :     EPSON XXXXX       Scan Settings :     Not Selected       Main Settings Advanced Settings       Document Source :     Scanner Glass       Document Size :     A4 |  |  |
| Image Type : Black & White<br>Resolution : 200<br>dpi                                                                                                    |  |  |
| Correct Document Skew : Off                                                                                                    |  |  |
| Image Format :     PDF     ~       File Name :     imgYYYYMMDD_HHIMMSSSS.pdf     ~       Folder :     Documents     ~                                                         |  |  |
| Preview Scan                                                                                                    |  |  |

□ Document Source: Select the source where the original is placed.

#### Scanning

- □ Document Size: Select the size of the original you placed.
- □ └── (Original orientation) buttons: Select the set orientation of the original you placed. Depending on the size of the original, this item may be set automatically and cannot be changed.
- □ Image Type: Select the color for saving the scanned image.
- □ Resolution: Select the resolution.
- 4. Make other scan settings if necessary.
  - □ You can preview the scanned image by clicking the **Preview** button. The preview window opens, and the previewed image is displayed.
    - When you preview using the ADF, the original is ejected from the ADF. Place the ejected original again.
  - □ On the **Advanced Settings** tab, you can make detailed image adjustment settings that are suitable for text documents, such as the following.
    - □ Remove Background: Remove the background of the originals.
    - □ Text Enhancement: You can make blurred letters in the original clear and sharp.
    - □ Auto Area Segmentation: You can make letters clear and images smooth when performing black and white scanning for a document that contains images.
    - □ Color Enhance: You can enhance the color specified for the scanned image, and then save it in grayscale or black and white.
    - □ Threshold: You can adjust the border for monochrome binary (black and white).
    - **U**nsharp Mask: You can enhance and sharpen the outlines of the image.
    - Descreening: You can remove moiré patterns (web-like shadows) that appear when scanning printed papers such as a magazine.
    - □ Edge Fill: You can remove the shadow created around the scanned image.
    - □ Dual Image Output (Windows Only): You can scan once and save two images with different output settings at the same time.

#### Note:

The items may not be available depending on other settings you made.

5. Set the file saving settings.

| 🖻 Epson Scan 2 – 🗆                                 | × |
|----------------------------------------------------|---|
| Scanner : EPSON XXXXX Scan Settings : Not Selected | ~ |
| Main Settings Advanced Settings                    |   |
| Document Source : Scanner Glass ~                  | ] |
| Document Size : A4 ~                               | ] |
| Image Type : Black & White V                       | ] |
| Resolution : 200 $\checkmark$ dpi                  |   |
| Rotate : 0° ~                                      | ] |
| Correct Document Skew : Off ~                      | ] |
| Add or edit pages after scanning                   |   |
|                                                    |   |
|                                                    |   |
|                                                    |   |
|                                                    |   |
|                                                    |   |
| Image Format : PDF                                 | ~ |
| File Name : imgYYYYMMDD_HHMMSSSS.pdf               | ~ |
| Folder : Documents                                 | ~ |
| V Preview Scan                                     |   |

- Image Format: Select the save format from the list.
   You can make detailed settings for each save format except BITMAP and PNG. Select **Options** from the list after selecting the save format.
- □ File Name: Confirm the save file name displayed.

You can change settings for the file name by selecting **Settings** from the list.

□ Folder: Select the save folder for the scanned image from the list.

You can select another folder or create a new folder by selecting **Select** from the list.

6. Click Scan.

#### **Related Information**

- ➡ "Placing Originals" on page 60
- ➡ "Application for Scanning Documents and Images (Epson Scan 2)" on page 181

# **Scanning from Smart Devices**

Epson iPrint is an application that allows you to scan photos and documents from a smart device, such as a smartphone or tablet, that is connected to the same wireless network as your printer. You can save the scanned data on a smart device or to Cloud services, send it by email, or print it.

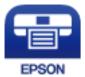

# **Installing Epson iPrint**

You can install Epson iPrint on your smart device from the following URL or QR code.

http://ipr.to/c

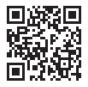

# **Scanning Using Epson iPrint**

Start Epson iPrint from your smart device and select the item you want to use from the home screen.

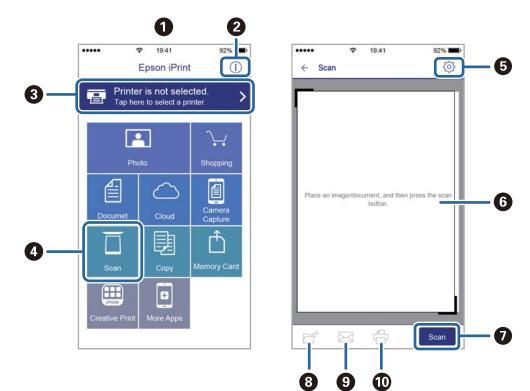

The following screens are subject to change without notice.

| r |                                                                                                    |
|---|----------------------------------------------------------------------------------------------------|
| 0 | Home screen displayed when the application is started.                                                                                                    |
| 0 | Displays information on how to setup the printer and a FAQ.                                                                                                    |
| 8 | Displays the screen where you can select the printer and make printer settings. Once you have selected the printer, you do not need to select it again from the next time. |
| 4 | Displays the scanning screen.                                                                                                    |
| 5 | Displays the screen where you can make scan settings such as resolution.                                                                                                   |
| 6 | Displays scanned images.                                                                                                    |
| Ø | Starts scanning.                                                                                                    |
| 8 | Displays the screen where you can save scanned data to a smart device or Cloud services.                                                                                   |
| 9 | Displays the screen where you can send scanned data by email.                                                                                                    |
| Ū | Displays the screen where you can print scanned data.                                                                                                    |
|   |                                                                                                    |

# Faxing

# **Before Using Fax Features**

Check the following before you start using the fax features.

- □ The printer and the phone line, and (if necessary) the phone machine are connected correctly
- □ Fax basic settings (Fax Setting Wizard) is complete
- □ Other necessary Fax Settings are complete

See "Related Information" below to make settings.

#### **Related Information**

➡ "Fax Settings" on page 77

# **Sending Faxes Using the Printer**

## **Sending Faxes Using the Control Panel**

#### **Related Information**

➡ "Sending Faxes Automatically Using the Control Panel" on page 137

### **Sending Faxes Automatically Using the Control Panel**

You can send faxes by entering fax numbers for recipients on the control panel.

#### Note:

When sending a fax in monochrome, you can preview the scanned image on the LCD screen before sending.

1. Place the originals.

You can send up to 100 pages in one transmission; however depending on the remaining amount of memory, you may not be able to send faxes even with less than 100 pages.

- 2. Select **Fax** on the home screen.
- 3. Specify the recipient.

You can send the same monochrome fax to up to 100 recipients. However, a color fax can only be sent to one recipient at a time.

**D** To enter manually: Select **Keypad**, enter a fax number on the screen displayed, and then tap **OK**.

- To add a pause (pause for three seconds during dialing), enter a hyphen(-).

- If you have set an external access code in **Line Type**, enter "#" (hash) instead of the actual external access code at the beginning of the fax number.

Note:

If you cannot manually enter a fax number, **Direct Dialing Restrictions** in **Security Settings** is set to **On**. Select fax recipients from the contacts list or the sent fax history.

- □ To select from the contacts list: Select **Contacts** and select recipients you want to send. If the recipient you want to send to has not been registered in **Contacts** yet, select **Add Entry** to register it.
- □ To select from the sent fax history: Select **Recent**, and then select a recipient.

#### Note:

To delete recipients you entered, display the list of recipients by tapping on the field of a fax number or the number of recipients on the LCD screen, select the recipient from the list, and then select **Remove**.

- 4. Select the **Fax Settings** tab, and then make settings such as the resolution and the sending method as necessary.
- 5. Send the fax.
  - $\Box$  To send without checking the scanned document image: Tap  $\diamondsuit$ .
  - □ To scan, check the scanned document image, and then send (when sending a fax in monochrome only): Select **Preview** on the fax top screen.

To send the fax as is, select **Start Sending**. Otherwise, select **Cancel**, and then go to step 3.

- (e) (e) : Reduces or enlarges.
- $\checkmark$  : Moves to the previous or the next page.

#### Note:

- □ You cannot send the fax in color after previewing.
- □ When *Direct Send* is enabled, you cannot preview.
- **U** When the preview screen is left untouched for 20 seconds, the fax is sent automatically.
- □ The image quality of a sent fax may be different from what you previewed depending on the capability of the recipient machine.
- 6. When sending is complete, remove the originals.

#### Note:

- □ If the fax number is busy or there is some problem, the printer automatically redials after one minute.
- $\Box$  To cancel sending, tap  $\heartsuit$ .
- □ It takes longer to send a fax in color because the printer performs scanning and sending simultaneously. While the printer is sending a fax in color, you cannot use the other features.

#### **Related Information**

- ➡ "Managing Contacts" on page 64
- ➡ "Placing Originals" on page 60
- ➡ "Menu Options for Faxing" on page 146

### **Sending Faxes Dialing from the External Phone Device**

You can send a fax by dialing using the connected telephone when you want to talk over the phone before sending a fax, or when the recipient's fax machine does not switch to the fax automatically.

1. Place the originals.

You can send up to 100 pages in one transmission.

2. Pick up the handset of the connected telephone, and then dial the recipient's fax number using the phone.

*Note: When the recipient answers the phone, you can talk with the recipient.* 

- 3. Select **Fax** on the home screen.
- 4. Select the **Fax Settings** tab, and then make settings such as the resolution and the sending method as necessary.
- 5. When you hear a fax tone, tap  $\Phi$ , and then hang up the handset.

#### Note:

When a number is dialed using the connected telephone, it takes longer to send a fax because the printer performs scanning and sending simultaneously. While sending the fax, you cannot use the other features.

6. When sending is complete, remove the originals.

#### **Related Information**

- ➡ "Placing Originals" on page 60
- ➡ "Fax Settings" on page 146

## **Various Ways of Sending Faxes**

#### **Related Information**

- ➡ "Sending Many Pages of a Monochrome Document (Direct Send)" on page 139
- ➡ "Sending Faxes at a Specified Time (Send Fax Later)" on page 140
- ➡ "Sending Different Size Documents Using ADF (ADF Continuous Scan)" on page 140

### Sending Many Pages of a Monochrome Document (Direct Send)

When sending a fax in monochrome, the scanned document is temporarily stored in the printer's memory. Therefore, sending a lot of pages may cause the printer to run out of memory and stop sending the fax. You can avoid this by enabling the **Direct Send** feature, however, it takes longer to send the fax because the printer performs scanning and sending simultaneously. You can use this feature when there is only one recipient.

- 1. Place the originals.
- 2. Select **Fax** on the home screen.
- 3. Specify the recipient.

#### Faxing

- Select the Fax Settings tab, and then tap Direct Send to set this to On.
   You can also make settings such as the resolution and the sending method as necessary.
- 5. Send the fax.

#### **Related Information**

- ➡ "Placing Originals" on page 60
- ➡ "Sending Faxes Automatically Using the Control Panel" on page 137
- ➡ "Fax Settings" on page 146

### Sending Faxes at a Specified Time (Send Fax Later)

You can set to send a fax at a specified time. Only monochrome faxes can be sent when the time to send is specified.

- 1. Select **Fax** on the home screen.
- 2. Specify the recipient.
- 3. Select the Fax Settings tab, and then select Send Fax Later.
- 4. Tap the Send Fax Later field to set this to On.
- 5. Select the Time field, enter the time you want to send the fax, and then select OK.
- 6. Select **OK** to apply the settings.

You can also make settings such as the resolution and the sending method as necessary.

7. Send the fax.

#### Note:

You cannot send another fax until the fax has been sent at the specified time. If you want to send another one, you need to cancel the scheduled fax by selecting **Fax** on the home screen, and then deleting it.

#### **Related Information**

- ➡ "Placing Originals" on page 60
- ➡ "Sending Faxes Automatically Using the Control Panel" on page 137
- ➡ "Fax Settings" on page 146

### Sending Different Size Documents Using ADF (ADF Continuous Scan)

Sending faxes by placing originals one by one, or by placing originals by size, you can send them as one document at their original sizes.

If you place different sized originals in the ADF, all of the originals are sent at the largest size among them. To send originals at their original sizes, do not place originals with mixed sizes.

- 1. Place the first batch of originals at the same size.
- 2. Select **Fax** on the home screen.

- 3. Specify the recipient.
- 4. Select the Fax Settings tab, and then tap ADF Continuous Scan to set this to On.

You can also make settings such as the resolution and the sending method as necessary.

- 5. Tap � (**Send**).
- 6. When scanning the first set of originals is complete and a message is displayed on the control panel asking you to scan the next set of originals, select **Yes**, set the next originals, and then select **Start Scanning**.

#### Note:

*If you leave the printer untouched for 20 seconds after prompted to set the next originals, the printer stops storing and starts sending the document.* 

#### **Related Information**

- ➡ "Placing Originals" on page 60
- ➡ "Sending Faxes Automatically Using the Control Panel" on page 137
- ➡ "Fax Settings" on page 146

# **Receiving Faxes on the Printer**

If the printer is connected to the phone line and basic settings have been completed using the Fax Setting Wizard, you can receive faxes.

There are two ways of receiving faxes.

- □ Receiving an incoming fax
- □ Receiving a fax by making a call (Polling Receive)

Received faxes are printed in the printer's initial settings.

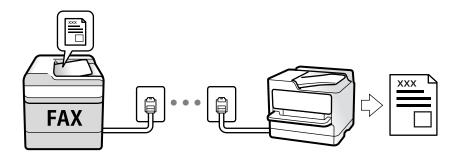

You can save received faxes and check them on the printer screen.

To check the status of the fax settings, you can print a **Fax Settings List** by selecting  $Fax > \boxed{\blacksquare}$  (More) > **Fax Report** > **Fax Settings List**.

See "Related Information" below to make settings.

#### **Related Information**

➡ "Making Settings Individually for Printer's Fax Features" on page 82

## **Receiving Incoming Faxes**

There are two options in **Receive Mode**.

#### **Related Information**

- ➡ "Usage of Auto Mode" on page 142
- ➡ "Usage of Manual Mode" on page 142

### **Usage of Auto Mode**

This mode allows you to use the line for the following uses.

- Using the line for faxing only (external telephone is not necessary)
- □ Using the line for faxing mainly, and sometimes phoning

#### **Receiving Faxes Without an External Phone Device**

The printer automatically switches to receive faxes when the number of rings you set in **Rings to Answer** is complete.

#### **Receiving Faxes With an External Phone Device**

A printer with an external phone device works as follows.

- U When the answering machine answers within the number of rings set in **Rings to Answer**:
  - If the ringing is for a fax: The printer automatically switches to receive faxes.
  - If the ringing is for a voice call; The answering machine can receive voice calls and record voice messages.
- □ When you pick up the handset within the number of rings set in **Rings to Answer**:
  - If the ringing is for a fax: You can receive the fax using the same steps as for **Manual**. Select **Fax** on the home screen, and then select **Send/Receive** > **Receive**. Next, select ��, and then hang up the handset.
  - If the ringing is for a voice call: You can answer the phone as normal.
- □ When the ringing stops and the printer automatically switches to receive faxes:
  - If the ringing is for a fax: The printer starts receiving faxes.
  - If the ringing is for a voice call: You cannot answer the phone. Ask the person to call you back.

#### Note:

Set the number of rings to answer for the answering machine to a lower number than the number set in **Rings to Answer**. Otherwise, the answering machine cannot receive voice calls to record voice messages. For details on setting up the answering machine, see the manual supplied with the answering machine.

#### **Related Information**

➡ "Usage of Manual Mode" on page 142

### **Usage of Manual Mode**

This mode is mainly for making phone calls, but is also for faxing.

#### **Receiving Faxes**

When the telephone rings, you can answer the ringing manually by picking up the handset.

□ When you hear a fax signal (baud):

Select **Fax** on the printer's home screen, select **Send/Receive** > **Receive**, and then tap  $\diamondsuit$ . Next, hang up the handset.

□ If the ringing is for a voice call:

You can answer the phone as normal.

#### **Receiving Faxes Using only the Connected Telephone**

When Remote Receive is set, you can receive faxes by simply entering the Start Code.

When the telephone rings, pick up the handset. When you hear a fax tone (baud), dial the two digit **Start Code**, and then hang up the handset.

## **Receiving Faxes by Making a Phone Call**

You can receive a fax stored on another fax machine by dialing the fax number.

#### **Related Information**

➡ "Receiving Faxes by Polling (Polling Receive)" on page 143

### **Receiving Faxes by Polling (Polling Receive)**

You can receive a fax stored on another fax machine by dialing the fax number. Use this feature to receive a document from a fax information service. However, if the fax information service has an audio guidance feature that you need to follow to receive a document, you cannot use this feature.

#### Note:

To receive a document from a fax information service that uses audio guidance, just dial the fax number using the connected telephone, and operate the phone and the printer following the audio guidance.

- 1. Select **Fax** on the home screen.
- 2. Tap 🔜.
- 3. Tap **Polling Receive** to set this to **On**, and then tap **Close**.
- 4. Enter the fax number.

#### Note:

*When* **Security Settings** > **Direct Dialing Restrictions** is set to **On**, you can only select fax recipients from the contact list or the sent fax history. You cannot manually enter a fax number.

5. Tap **♦**.

#### **Related Information**

- ➡ "Sending Faxes Dialing from the External Phone Device" on page 139
- ➡ "More" on page 147

# **Saving of Received Faxes**

The printer provides the following features to save received faxes.

- □ Saving in the printer's inbox
- □ Saving on a computer

#### Note:

- □ The above features can be used at the same time. If you do use them all at the same time, received documents are saved to the inbox and on a computer.
- □ When there are received documents that have not been read or saved yet, the number of the unprocessed jobs is displayed on the screen.

#### **Related Information**

- ➡ "Saving Received Faxes in the Inbox" on page 144
- ➡ "Receiving Faxes on a Computer" on page 152

### **Saving Received Faxes in the Inbox**

You can set to save received faxes in the printer's inbox. Up to 100 documents can be saved. If you use this feature, received documents are not automatically printed. You can view them on the printer's LCD screen and print only when needed.

#### Note:

Saving 100 documents may not be possible depending on the usage conditions such as the file size of saved documents, and using of multiple fax saving features at a time.

#### **Related Information**

- ➡ "Making Settings to Save Received Faxes" on page 85
- ➡ "Checking the Received Faxes on the LCD Screen" on page 144

#### Checking the Received Faxes on the LCD Screen

1. Tap on the **Streen** on the home screen.

#### Note:

When there are received faxes that have not been read, the number of unread documents is displayed on the *screen*.

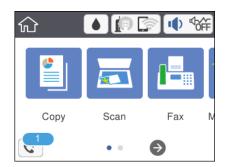

#### Faxing

- 2. Tap Open Inbox (XX Unread).
- 3. If the inbox has been password protected, enter the inbox password.
- 4. Select the fax you want to view from the list.

The contents of the fax are displayed.

- $\Box$   $\checkmark$   $\land$   $\checkmark$  : Moves the screen in the direction of the arrows.
- $\Box$   $\bigcirc$  O: Reduces or enlarges.
- □ ► : Moves to the previous or the next page.
- □ To hide the operation icons, tap anywhere on the preview screen except for the icons. Tap again to display the icons.
- 5. Select whether to print or delete the document you have viewed, and then follow the on-screen instructions.

#### Important:

*If the printer runs out of memory, receiving and sending faxes is disabled. Delete documents that you have already read or printed.* 

#### **Related Information**

➡ "Menu Options for Fax Settings" on page 87

### **Using Other Faxing Features**

### **Printing Fax Report Manually**

- 1. Select **Fax** on the home screen.
- 2. Tap 🔜 (More).
- 3. Select Fax Report.
- 4. Select the report you want to print, and then follow the on-screen instructions.

#### Note:

You can change the report format. From the home screen, select **Settings** > **General Settings** > **Fax Settings** > **Report Settings**, and then change the **Attach Fax image to report** or **Report Format** settings.

#### **Related Information**

- ➡ "More" on page 147
- ➡ "Report Settings Menu" on page 89

## Menu Options for Faxing

### Recipient

Select the menus on the control panel as described below:

### Fax > Recipient

| Keypad   | Manually enter a fax number.                                                                       |  |
|----------|----------------------------------------------------------------------------------------------------|--|
| Contacts | Select a recipient from the contacts list. You can also add or edit a contact.                     |  |
| Recent   | Select a recipient from the sent fax history. You can also add the recipient to the contacts list. |  |

### **Fax Settings**

Select the menus on the control panel as described below:

### Fax > Fax Settings

#### **Scan Settings**

| Original Size (Glass) | Select the size and orientation of the original you placed on the scanner glass.                                                                                                    |  |
|-----------------------|----------------------------------------------------------------------------------------------------|--|
| Color Mode            | Select whether to scan in color or in monochrome.                                                                                                    |  |
| Resolution            | Select the resolution of the outgoing fax. If you select a higher resolution, the data size becomes larger and it takes time to send the fax.                                                     |  |
| Density               | Sets the density of the outgoing fax. + makes the density darker, and - makes it lighter.                                                                                                    |  |
| Remove Background     | Detects the paper color (background color) of the original document, and removes or lightens the color. Depending on the darkness and vividness of the color, it may not be removed or lightened. |  |
| Sharpness             | Enhances or defocuses the outline of the image. + enhances the sharpness, and - defocuses the sharpness.                                                                                          |  |
| ADF Continuous Scan   | Sending faxes by placing originals one by one, or by placing originals by size, you can send them as one document at their original sizes. See the related information below on this topic.       |  |

#### **Fax Send Settings**

| Direct Send    | Sends a monochrome fax while scanning the originals. Since scanned originals are not stored temporarily in the printer's memory even when sending a large volume of pages, you can avoid printer errors due to a lack of memory. Note that sending using this feature takes longer than not using this feature. See the related information below on this topic.<br>You cannot use this feature when you send a fax to multiple recipients. |
|----------------|----------------------------------------------------------------------------------------------------|
| Send Fax Later | Sends a fax at a time you specified. Only a monochrome fax is available when using this option.<br>See the related information below on this topic.                                                                                                    |

| Add Sender Information | Add Sender Information                                                                                                    |
|------------------------|----------------------------------------------------------------------------------------------------|
|                        | Select the position where you want to include the header information (sender name and fax number) in the outgoing fax, or not to include the information.                                                                                                    |
|                        | - <b>Off</b> : Sends a fax with no header information.                                                                                                    |
|                        | - <b>Outside of Image</b> : Sends a fax with header information in the top white margin of the fax.<br>This keeps the header from overlapping with the scanned image, however, the fax received<br>by the recipient may be printed across two sheets depending on the size of the originals. |
|                        | - <b>Inside of Image</b> : Sends a fax with header information approximately 7 mm lower than the top of the scanned image. The header may overlap with the image, however, the fax received by the recipient will not be split into two documents.                                           |
|                        | 🖵 Fax Header                                                                                                    |
|                        | Select the header for the recipient. To use this feature, you should register multiple headers in advance.                                                                                                    |
|                        | Additional Information                                                                                                    |
|                        | Select the information you want to add. You can select one from <b>Your Phone Number</b> and <b>Destination List</b> .                                                                                                    |
| Transmission Report    | Prints a transmission report after you send the fax.                                                                                                    |
|                        | Print on Error prints a report only when an error occurs.                                                                                                    |

### **Related Information**

- ➡ "Sending Many Pages of a Monochrome Document (Direct Send)" on page 139
- ➡ "Sending Faxes at a Specified Time (Send Fax Later)" on page 140
- ➡ "Sending Different Size Documents Using ADF (ADF Continuous Scan)" on page 140

### More

Selecting in **Fax** on the home screen displays the **More** menu.

| Transmission Log | You can check the history of sent or received fax jobs.                                                                                                    |  |
|------------------|----------------------------------------------------------------------------------------------------|--|
| Fax Report       | <ul> <li>Last Transmission</li> <li>Prints a report for the previous fax that was sent or received through polling.</li> </ul>                                                                                                    |  |
|                  | Fax Log<br>Prints a transmission report. You can set to print this report automatically using the<br>following menu.                                                                                                    |  |
|                  | Settings > General Settings > Fax Settings > Report Settings > Fax Log Auto Print                                                                                                    |  |
|                  | Fax Settings List                                                                                                    |  |
|                  | Prints the current fax settings.                                                                                                    |  |
|                  | Protocol Trace                                                                                                    |  |
|                  | Prints a detailed report for the previous fax that was sent or received.                                                                                                    |  |
| Polling Receive  | When this is set to <b>On</b> and you call the sender's fax number, you can receive documents from the sender's fax machine. See the related information below for details on how to receive faxes using <b>Polling Receive</b> . |  |
|                  | When you leave the Fax menu, the setting returns to <b>Off</b> (default).                                                                                                    |  |

| Inbox         | Opens the inbox where the received faxes are stored. |  |
|---------------|------------------------------------------------------|--|
| Reprint Faxes | You can reprint the received fax.                    |  |
| Fax Settings  | Accesses Settings > Fax Settings.                    |  |

#### **Related Information**

"Receiving Faxes by Polling (Polling Receive)" on page 143

### **Menu Options for User Settings**

Select the menus on the control panel as described below.

#### Settings > User Settings > Fax

The settings made in this menu become your default settings for sending faxes. For explanations on the setting items, see the **Fax Settings** in the **Fax** menu.

#### **Related Information**

➡ "Fax Settings" on page 146

### **Menu Options for Inbox**

<u>ح</u>

You can access the Inbox where the received faxes are stored by tapping this icon. When there are received faxes that have not been read, the number of unread documents is displayed on the **Sec.** 

### Sending a Fax from a Computer

You can send faxes from the computer by using the FAX Utility and PC-FAX driver.

### Note:

To install the FAX Utility, use the EPSON Software Updater. See Related Information below for details. For Windows users, you can install using the software disc supplied with the printer.

### **Related Information**

- ➡ "Software Update Tools (EPSON Software Updater)" on page 185
- ➡ "Installing the Latest Applications" on page 186

### Sending Documents Created Using an Application (Windows)

By selecting a printer fax from the **Print** menu of an application like Microsoft Word or Excel, you can directly transmit data such as documents, drawings, and tables you have created, with a cover sheet.

Note:

*The following explanation uses Microsoft Word as an example. The actual operation may differ depending on the application you use. For details, see the application's help.* 

- 1. Using an application, create a document to transmit by fax.
- 2. Click **Print** from the **File** menu.

The application's **Print** window appears.

- 3. Select XXXXX (FAX) (where XXXXX is your printer name) in **Printer**, and then check the settings for fax sending.
  - Specify 1 in Number of copies. Fax may not be transmitted correctly if you specify 2 or more.
  - □ You cannot use functions such as **Print to File** that change the output port.
  - □ You may transmit up to 100 pages including cover sheet in one fax transmission.
- 4. Click **Printer Properties** or **Properties** if you want to specify **Paper Size**, **Orientation**, **Color**, **Image Quality**, or **Character Density**.

For details, see the PC-FAX driver help.

5. Click Print.

#### Note:

When Using FAX Utility for the first time, a window for registering your information is displayed. Enter the necessary information, and then click **OK**. FAX Utility uses **Nickname** to manage fax jobs internally. Other information is automatically added to the cover sheet.

Recipient Settings screen of FAX Utility is displayed.

- 6. Specify a recipient and click **Next**.
  - □ Selecting a recipient (name, fax number and so on) from **PC-FAX Phone Book**:

If the recipient is saved in the phone book, do the steps below.

### 1 Click the PC-FAX Phone Book tab.

- **2** Select the recipient from the list and click **Add**.
- □ Selecting a recipient (name, fax number and so on) from the contacts on the printer:

If the recipient is saved in the contacts on the printer, do the steps below.

- 1 Click the **Contacts on Printer** tab.
- 2 Select contacts from the list and click Add to proceed to Add to Recipient window.
- 3 Select the contacts from the list displayed, and then click Edit.

• Add the personal data such as **Company/Corp.** and **Title** as necessary, and then click **OK** to return to the **Add to Recipient** window.

• As necessary, select the checkbox of **Register in the PC-FAX Phone Book** to save the contacts to **PC-FAX Phone Book**.

6 Click OK.

#### Faxing

□ Specifying a recipient (name, fax number and so on) directly:

Do the steps below.

- 1 Click the Manual Dial tab.
- **2** Enter the necessary information.

3 Click Add.

Furthermore, by clicking **Save to Phone Book**, you can save the recipient in the list under the **PC-FAX Phone Book** tab.

Note:

- □ If your printer's Line Type is set to **PBX** and the access code has been set to use # (hash) instead of entering the exact prefix code, enter # (hash). For details, see Line Type in Basic Settings from related information link below.
- □ If you have selected **Enter fax number twice** in the **Optional Settings** on the FAX Utility main screen, you need to enter the same number again when you click **Add** or **Next**.

The recipient is added to the Recipient List displayed in the upper part of the window.

7. Specify the content of the cover sheet.

**1** To attach a cover sheet, select one of the samples from **Cover Sheet**. Enter the **Subject** and **Message**. Note that there is no function to create an original cover sheet or to add an original cover sheet to the list.

If you do not want to attach a cover sheet, select No cover sheet from Cover Sheet.

<sup>2</sup> Click **Cover Sheet Formatting** if you want to change the order of the items on the cover sheet. You can select the cover sheet size in **Paper Size**. You can also select a cover sheet at a different size to the document being transmitted.

Click Font if you want to change the font or font size used for the text on the cover sheet.

**4** Click **Sender Settings** if you want to change the sender information.

**5** Click **Detailed Preview** if you want to check the cover sheet with the subject and the message you entered.

6 Click Next.

8. Check the transmission content and click **Send**.

Make sure the name and fax number of the recipient are correct before transmitting. Click **Preview** to preview the cover sheet and document to transmit.

Once transmission starts, a window displaying the transmission status appears.

Note:

- **D** To stop transmitting, select the data, and click **Cancel** X. You can also cancel using the printer's control panel.
- □ If an error occurs during transmission, the **Communication error** window appears. Check the error information and retransmit.
- □ The Fax Status Monitor screen (the screen mentioned above where you can check the transmission status) is not displayed if Display Fax Status Monitor During Transmission is not selected in the **Optional Settings** screen of the FAX Utility main screen.

#### **Related Information**

➡ "Basic Settings Menu" on page 89

### Sending Documents Created Using an Application (Mac OS)

By selecting a fax-capable printer from the **Print** menu of a commercially available application, you can send data such as documents, drawings, and tables, you have created.

#### Note:

The following explanation uses Text Edit, a standard Mac OS application as an example.

- 1. Create the document you want to send by fax in an application.
- 2. Click **Print** from the **File** menu.

The application's **Print** window is displayed.

- 3. Select your printer (fax name) in **Name**, click ▼ to display the detailed settings, check the print settings, and then click **OK**.
- 4. Make settings for each item.

Specify 1 in Number of copies. Even if you specify 2 or more, only 1 copy is sent.

□ You can send up to 100 pages in one fax transmission.

#### Note:

The page size of documents you can send is the same as the paper size you can fax from the printer.

5. Select Fax Settings from the popup menu, and then make settings for each item.

See the PC-FAX driver's help for explanations on each setting item.

Click 🕐 at the bottom left of the window to open the PC-FAX driver's help.

6. Select the Recipient Settings menu, and then specify the recipient.

□ Specifying a recipient (name, fax number, and so on) directly:

Click the **Add** item, enter the necessary information, and then click . The recipient is added to the Recipient List displayed in the upper part of the window.

If you have selected "Enter fax number twice" in the PC-FAX driver settings, you need to enter the same

number again when you click

If your fax connection line requires a prefix code, enter External Access Prefix.

#### Note:

*If your printer's Line Type is set to* **PBX** *and the access code has been set to use # (hash) instead of entering the exact prefix code, enter # (hash). For details, see Line Type in Basic Settings from Related Information link below.* 

□ Selecting a recipient (name, fax number, and so on) from the phone book:

If the recipient is saved in the phone book, click **Add** . Select the recipient from the list, and then click **Add** > **OK**.

If your fax connection line requires a prefix code, enter External Access Prefix.

Note:

*If your printer's Line Type is set to* **PBX** *and the access code has been set to use # (hash) instead of entering the exact prefix code, enter # (hash). For details, see Line Type in Basic Settings from Related Information link below.* 

7. Check the recipient settings, and then click **Fax**.

Sending starts.

Make sure the name and fax number of the recipient are correct before transmitting.

Note:

- □ If you click the printer icon in Dock, the transmission status check screen is displayed. To stop sending, click the data, and then click **Delete**.
- □ If an error occurs during transmission, the **Sending failed** message is displayed. Check the transmission records on the **Fax Transmission Record** screen.
- □ Mixed paper size documents may not be sent correctly.

#### **Related Information**

➡ "Basic Settings Menu" on page 89

### **Receiving Faxes on a Computer**

You can receive faxes and save them as PDF files to the computer connected to the printer. The FAX Utility comes with features including how to specify a folder to save the faxes. Install the FAX Utility before using this feature.

#### Note:

You can use one of the following methods to install the FAX Utility.

- Using the EPSON Software Updater (application for updating software)
- Using the disc supplied with your printer. (Windows users Only)

### Important:

- □ To receive faxes on a computer, the **Receive Mode** on the printer's control panel must be set to **Auto**. If your organization has a printer administrator, contact your administrator for information on the printer setting status. See "Related Information" below to make settings.
- □ The computer set to receive faxes should always be on. Received documents are saved in the printer's memory temporarily before the documents are saved on the computer. If you turn off the computer, the printer's memory might become full as it cannot send the documents to the computer.
- □ The number of documents that have been temporarily saved to the printer's memory are displayed on the screen.
- **D** *To read the received faxes, you need to install a PDF viewer such as Adobe Reader in the computer.*

#### **Related Information**

- ➡ "Setting Receive Mode" on page 83
- ➡ "Software Update Tools (EPSON Software Updater)" on page 185
- ➡ "Installing the Latest Applications" on page 186

### **Saving Incoming Faxes on a Computer**

You can make settings to save incoming faxes on a computer by using the FAX Utility. Install the FAX Utility on the computer in advance.

#### Faxing

For details, see Basic Operations in the FAX Utility help (displayed on the main window). If the password entry screen is displayed on the computer screen while you are making settings, enter the password.

#### Note:

You can receive faxes on a computer and print from the printer at the same time. See "Related Information" below to make settings.

#### **Related Information**

- ➡ "Making Save to Computer Setting to Also Print on the Printer to Receive Faxes" on page 87
- ➡ "Application for Configuring Fax Operations and Sending Faxes (FAX Utility)" on page 183

### **Canceling the Feature that Saves Incoming Faxes to the Computer**

You can cancel saving faxes to the computer by using the FAX Utility.

For details, see Basic Operations in the FAX Utility help (displayed on the main window).

#### Note:

- □ If there are any faxes that have not been saved to the computer, you cannot cancel the feature that saves faxes on the computer.
- **u** You can also change the settings on the printer. See "Related Information" below to change settings.

#### **Related Information**

- ➡ "Making Save to Computer Setting not to Receive Faxes" on page 87
- ➡ "Application for Configuring Fax Operations and Sending Faxes (FAX Utility)" on page 183

### **Checking for New Faxes (Windows)**

By setting up a computer to save faxes received by the printer, you can check the processing status of received faxes, and whether or not there are any new faxes using the fax icon on the Windows task bar. By setting up the computer to display a notification when new faxes are received, a notification screen pops up near the Windows system tray, and you can check the new faxes.

#### Note:

- **D** *Received fax data saved to the computer is removed from the printer's memory.*
- **U** You need Adobe Reader to view the received faxes because they are saved as PDF files.

### Using the Fax Icon on the Task Bar (Windows)

You can check for new faxes and the operation status by using the fax icon displayed on the Windows taskbar.

- 1. Check the icon.
  - □ <sup>□</sup>: Standing by.
  - □ <sup>4</sup> Checking for new faxes.
  - □ <sup>4</sup>D: Importing new faxes is complete.

2. Right-click the icon, and then click **Open the received fax folder**.

The received fax folder is displayed. Check the date and the sender in the file name, and then open the PDF file.

While the fax icon indicates that it is standing by, you can check for new faxes instantly by selecting **Check new faxes now**.

Note:

Received faxes are automatically renamed using the following naming format.

YYYYMMDDHHMMSS\_xxxxxxxx\_nnnnn (Year/Month/Day/Hour/Minute/Second\_sender's number)

### **Using the Notification Window (Windows)**

When you set to notify you the new faxes exist, a notification window is displayed near the task bar for each the fax.

1. Check the notification screen displayed on your computer screen.

#### Note:

*The notification screen disappears if no operation is performed for a given length of time. You can change the notification settings such as the display time.* 

2. Click anywhere in the notification screen, except for the  $\bowtie$  button.

The folder you specified to save new faxes opens. Check the date and the sender in the file name, and then open the PDF file.

Note:

Received faxes are automatically renamed using the following naming format.

YYYYMMDDHHMMSS\_xxxxxxxx\_nnnnn (Year/Month/Day/Hour/Minute/Second\_sender's number)

### **Checking for New Faxes (Mac OS)**

You can check for new faxes using one of the following methods. This is available only on computers set to "Save" (save faxes on this computer).

- Open the received fax folder (specified in **Received Fax Output Settings**.)
- **D** Open the Fax Receive Monitor and click **Check new faxes now**.
- □ Notification that new faxes have been received

Select the **Notify me of new faxes via a dock icon** in the **Fax Receive Monitor** > **Preferences** in the FAX Utility, the fax receive monitor icon on the Dock jumps to notify you that new faxes have arrived.

### **Open the Received Fax Folder from Received Fax Monitor (Mac OS)**

You can open the save folder from the computer specified to receive faxes when selecting "Save" (save faxes on this computer).

- 1. Click the received fax monitor icon on the Dock to open Fax Receive Monitor.
- 2. Select the printer and click **Open folder**, or double click the printer name.

3. Check the date and the sender in the file name, and then open the PDF file.

#### Note:

Received faxes are automatically renamed using the following naming format.

YYYYMMDDHHMMSS\_xxxxxxxx\_nnnnn (Year/Month/Day/Hour/Minute/Second\_sender's number)

Information sent from the sender is displayed as the sender's number. This number may not be displayed depending on the sender.

## Refilling Ink and Replacing Maintenance Boxes

# Checking the Status of the Remaining Ink and the Maintenance Box

To confirm the actual ink remaining, visually check the ink level in the printer's tank.

You can check the approximate ink levels from the computer.

You can check the approximate service life of the maintenance box from the control panel or the computer.

### **Checking the Status of the Maintenance Box - Control Panel**

- 1. Select Maintenance on the home screen.
- 2. Select Remaining capacity of Maintenance box.

### Checking the Status of the Remaining Ink and the Maintenance Box - Windows

- 1. Access the printer driver window.
- 2. Click EPSON Status Monitor 3 on the Maintenance tab.

Note:

If **EPSON Status Monitor 3** is disabled, click **Extended Settings** on the **Maintenance** tab, and then select **Enable EPSON Status Monitor 3**.

#### **Related Information**

➡ "Accessing the Printer Driver" on page 92

### Checking the Status of the Remaining Ink and the Maintenance Box - Mac OS

- 1. Select System Preferences from the menu > Printers & Scanners (or Print & Scan, Print & Fax), and then select the printer.
- 2. Click Options & Supplies > Utility > Open Printer Utility.
- 3. Click EPSON Status Monitor.

### **Ink Bottle Codes**

Epson recommends the use of genuine Epson ink bottles.

The following are the codes for genuine Epson ink bottles.

### Important:

- □ *Epson warranty does not cover damage caused by inks other than those specified, including any genuine Epson ink not designed for this printer or any third party ink.*
- □ Other products not manufactured by Epson may cause damage that is not covered by Epson's warranties, and under certain circumstances, may cause erratic printer behavior.

#### Note:

□ Ink bottle codes may vary by location. For the correct codes in your area, contact Epson support.

□ Although the ink bottles may contain recycled materials, this does not affect printer function or performance.

**G** Specifications and appearance of the ink bottle are subject to change without prior notice for improvement.

#### For Europe

| Product  | BK: Black          |
|----------|--------------------|
| ET-M3180 | 111                |
| M3180    | 110*1              |
|          | 1105* <sup>2</sup> |

#### \*1 High capacity

\*2 Standard capacity

#### Note:

For users in Europe, visit the following website for information on Epson's ink bottle yields.

http://www.epson.eu/pageyield

#### For Australia and New Zealand

| BK: Black |  |
|-----------|--|
| 532       |  |

#### For Asian countries except for China

| BK: Black           |  |  |
|---------------------|--|--|
| 005* <sup>1</sup>   |  |  |
| 005S * <sup>2</sup> |  |  |

- \*1 High capacity
- \*2 Standard capacity

#### **Related Information**

➡ "Technical Support Web Site" on page 246

### **Ink Bottle Handling Precautions**

Read the following instructions before refilling ink.

#### Storing precautions for ink

- □ Keep the ink bottles out of direct sunlight.
- □ Do not store the ink bottles in high or freezing temperatures.
- □ After bringing an ink bottle inside from a cold storage site, allow it to warm up at room temperature for at least three hours before using it.
- □ Once you open an ink bottle, we recommend using it as soon as possible.
- □ Epson recommends using the ink bottle before the date printed on the package.
- Do not open the ink bottle package until you are ready to fill the ink tank. The ink bottle is vacuum packed to maintain its reliability. If you leave an ink bottle unpacked for a long time before using it, normal printing may not be possible.
- □ When storing or transporting an ink bottle, do not tilt the bottle and do not subject it to impacts or temperature changes. Otherwise, ink may leak even if the cap on the ink bottle is tightened securely. Be sure to keep the ink bottle upright when tightening the cap, and take precautions to prevent ink from leaking when transporting the bottle, for example, putting the bottle in a bag.

#### Handling precautions for refilling ink

- □ The ink for this printer must be handled carefully. Ink may splatter when the ink tank is being filled or refilled with ink. If ink gets on your clothes or belongings, it may not come off.
- □ Use ink bottles with the correct part code for this printer.
- Do not shake too vigorously or squeeze the ink bottles.
- □ For optimum print results do not maintain low ink levels for extended periods of time.
- □ To obtain optimum printing results, refill the ink tank to the upper line at least once every year.
- □ To ensure you receive premium print quality and to help protect your print head, a variable ink safety reserve remains in the ink tank when your printer indicates to refill ink. The yields quoted for you do not include this reserve.

#### Ink consumption

- □ To maintain optimum print head performance, some ink is consumed from the ink tank during maintenance operations such as print head cleaning. Ink may also be consumed when you turn the printer on.
- □ The ink in the ink bottle supplied with your printer is partly used during initial setup. In order to produce high quality printouts, the print head in your printer will be fully charged with ink. This one-off process consumes a quantity of ink and therefore this bottle may print fewer pages compared to subsequent ink bottles.
- □ Quoted yields may vary depending on the images that you are printing, the paper type that you are using, the frequency of your prints and environmental conditions such as temperature.

### **Refilling the Ink Tank**

### Important:

Epson recommends the use of genuine Epson ink bottles.

- 1. Select Maintenance on the home screen.
- 2. Select Reset Ink Level.
- 3. Open the ink tank cover.

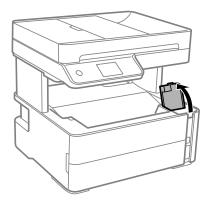

A message is displayed on the printer's control panel prompting you to refill the ink tank to the upper line.

4. Open the ink tank cap.

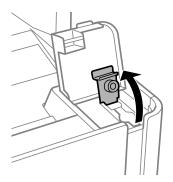

5. While holding the ink bottle upright, turn the cap slowly to remove it.

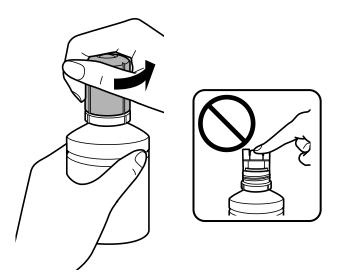

### Important:

- Be careful not to spill any ink.
- Do not touch the top of the ink bottle after removing the cap; otherwise you may be smeared with ink.
- 6. Align the tip of the bottle with the filling port, and then stand the bottle slowly to insert it into the filling port.

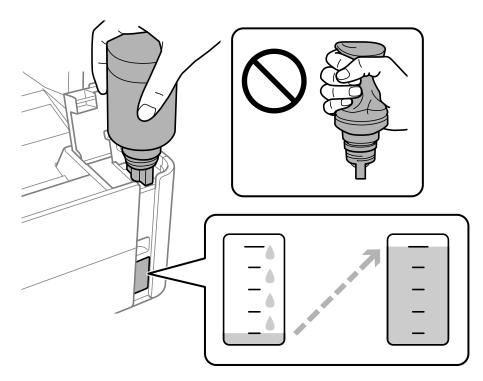

### Important:

Do not allow the top of the ink bottle to hit against any objects after removing its cap; otherwise ink may spill.

#### **Refilling Ink and Replacing Maintenance Boxes**

#### Note:

If the ink does not start flowing into the tank, remove the ink bottle and try reinserting it.

7. When the ink reaches the upper line, pull out the bottle.

Ink pours into the tank just by holding the bottle normally without squeezing. The ink flow stops automatically when the ink is filled to the upper line.

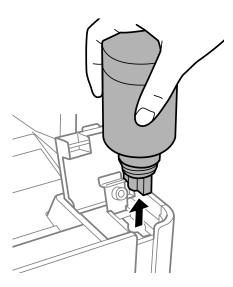

#### Important:

*Do not leave the ink bottle inserted; otherwise the bottle may be damaged or ink may leak.* 

8. Tighten the cap of the ink bottle.

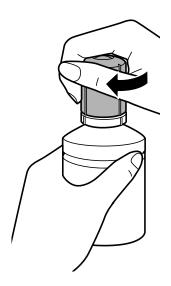

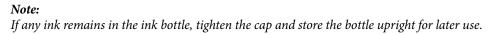

9. Close the ink tank cap securely.

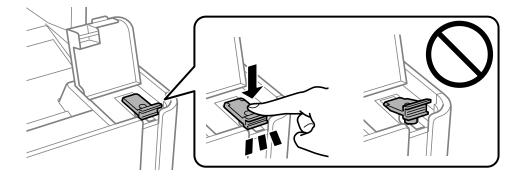

10. Close the ink tank cover firmly.

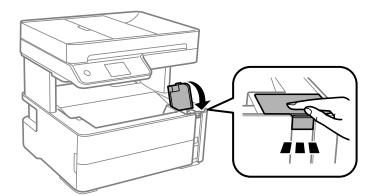

- 11. Select Reset.
- 12. Confirm the message, and then select OK.

### Important:

*If you reset the ink level before refilling ink up to the upper line, ink level estimates may become incorrect. To keep your printer operating at its best, fill ink tank up to the upper line and reset the ink level immediately.* 

### **Related Information**

- ➡ "Ink Bottle Codes" on page 157
- ➡ "Ink Bottle Handling Precautions" on page 158
- ➡ "Ink Spilled" on page 227

### **Maintenance Box Code**

The maintenance box can be purchased and replaced by the user. Epson recommends the use of a genuine Epson maintenance box. The following is the code for the genuine Epson maintenance box. T04D1 Important:

Once a maintenance box has been installed in a printer it cannot be used with other printers.

### **Maintenance Box Handling Precautions**

Read the following instructions before replacing the maintenance box.

- Do not touch the green chip on the side of the maintenance box. Doing so may prevent normal operation and printing.
- Do not drop the maintenance box or subject it to strong shocks.
- Do not replace the maintenance box during printing; otherwise, ink may leak.
- Do not remove the maintenance box and its cover except when replacing the maintenance box; otherwise ink may leak.
- □ When the cover cannot be reattached, the maintenance box may not be installed correctly. Remove the maintenance box, and re-install it.
- Do not tilt the used maintenance box until after it is sealed in the plastic bag; otherwise ink may leak.
- Do not touch the openings in the maintenance box as you may get smeared with ink.
- Do not reuse a maintenance box which has been removed and left detached for a long period. Ink inside the box will have solidified and no more ink can be absorbed.
- □ Keep the maintenance box out of direct sunlight.
- Do not store the maintenance box in high or freezing temperatures.

### **Replacing a Maintenance Box**

In some print cycles a very small amount of surplus ink may be collected in the maintenance box. To prevent ink leakage from the maintenance box, the printer is designed to stop printing when the absorbing capacity of the maintenance box has reached its limit. Whether and how often this is required will vary according to the number of pages you print, the type of material that you print and the number of cleaning cycles that the printer performs.

When a message is displayed prompting you to replace the maintenance box, refer to the animations displayed on the control panel. The need for replacement of the box does not mean that your printer has ceased to operate in accordance with its specifications. The Epson warranty does not cover the cost of this replacement. It is a user-serviceable part.

Note:

When the maintenance box is full, you cannot print and clean the print head until it is replaced to avoid ink leakage. However, you can perform operations that do not use ink such as scanning.

#### **Related Information**

- ➡ "Maintenance Box Code" on page 162
- ➡ "Maintenance Box Handling Precautions" on page 163

# **Maintaining the Printer**

### **Preventing the Print Head from Drying**

Always use the power button when turning the printer on and off.

Check that the power light is off before you disconnect the power cord.

The ink itself can dry out if it is not covered. Just like placing a cap on a fountain pen or an oil pen to prevent it from drying, make sure the print head is capped properly to prevent the ink from drying.

When the power cord is unplugged or a power outage occurs while the printer is in operation, the print head may not be capped properly. If the print head is left as it is, it will dry out causing nozzles (ink outlets) to clog.

In these cases, turn the printer on and off again as soon as possible to cap the print head.

### Check if Nozzles are Clogged (Nozzle Check)

If the nozzles are clogged, the printouts become faint or visible banding appears.

When print quality has declined, first use the nozzle check feature to check if the nozzles are clogged.

### Check if Nozzles are Clogged (Nozzle Check) - Control Panel

- 1. Load A4-size plain paper in the paper cassette.
- 2. Select Maintenance on the home screen.
- 3. Select Print Head Nozzle Check.
- 4. Follow the on-screen instructions to print the nozzle check pattern.
- 5. Examine the printed pattern, and then perform one of the following options depending on the print results.

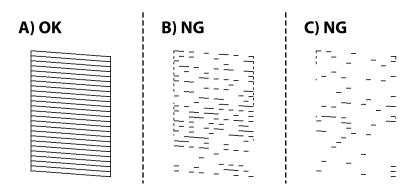

### □ A:

All lines are printed. Select **O**. No further steps are needed.

□ B or close to B: Clean the print head.

When some nozzles are clogged, select  $\mathbf{X}$ , and then perform head cleaning.

You can still perform head cleaning even if you select **O**. For details, see the related information below.

□ C or close to C: Power Clean the print head.

When most lines are broken or most segments are missing, select  $\bigcirc$ , and then perform power cleaning. For details, see the related information below.

### **Related Information**

- ➡ "Loading Paper in the Paper Cassette" on page 53
- ➡ "Cleaning the Print Head (Head Cleaning)" on page 167
- ➡ "Power Cleaning the Print Head (Power Cleaning)" on page 168

### Check if Nozzles are Clogged (Nozzle Check) - Windows

- 1. Load A4-size plain paper in the paper cassette.
- 2. Access the printer driver window.
- 3. Click Nozzle Check on the Maintenance tab.
- 4. Follow the on-screen instructions to print the nozzle check pattern.
- 5. Examine the printed pattern, and then perform one of the following options depending on the print results.

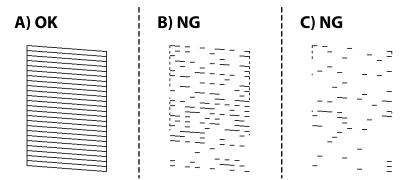

□ A:

All lines are printed. No further steps are needed.

□ B or close to B: Clean the print head.

When some nozzles are clogged, perform head cleaning. For details, see the related information below.

**C** or close to C: Power Clean the print head.

When most lines are broken or most segments are missing, perform power cleaning. For details, see the related information below.

### **Related Information**

➡ "Accessing the Printer Driver" on page 92

- ➡ "Loading Paper in the Paper Cassette" on page 53
- ➡ "Cleaning the Print Head (Head Cleaning)" on page 167
- ➡ "Power Cleaning the Print Head (Power Cleaning)" on page 168

### Check if Nozzles are Clogged (Nozzle Check) - Mac OS

- 1. Load A4-size plain paper in the paper cassette.
- 2. Select System Preferences from the menu > Printers & Scanners (or Print & Scan, Print & Fax), and then select the printer.
- 3. Click Options & Supplies > Utility > Open Printer Utility.
- 4. Click Nozzle Check.
- 5. Follow the on-screen instructions to print the nozzle check pattern.
- 6. Examine the printed pattern, and then perform one of the following options depending on the print results.

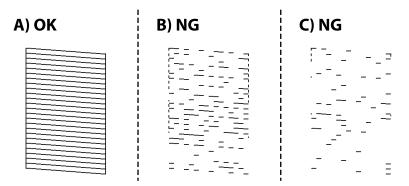

□ A:

All lines are printed. No further steps are needed.

□ B or close to B: Clean the print head.

When some nozzles are clogged, perform head cleaning. For details, see the related information below.

□ C or close to C: Power Clean the print head.

When most lines are broken or most segments are missing, perform power cleaning. For details, see the related information below.

### **Related Information**

- ➡ "Loading Paper in the Paper Cassette" on page 53
- ➡ "Cleaning the Print Head (Head Cleaning)" on page 167
- ➡ "Power Cleaning the Print Head (Power Cleaning)" on page 168

### **Cleaning the Print Head (Head Cleaning)**

If the nozzles are clogged, the printouts become faint, there is visible banding, or unexpected colors appear. When print quality has declined, use the nozzle check feature and check if the nozzles are clogged. If the nozzles are clogged, clean the print head.

### Important:

- Do not open the printer cover or turn off the printer during head cleaning. If the head cleaning is incomplete, you may not be able to print.
- **D** Because print head cleaning uses some ink, clean the print head only if quality declines.
- **U** When ink is low, you may not be able to clean the print head.
- □ If print quality has not improved after repeating nozzle check and head cleaning three times, wait for at least six hours without printing, and then run the nozzle check again. We recommend to turn off the printer. If print quality has still not improved, run Power Cleaning. If it has still not improved, contact Epson support.
- **D** *To prevent the print head from drying out, do not unplug the printer while the power is on.*

### **Cleaning the Print Head - Control Panel**

- 1. Select Maintenance on the home screen.
- 2. Select Print Head Cleaning.
- 3. Follow the on-screen instructions.

After the print head cleaning is finished, run **Nozzle Check** and then check if the print head nozzles have been unclogged. For details on how to run the nozzle check, see the related information below.

Repeat the steps up to three times until all lines are printed correctly.

#### **Related Information**

"Check if Nozzles are Clogged (Nozzle Check)" on page 164

### **Cleaning the Print Head - Windows**

- 1. Access the printer driver window.
- 2. Click Head Cleaning on the Maintenance tab.
- 3. Follow the on-screen instructions.

After the print head cleaning is finished, run **Nozzle Check** and then check if the print head nozzles have been unclogged. For details on how to run the nozzle check, see the related information below.

Repeat the steps up to three times until all lines are printed correctly.

#### **Related Information**

- ➡ "Accessing the Printer Driver" on page 92
- ➡ "Check if Nozzles are Clogged (Nozzle Check)" on page 164

### **Cleaning the Print Head - Mac OS**

- 1. Select System Preferences from the menu > Printers & Scanners (or Print & Scan, Print & Fax), and then select the printer.
- 2. Click Options & Supplies > Utility > Open Printer Utility.
- 3. Click Head Cleaning.
- 4. Follow the on-screen instructions.

After the print head cleaning is finished, run **Nozzle Check** and then check if the print head nozzles have been unclogged. For details on how to run the nozzle check, see the related information below.

Repeat the steps up to three times until all lines are printed correctly.

#### **Related Information**

\* "Check if Nozzles are Clogged (Nozzle Check)" on page 164

### Power Cleaning the Print Head (Power Cleaning)

The power cleaning feature may improve print quality in the following cases.

- □ The most nozzles are clogged.
- □ You performed the nozzle check and head cleaning three times and then waited for at least six hours without printing, but print quality still did not improve.

Before running this feature, use the nozzle check feature to check if the nozzles are clogged, read the following instructions, and then power clean the print head.

### Important:

Make sure that there is enough ink in the ink tank.

*Visually check the ink tank is at least a third full. Low ink levels during Power Cleaning could damage the product.* 

#### Important:

An interval of 12 hours is required between each Power Cleaning.

Normally, a single Power Cleaning should resolve the print quality issue within 12 hours. Therefore, to avoid unnecessary ink usage, you must wait 12 hours before you try it again.

#### Important:

Maintenance box replacement may be required.

*Ink will be deposited to the maintenance box. If it becomes full, you must prepare and install a replacement maintenance box to continue printing.* 

Note:

When the ink levels or the free space in the maintenance box are insufficient for Power Cleaning, you cannot run this feature. Even in this case, the levels and the free space for printing may remain.

### **Running Power Cleaning - Control Panel**

Read the instructions for Power Cleaning before running this feature.

- 1. Turn off the printer.
- 2. While holding down the O button, press the U button to display the confirmation screen until the power light flashes.
- 3. Follow the on-screen instructions to run the Power Cleaning feature.

#### Note:

*If you cannot run this feature, solve the problems that are displayed on the screen. Next, follow this procedure from step 1 to run this feature again.* 

4. After running this feature, run the nozzle check to make sure the nozzles are not clogged.

For details on how to run the nozzle check, see the related information below.

### **Related Information**

- ➡ "Power Cleaning the Print Head (Power Cleaning)" on page 168
- "Check if Nozzles are Clogged (Nozzle Check)" on page 164

### **Running Power Cleaning - Windows**

- 1. Access the printer driver window.
- 2. Click **Power Cleaning** on the **Maintenance** tab.
- 3. Follow the on-screen instructions.

#### Note:

*If you cannot run this feature, solve the problems that are displayed on the printer's control panel. Next, follow this procedure from step 1 to run this feature again.* 

### **Related Information**

- ➡ "Power Cleaning the Print Head (Power Cleaning)" on page 168
- ➡ "Accessing the Printer Driver" on page 92
- ★ "Check if Nozzles are Clogged (Nozzle Check)" on page 164

### **Running Power Cleaning - Mac OS**

- 1. Select **System Preferences** from the menu > **Printers & Scanners** (or **Print & Scan**, **Print & Fax**), and then select the printer.
- 2. Click Options & Supplies > Utility > Open Printer Utility.
- 3. Click Power Cleaning.

4. Follow the on-screen instructions.

#### Note:

*If you cannot run this feature, solve the problems that are displayed on the printer's control panel. Next, follow this procedure from step 1 to run this feature again.* 

#### **Related Information**

- ➡ "Power Cleaning the Print Head (Power Cleaning)" on page 168
- ➡ "Check if Nozzles are Clogged (Nozzle Check)" on page 164

### **Aligning the Print Head**

If print results contain the following problems, align the print head to improve the printouts.

- □ Vertical lines look misaligned or the printouts look blurry
- □ Horizontal banding occurs at regular intervals

### **Aligning the Print Head - Control Panel**

- 1. Select Maintenance on the home screen.
- 2. Select Print Head Alignment.
- 3. Select the adjustment menu you want to adjust to improve the printouts according to the status of the print results.
  - Uvertical lines look misaligned or the printouts look blurry : Select Vertical Alignment.
  - □ Horizontal banding occurs at regular intervals: Select Horizontal Alignment.
- 4. Follow the on-screen instructions.

### **Related Information**

➡ "Loading Paper in the Paper Cassette" on page 53

### **Cleaning the Paper Path**

When the printouts are smeared or paper does not feed correctly, clean the roller inside.

### Important:

Do not use tissue paper to clean the inside of the printer. The print head nozzles may be clogged with lint.

### **Cleaning the Paper Path for Ink Smears**

When the printouts are smeared or scuffed, clean the roller inside.

Important:

Do not use tissue paper to clean the inside of the printer. The print head nozzles may be clogged with lint.

- 1. Load A4-size plain paper in the rear paper feed slot.
- 2. Select Maintenance on the home screen.
- 3. Select Paper Guide Cleaning.
- Follow the on-screen instructions to clean the paper path.
   Repeat this procedure until the paper is not smeared with ink.

### **Related Information**

➡ "Loading Paper in the Paper Cassette" on page 53

### **Cleaning the Paper Path for Paper Feeding Problems**

When paper is not fed from paper cassette correctly, clean the roller inside.

- 1. Turn off the printer by pressing the  $\bigcirc$  button.
- 2. Unplug the power cord, and then disconnect the power cord.
- 3. Make sure that the ink tank cap is securely closed.

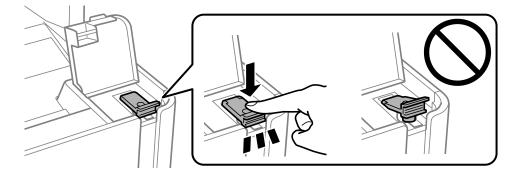

*Important:* If the ink tank cap is not securely closed, ink may leak.

4. Close the document cover, the ADF cover, and the printer cover.

5. Slide out the paper cassette, and then remove the paper.

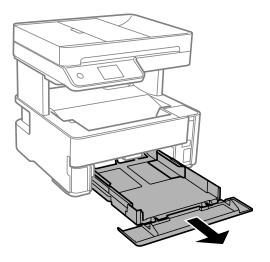

6. Stand the printer on its side with the printer's ink tank at the bottom.

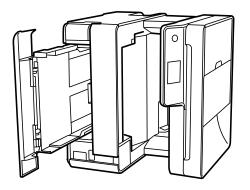

### **Caution**:

Be careful not to trap your hand or fingers when standing the printer. Otherwise you may be injured.

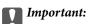

*Do not leave the printer standing for a long time.* 

7. Dampen a soft cloth with water, wring it out thoroughly, and then wipe the roller while rotating it with the cloth.

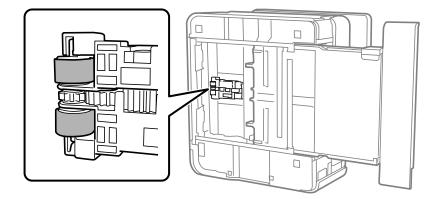

- Return the printer to its normal position, and then insert the paper cassette. 8.
- 9. Connect the power cord.

### **Cleaning the ADF**

When the copied or scanned images from the ADF are smeared or the originals do not feed in the ADF correctly, clean the ADF.

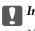

Important:

Never use alcohol or thinner to clean the printer. These chemicals can damage the printer.

1. Open the ADF cover.

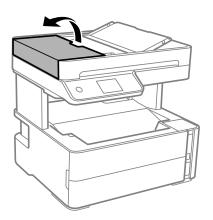

2. Use a soft, moist cloth to clean the roller and the interior of the ADF.

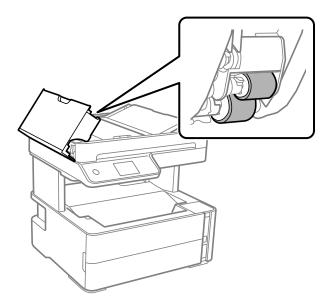

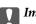

#### Market Important:

Using a dry cloth may damage the surface of the roller. Use the ADF after the roller has dried.

3. Close the ADF cover, and then open the document cover.

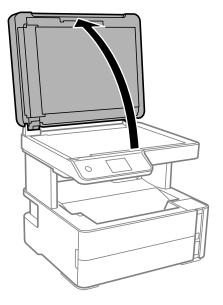

4. Clean the part that is shown in the illustration.

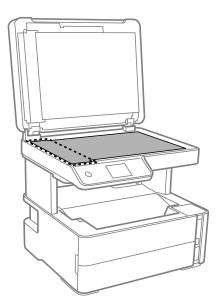

### Important:

- □ If the glass surface is stained with grease or some other hard-to-remove material, use a small amount of glass cleaner and a soft cloth to remove it. Wipe off all remaining liquid.
- Do not press the glass surface too hard.
- □ Be careful not to scratch or damage the surface of the glass. A damaged glass surface can decrease the scan *quality*.

5. If the problem cannot be cleared, turn off the printer by pressing the 0 button, open the ADF cover, and then raise the ADF input tray.

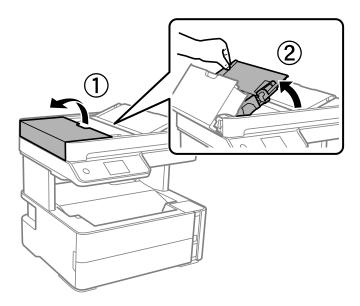

6. Clean the part that is shown in the illustration.

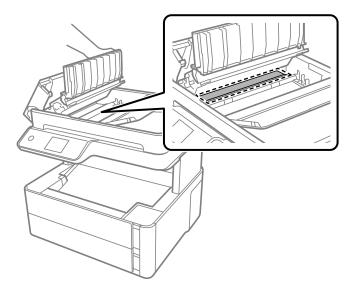

### **Cleaning the Scanner Glass**

When the copies or scanned images are smeared, clean the scanner glass.

### **Caution**:

*Be careful not to trap your hand or fingers when opening or closing the document cover. Otherwise you may be injured.* 

### Important:

*Never use alcohol or thinner to clean the printer. These chemicals can damage the printer.* 

1. Open the document cover.

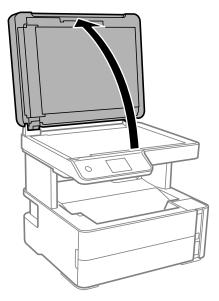

2. Use a soft, dry, clean cloth to clean the surface of the scanner glass.

#### Important:

- □ If the glass surface is stained with grease or some other hard-to-remove material, use a small amount of glass cleaner and a soft cloth to remove it. Wipe off all remaining liquid.
- □ Do not press the glass surface too hard.
- □ Be careful not to scratch or damage the surface of the glass. A damaged glass surface can decrease the scan *quality*.

### **Cleaning the Translucent Film**

When the printout is not improved after aligning the print head or cleaning the paper path, the translucent film inside the printer may be smeared.

Items required:

- □ Cotton swabs (several)
- □ Water with a few drops of detergent (2 to 3 drops of detergent in 1/4 cup of tap water)
- □ Light for checking smears

### Important:

Do not use cleaning liquid other than water with a few drops of detergent.

1. Turn off the printer by pressing the  $\bigcirc$  button.

2. Open the printer cover.

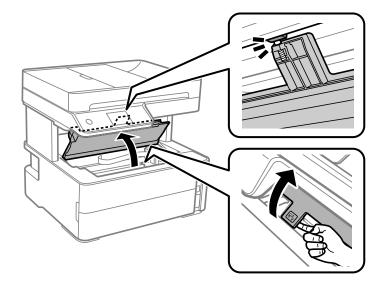

Check if the translucent film is smeared. Smears are easier to see if you use a light.
 If there are smears (such as finger marks or grease) on the translucent film (A), go to the next step.

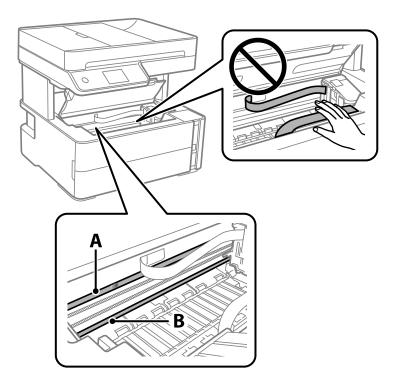

### A: Translucent film

#### B: Rail

### Important:

*Be careful not to touch the rail (B). Otherwise, you may not be able to print. Do not wipe off the grease on the rail, because this is necessary for operations.* 

4. Moisten a cotton swab with the water with a few drops of detergent so that it is not dripping water, and then wipe the smeared part.

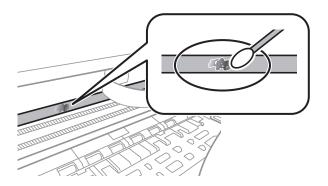

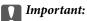

Wipe off the smear gently. If you press the cotton swab too hard to the film, the springs of the film may be dislocated and the printer may be damaged.

5. Use a new dry cotton swab to wipe the film.

### Important:

Do not leave any fibers on the film.

#### Note:

To prevent the smear from spreading, frequently replace the cotton swab with a new one.

- 6. Repeat steps 4 and 5 until the film is not smeared.
- 7. Visually check that the film is not smeared.

# Checking the Total Number of Pages Fed Through the Printer

You can check the total number of pages fed through the printer.

### Checking the Total Number of Pages Fed Through the Printer -Control Panel

The information is printed together with the nozzle check pattern.

- 1. Load A4-size plain paper in the printer.
- 2. Select **Maintenance** on the home screen.
- 3. Select Print Head Nozzle Check.
- 4. Follow the on-screen instructions to print the nozzle check pattern.

### **Related Information**

➡ "Loading Paper in the Paper Cassette" on page 53

### Checking the Total Number of Pages Fed Through the Printer -Windows

- 1. Access the printer driver window.
- 2. Click Printer and Option Information on the Maintenance tab.

### **Related Information**

➡ "Accessing the Printer Driver" on page 92

# Checking the Total Number of Pages Fed Through the Printer - Mac OS

- 1. Select **System Preferences** from the menu > **Printers & Scanners** (or **Print & Scan**, **Print & Fax**), and then select the printer.
- 2. Click Options & Supplies > Utility > Open Printer Utility.
- 3. Click **Printer and Option Information**.

# Network Service and Software Information

This section introduces the network services and software products available for your printer from the Epson website or the supplied software disc.

### Application for Configuring Printer Operations (Web Config)

Web Config is an application that runs in a web browser, such as Internet Explorer and Safari, on a computer or smart device. You can confirm the printer status or change the network service and printer settings. To use the Web Config, connect the printer and the computer or device to the same network.

The following browsers are supported.

| OS                        | Browser                                                                                  |
|---------------------------|------------------------------------------------------------------------------------------|
| Windows XP SP3 or later   | Microsoft Edge, Internet Explorer 8 or later, Firefox <sup>*</sup> , Chrome <sup>*</sup> |
| Mac OS X v10.6.8 or later | Safari <sup>*</sup> , Firefox <sup>*</sup> , Chrome <sup>*</sup>                         |
| iOS*                      | Safari <sup>*</sup>                                                                      |
| Android 2.3 or later      | Default browser                                                                          |
| Chrome OS*                | Default browser                                                                          |

\* Use the latest version.

### **Running Web Config on a Web Browser**

1. Check the printer's IP address.

Select the network icon on the printer's home screen, and then select the active connection method to confirm the printer's IP address.

You can also check the IP address by printing the network connection report.

2. Launch a Web browser from a computer or smart device, and then enter the printer's IP address.

Format:

IPv4: http://the printer's IP address/

IPv6: http://[the printer's IP address]/

Examples:

IPv4: http://192.168.100.201/

IPv6: http://[2001:db8::1000:1]/

Note:

Note:

Using the smart device, you can also run Web Config from the maintenance screen of Epson iPrint.

#### **Related Information**

- "Printing a Network Connection Report" on page 39
- ➡ "Using Epson iPrint" on page 116

## **Running Web Config on Windows**

When connecting a computer to the printer using WSD, follow the steps below to run Web Config.

- 1. Open the printer list on the computer.
  - □ Windows 10/Windows Server 2016

Click on the start button, and then select **Windows System** > **Control Panel** > **View devices and printers** in **Hardware and Sound**.

Uindows 8.1/Windows 8/Windows Server 2012 R2/Windows Server 2012

Select **Desktop** > **Settings** > **Control Panel** > **View devices and printers** in **Hardware and Sound** (or **Hardware**).

□ Windows 7/Windows Server 2008 R2

Click the start button, and select **Control Panel** > **View devices and printers** in **Hardware and Sound**.

□ Windows Vista/Windows Server 2008

Click the start button, and select **Control Panel** > **Printers** in **Hardware and Sound**.

- 2. Right-click on your printer and select Properties.
- 3. Select the **Web Service** tab and click the URL.

## **Running Web Config on Mac OS**

- 1. Select System Preferences from the menu > Printers & Scanners (or Print & Scan, Print & Fax), and then select the printer.
- 2. Click Options & Supplies> Show Printer Webpage.

# Application for Scanning Documents and Images (Epson Scan 2)

Epson Scan 2 is an application for controlling scanning. You can adjust the size, resolution, brightness, contrast, and quality of the scanned image. You can also start Epson Scan 2 from a TWAIN-compliant scanning application. See the application's help for details.

### **Network Service and Software Information**

#### **Starting on Windows**

Note:

For Windows Server operating systems, make sure the **Desktop Experience** feature is installed.

□ Windows 10/Windows Server 2016

Click the start button, and then select **EPSON** > **Epson Scan 2**.

UNINGOWS 8.1/Windows 8/Windows Server 2012 R2/Windows Server 2012

Enter the application name in the search charm, and then select the displayed icon.

□ Windows 7/Windows Vista/Windows XP/Windows Server 2008 R2/Windows Server 2008/Windows Server 2003 R2/Windows Server 2003

Click the start button, and then select All Programs or Programs > EPSON > Epson Scan 2> Epson Scan 2.

#### **Starting on Mac OS**

*Note: Epson Scan 2 does not support the Mac OS fast user switching feature. Turn off fast user switching.* 

Select Go > Applications > Epson Software > Epson Scan 2.

### **Related Information**

- ➡ "Scanning Using Epson Scan 2" on page 132
- ➡ "Installing the Latest Applications" on page 186

## **Adding the Network Scanner**

Before using Epson Scan 2, you need to add the network scanner.

1. Start the software, and then click **Add** on the **Scanner Settings** screen.

Note:

□ If Add is grayed out, click Enable Editing.

- □ If the main screen of Epson Scan 2 is displayed, it has already been connected to the scanner. If you want to connect to another network, select Scanner > Settings to open the Scanner Settings screen.
- 2. Add the network scanner. Enter the following items, and then click Add.
  - □ Model: Select the scanner you want to connect to.
  - □ **Name**: Enter the scanner name within 32 characters.
  - □ Search for Network: When the computer and the scanner are on the same network, the IP address is displayed. If it is not displayed, click the □ button. If the IP address is still not displayed, click Enter address, and then enter the IP address directly.
- 3. Select the scanner on the Scanner Settingsscreen, and then click OK.

# Application for Configuring Scanning Operations from the Control Panel (Epson Event Manager)

Epson Event Manager is an application that allows you to manage scanning from the control panel and save images to a computer. You can add your own settings as presets, such as the document type, the save folder location, and the image format. See the application's help for details.

Note:

Windows Server operating systems are not supported.

## **Starting on Windows**

Windows 10

Click the start button, and then select **Epson Software** > **Event Manager**.

□ Windows 8.1/Windows 8

Enter the application name in the search charm, and then select the displayed icon.

□ Windows 7/Windows Vista/Windows XP

Click the start button, and then select **All Programs** or **Programs** > **Epson Software** > **Event Manager**.

### **Starting on Mac OS**

Go > Applications > Epson Software > Event Manager.

## **Related Information**

➡ "Installing the Latest Applications" on page 186

# Application for Configuring Fax Operations and Sending Faxes (FAX Utility)

FAX Utility is an application that allows you to configure various settings for sending faxes from a computer. You can create or edit the contacts list to be used when sending a fax, configure to save received faxes in PDF format on the computer, and so on. See the application's help for details.

#### Note:

- □ Windows Server operating systems are not supported.
- □ Before installing the FAX Utility, make sure you have installed the printer driver for this printer; this does not include the PostScript printer driver and Epson universal printer driver.

## **Starting on Windows**

□ Windows 10

Click the start button, and select **Epson Software** > **FAX Utility**.

❑ Windows 8.1/Windows 8

Enter the application name in the search charm, and then select the displayed icon.

□ Windows 7/Windows Vista/Windows XP

Click the start button, and select All Programs (or Programs) > Epson Software > FAX Utility.

## **Starting on Mac OS**

Select System Preferences from the menu > Printers & Scanners (or Print & Scan, Print & Fax), and then select the printer (FAX). Click Options & Supplies > Utility > Open Printer Utility.

#### **Related Information**

- ➡ "Receiving Faxes on a Computer" on page 152
- ➡ "Installing the Latest Applications" on page 186

# **Application for Sending Faxes (PC-FAX Driver)**

PC-FAX driver is an application that allows you to send a document created on a separate application as a fax directly from the computer. PC-FAX driver is installed when you install FAX Utility. See the application's help for details.

Note:

U Windows Server operating systems are not supported.

□ *The operation differs depending on the application you used to create the document. See the application's help for details.* 

#### **Accessing from Windows**

In the application, select **Print** or **Print Setup** from the **File** menu. Select your printer (FAX), and then click **Preferences** or **Properties**.

#### Accessing from Mac OS

In the application, select **Print** from the **File** menu. Select your printer (FAX) as the **Printer** setting, and then select **Fax Settings** or **Recipient Settings** from the pop-up menu.

## **Related Information**

- ➡ "Sending a Fax from a Computer" on page 148
- ◆ "Application for Configuring Fax Operations and Sending Faxes (FAX Utility)" on page 183

# **Application for Printing Web Pages (E-Web Print)**

E-Web Print is an application that allows you to easily print web pages with various layouts. See the application's help for details. You can access the help from the **E-Web Print** menu on the **E-Web Print** tool bar.

#### Note:

- □ Windows Server operating systems are not supported.
- □ *Mac OS is not supported.*
- **□** Check for supported browsers and the latest version from the download site.

#### Starting

When you install E-Web Print, it is displayed in your browser. Click **Print** or **Clip**.

### **Related Information**

➡ "Installing the Latest Applications" on page 186

# Software Update Tools (EPSON Software Updater)

EPSON Software Updater is an application that checks for new or updated software on the internet and installs it. You can also update the printer's firmware and manual.

Note:

Windows Server operating systems are not supported.

### **Installing Method**

Download EPSON Software Updater from the Epson website.

If you are using a Windows computer and cannot to download it from the website, you can install it from the supplied software disc.

http://www.epson.com

#### **Starting on Windows**

❑ Windows 10

Click the start button, and then select **Epson Software** > **EPSON Software Updater**.

□ Windows 8.1/Windows 8

Enter the application name in the search charm, and then select the displayed icon.

□ Windows 7/Windows Vista/Windows XP

Click the start button, and then select **All Programs** or **Programs** > **Epson Software** > **EPSON Software Updater**.

Note:

You can also start EPSON Software Updater by clicking the printer icon on the task bar on the desktop, and then selecting **Software Update**.

#### **Starting on Mac OS**

Select Go > Applications > Epson Software > EPSON Software Updater.

# Application for Configuring Multiple Devices (EpsonNet Config)

EpsonNet Config is an application that allows you to set the network interface addresses and protocols. See the operations guide for EpsonNet Config or the application's help for more details.

#### **Starting on Windows**

□ Windows 10/Windows Server 2016

Click the start button, and then select EpsonNet > EpsonNet Config.

□ Windows 8.1/Windows 8/Windows Server 2012 R2/Windows Server 2012

Enter the application name in the search charm, and then select the displayed icon.

□ Windows 7/Windows Vista/Windows XP/Windows Server 2008 R2/Windows Server 2008/Windows Server 2003

Click the start button, and select **All Programs** or **Programs** > **EpsonNet** > **EpsonNet Config SE** > **EpsonNet Config.** 

#### **Starting on Mac OS**

Go > Applications > Epson Software > EpsonNet > EpsonNet Config SE > EpsonNet Config.

# **Installing the Latest Applications**

#### Note:

When reinstalling an application, you need to uninstall it first.

- 1. Make sure the printer and the computer are available for communication, and the printer is connected to the Internet.
- 2. Start EPSON Software Updater.

The screenshot is an example on Windows.

| 🛄 Epson Software Updater |                 |              | ×            |
|--------------------------|-----------------|--------------|--------------|
| New software             | is available in | the table be | low.         |
| Select you               | r product 🧹 🗸   | 9            |              |
| Essential Pro            | oduct Updates   |              |              |
| Software                 | Status          | Version      | Size         |
| ٢                        |                 |              | >            |
| Other useful             | aafbuara        |              |              |
| Other useful<br>Software | Status          | Version      | Size         |
|                          |                 |              |              |
| <                        |                 |              | >            |
| Auto update setting      | <u>s</u>        |              | Total : - MB |
|                          |                 |              |              |
| Exit                     |                 | Install 0    | item(s)      |

- 3. For Windows, select your printer, and then click 🗘 to check for the latest available applications.
- 4. Select the items you want to install or update, and then click the install button.

## Important:

Do not turn off or unplug the printer until the update is complete; otherwise, the printer may malfunction.

#### Note:

- □ You can download the latest applications from the Epson website. http://www.epson.com
- □ If you use Windows Server operating systems, you cannot use EPSON Software Updater. Download the latest applications from the Epson website.

### **Related Information**

- ➡ "Software Update Tools (EPSON Software Updater)" on page 185
- ➡ "Uninstalling Applications" on page 187

# Updating the Printer's Firmware using the Control Panel

If the printer is connected to the Internet, you can update the printer's firmware using the control panel. You can also set the printer to regularly check for firmware updates and notify you if any are available.

- 1. Select **Settings** on the home screen.
- 2. Select Firmware Update > Update.

#### Note:

Enable Notification to set the printer to regularly check for available firmware updates.

- 3. Check the message displayed on the screen and tap **Start Checking** to start searching for available updates.
- 4. If a message is displayed on the LCD screen informing you that a firmware update is available, follow the onscreen instructions to start the update.

#### Important:

Do not turn off or unplug the printer until the update is complete; otherwise, the printer may malfunction.

□ If the firmware update is not completed or is unsuccessful, the printer does not start up normally and "Recovery Mode" is displayed on the LCD screen the next time the printer is turned on. In this situation, you need to update the firmware again using a computer. Connect the printer to the computer with a USB cable. While "Recovery Mode" is displayed on the printer, you cannot update the firmware over a network connection. On the computer, access your local Epson website, and then download the latest printer firmware. See the instructions on the website for the next steps.

# **Uninstalling Applications**

Log in to your computer as an administrator. Enter the administrator password if the computer prompts you.

## **Uninstalling Applications - Windows**

1. Press the 0 button to turn off the printer.

- 2. Quit all running applications.
- 3. Open Control Panel:
  - □ Windows 10/Windows Server 2016

Click on the start button, and then select **Windows System** > **Control Panel**.

□ Windows 8.1/Windows 8/Windows Server 2012 R2/Windows Server 2012

### Select **Desktop** > **Settings** > **Control Panel**.

□ Windows 7/Windows Vista/Windows XP/Windows Server 2008 R2/Windows Server 2008/Windows Server 2003 R2/Windows Server 2003

Click the start button and select **Control Panel**.

### 4. Open Uninstall a program (or Add or Remove Programs):

□ Windows 10/Windows 8.1/Windows 8/Windows 7/Windows Vista/Windows Server 2016/Windows Server 2012 R2/Windows Server 2012/Windows Server 2008 R2/Windows Server 2008

Select Uninstall a program in Programs.

□ Windows XP/Windows Server 2003 R2/Windows Server 2003

Click Add or Remove Programs.

5. Select the application you want to uninstall.

You cannot uninstall the printer driver if there is any print jobs. Delete or wait to be printed the jobs before uninstalling.

- 6. Uninstall the applications:
  - □ Windows 10/Windows 8.1/Windows 8/Windows 7/Windows Vista/Windows Server 2016/Windows Server 2012 R2/Windows Server 2012/Windows Server 2008 R2/Windows Server 2008

Click Uninstall/Change or Uninstall.

□ Windows XP/Windows Server 2003 R2/Windows Server 2003

Click Change/Remove or Remove.

Note:

If the User Account Control window is displayed, click Continue.

7. Follow the on-screen instructions.

## **Uninstalling Applications - Mac OS**

1. Download the Uninstaller using EPSON Software Updater.

Once you have downloaded the Uninstaller, you do not need to download it again each time you uninstall the application.

- 2. Press the 0 button to turn off the printer.
- 3. To uninstall the printer driver or PC-FAX driver, select **System Preferences** from the menu > **Printers & Scanners** (or **Print & Scan**, **Print & Fax**), and then remove the printer from the enabled printers list.
- 4. Quit all running applications.

#### 5. Select Go > Applications > Epson Software > Uninstaller.

6. Select the application you want to uninstall, and then click Uninstall.

#### 🚺 Important:

The Uninstaller removes all drivers for Epson inkjet printers on the computer. If you use multiple Epson inkjet printers and you only want to delete some drivers, delete all of them first, and then install the necessary printer driver again.

Note:

If you cannot find the application you want to uninstall in the application list, you cannot uninstall using the Uninstaller. In this situation, select Go > Applications > Epson Software, select the application you want to uninstall, and then drag it to the trash icon.

#### **Related Information**

➡ "Software Update Tools (EPSON Software Updater)" on page 185

# **Printing Using a Network Service**

By using Epson Connect service available on the Internet, you can print from your smartphone, tablet PC, or laptop, anytime and practically anywhere. To use this service, you need to register the user and the printer in Epson Connect.

The features available on the Internet are as follows.

🖵 Email Print

When you send an email with attachments such as documents or images to an email address assigned to the printer, you can print that email and the attachments from remote locations such as your home or office printer.

Epson iPrint

This Application is for iOS and Android, and allows you to print or scan from a smart phone or tablet. You can print documents, images, and websites by sending them directly to a printer on the same wireless LAN.

Scan to Cloud

This application allows you to send the scanned data you want to print to another printer. You can also upload the scanned data to available Cloud services.

Remote Print Driver

This is a shared driver supported by Remote Print Driver. When printing using a printer in a remote location, you can print by changing the printer on the usual applications window.

See the Epson Connect web portal for details.

https://www.epsonconnect.com/

http://www.epsonconnect.eu (Europe only)

# **Solving Problems**

# **Checking the Printer Status**

## **Checking Messages on the LCD Screen**

If an error message is displayed on the LCD screen, follow the on-screen instructions or the solutions below to solve the problem.

| Error Messages                                                                                                    | Solutions                                                                                                    |  |  |  |
|----------------------------------------------------------------------------------------------------|----------------------------------------------------------------------------------------------------|--|--|--|
| Printer Error<br>Turn on the printer again. See your<br>documentation for more details.                                | Remove any paper or protective material in the printer. If the error message is still displayed, contact Epson support.                                                                                                    |  |  |  |
| Paper out in XX.                                                                                                    | Load paper, and then insert the paper cassette all the way.                                                                                                    |  |  |  |
| Paper Setup Auto Display is set to Off. Some<br>features may not be available. For details, see<br>your documentation. | If <b>Paper Setup Auto Display</b> is disabled, you cannot use AirPrint.                                                                                                    |  |  |  |
| No dial tone is detected.                                                                                              | This problem might be resolved by selecting <b>Settings</b> > <b>General</b><br><b>Settings</b> > <b>Fax Settings</b> > <b>Basic Settings</b> > <b>Line Type</b> and then<br>selecting <b>PBX</b> . If your phone system requires an external access code to<br>get an outside line, set the access code after selecting <b>PBX</b> . Use # (hash)<br>instead of the actual access code when entering an outside fax number.<br>This makes connection more secure. |  |  |  |
|                                                                                                    | If the error message is still displayed, set the <b>Dial Tone Detection</b><br>settings to disabled. However, disabling this feature may drop the first<br>digit of a fax number and send the fax to the wrong number.                                                                                                    |  |  |  |
| The combination of the IP address and the subnet mask is invalid. See your documentation for more details.             | Enter the correct IP address or default gateway. Contact the person who setup the network for assistance.                                                                                                    |  |  |  |
| To use cloud services, update the root certificate from the Epson Web Config utility.                                  | Run Web Config, and then update the root certificate.                                                                                                    |  |  |  |
| Check that the printer driver is installed on the computer and that the port settings for the printer are correct.     | Make sure the printer port is selected correctly in <b>Property</b> > <b>Port</b> from the <b>Printer</b> menu as follows.                                                                                                    |  |  |  |
| Check that the printer driver is installed on the computer and that the USB port settings for the printer are correct. | Select "USBXXX" for a USB connection, or "EpsonNet Print Port" for a<br>network connection.                                                                                                    |  |  |  |
| Recovery Mode                                                                                                    | The printer has started in recovery mode because the firmware update failed. Follow the steps below to try to update the firmware again.                                                                                                    |  |  |  |
|                                                                                                    | 1. Connect the computer and the printer with a USB cable. (During recovery mode, you cannot update the firmware over a network connection.)                                                                                                    |  |  |  |
|                                                                                                    | 2. Visit your local Epson website for further instructions.                                                                                                    |  |  |  |

### **Related Information**

- ➡ "Contacting Epson Support" on page 246
- ➡ "Installing the Latest Applications" on page 186
- ◆ "Updating the Printer's Firmware using the Control Panel" on page 187

## **Checking the Printer Status - Windows**

- 1. Access the printer driver window.
- 2. Click EPSON Status Monitor 3 on the Maintenance tab.

#### Note:

- □ You can also check the printer status by double-clicking the printer icon on the taskbar. If the printer icon is not added to the taskbar, click Monitoring Preferences on the Maintenance tab, and then select Register the shortcut icon to the taskbar.
- □ If EPSON Status Monitor 3 is disabled, click Extended Settings on the Maintenance tab, and then select Enable EPSON Status Monitor 3.

### **Related Information**

➡ "Accessing the Printer Driver" on page 92

## **Checking the Printer Status - Mac OS**

- 1. Select **System Preferences** from the menu > **Printers & Scanners** (or **Print & Scan**, **Print & Fax**), and then select the printer.
- 2. Click Options & Supplies > Utility > Open Printer Utility.
- 3. Click EPSON Status Monitor.

You can check the printer status, ink levels, and error status.

# **Checking the Software Status**

You may be able to clear the problem by updating the software to the latest version. To check the software status, use the software update tool.

#### **Related Information**

- ➡ "Software Update Tools (EPSON Software Updater)" on page 185
- ➡ "Installing the Latest Applications" on page 186

# **Removing Jammed Paper**

Check the error displayed on the control panel and follow the instructions to remove the jammed paper including any torn pieces. Next, clear the error.

Important:

- **D** *Remove the jammed paper carefully. Removing the paper vigorously may cause damage to the printer.*
- □ When removing jammed paper, avoid tilting the printer, placing it vertically, or turning it upside down; otherwise ink may leak.

## **Removing Jammed Paper from the Front Cover**

**Caution**:

Never touch the buttons on the control panel while your hand is inside the printer. If the printer starts operating, it could cause an injury. Be careful not to touch the protruding parts to avoid injury.

1. Open the front cover.

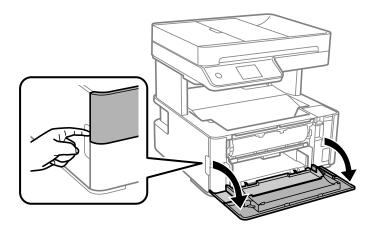

2. Lower the output switch lever.

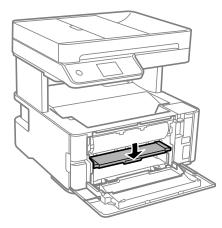

3. Remove the jammed paper.

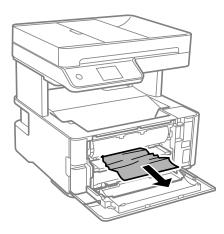

## Important:

Do not touch the parts inside the printer. Doing so may cause a malfunction.

- 4. Raise the output switch lever.
- 5. Close the front cover.

## **Removing Jammed Paper from the Rear Paper Feed Slot**

Remove the jammed paper.

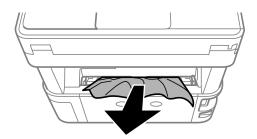

## **Removing Jammed Paper from Inside the Printer**

## **Caution**:

Never touch the buttons on the control panel while your hand is inside the printer. If the printer starts operating, it could cause an injury. Be careful not to touch the protruding parts to avoid injury.

1. Open the printer cover, and then use the knob to fasten it to the top.

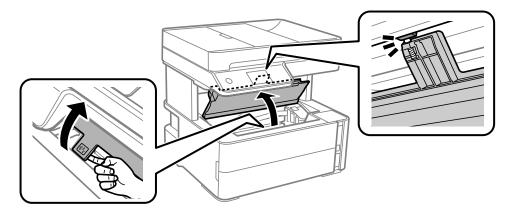

2. Remove the jammed paper.

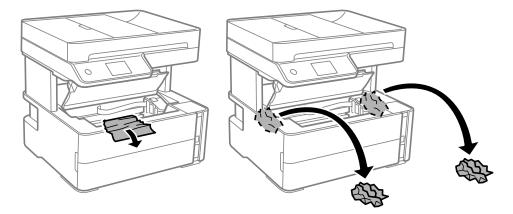

## Important:

Do not touch the white flat cable, translucent film, and ink tubes inside the printer. Doing so may cause a malfunction. If you touch the translucent film, make sure you clean it.

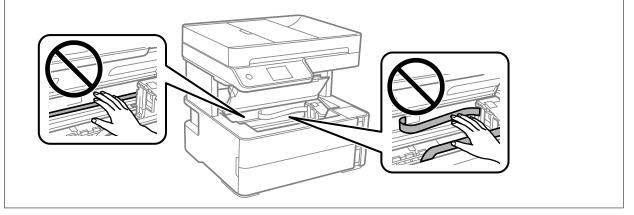

3. Close the printer cover until it clicks.

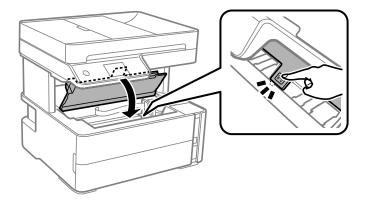

## **Removing Jammed Paper from Rear Cover**

1. Remove the rear cover.

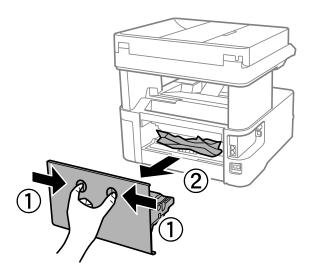

2. Remove the jammed paper.

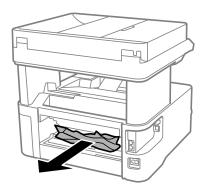

3. Remove jammed paper from the rear cover.

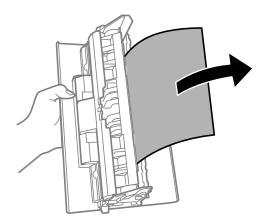

4. Insert the rear cover in the printer.

# **Removing Jammed Paper from the ADF**

1. Open the ADF cover.

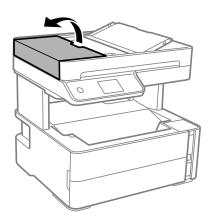

2. Remove the jammed paper.

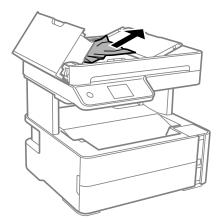

## 3. Raise the ADF input tray.

## Important:

*Make sure that you open the ADF cover before raising the ADF input tray. Otherwise, the ADF may be damaged.* 

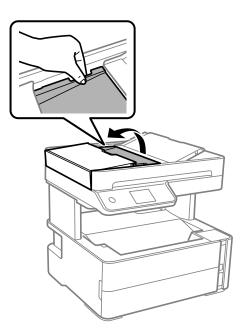

4. Remove the jammed paper.

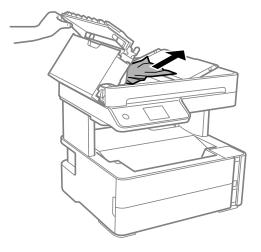

5. Lower the ADF input tray.

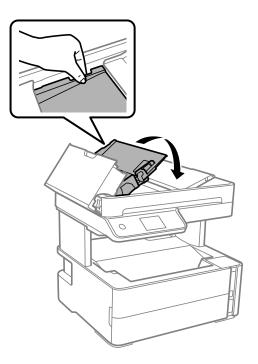

6. Close the ADF cover until it clicks.

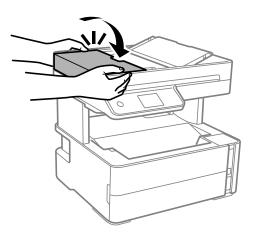

# **Paper Does Not Feed Correctly**

Check the following points, and then take the appropriate actions to solve the problem.

- □ Place the printer on a flat surface and operate in the recommended environmental conditions.
- □ Use paper supported by this printer.
- □ Follow the paper handling precautions.
- Do not load more than the maximum number of sheets specified for the paper.
- □ Make sure the paper size and paper type settings match the actual paper size and paper type loaded in the printer.
- □ Clean the roller inside the printer.

## **Related Information**

- ➡ "Environmental Specifications" on page 233
- ➡ "Paper Handling Precautions" on page 52
- ➡ "Available Paper and Capacities" on page 50
- ➡ "List of Paper Type" on page 59

## **Paper Jams**

Load paper in the correct direction, and slide the edge guides against the edges of the paper.

## **Related Information**

- ➡ "Removing Jammed Paper" on page 191
- ➡ "Loading Paper in the Paper Cassette" on page 53

## **Paper Feeds at a Slant**

Load paper in the correct direction, and slide the edge guides against the edges of the paper.

### **Related Information**

➡ "Loading Paper in the Paper Cassette" on page 53

## **Ejected Paper Falls from the Output Tray**

If ejected paper falls from the output tray, slide out the stopper to prevent the paper from falling.

## **Paper is Ejected During Printing**

When you load letterhead paper (paper on which information such as the sender's name or corporation name are pre-printed in the header), select **Letterhead** as the paper type setting.

## **Original Does Not Feed in the ADF**

- □ Use originals supported by the ADF.
- □ Load originals in the correct direction, and slide the ADF edge guides against the edges of the originals.
- □ Clean the inside of the ADF.

Do not load originals above the line indicated by the triangle symbol on the ADF.

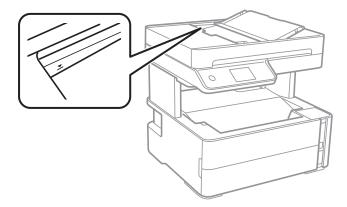

- □ Check that the ADF icon is on at the bottom of the screen. If it is off, place the originals again.
- □ Make sure that an original has not been placed on the scanner glass.

#### **Related Information**

- ➡ "Available Originals for the ADF" on page 60
- ➡ "Placing Originals on the ADF" on page 61
- ➡ "Cleaning the ADF" on page 173

## **Power and Control Panel Problems**

## **Power Does Not Turn On**

- □ Make sure the power cord is securely plugged in.
- $\Box$  Hold down the  $\bigcirc$  button for a little longer.

## **Power Does Not Turn Off**

Hold down the  $\mathcal{O}$  button for a little longer. If you still cannot turn off the printer, unplug the power cord. To prevent the print head from drying out, turn the printer back on and turn it off by pressing the  $\mathcal{O}$  button.

## **Power Turns Off Automatically**

- □ Select Settings > General Settings > Basic Settings > Power Off Settings, and then disable the Power Off If Inactive and Power Off If Disconnected settings.
- □ Select Settings > General Settings > Basic Settings, and then disable the Power Off Timer setting.

## Note:

Your product may have the **Power Off Settings** or **Power Off Timer** feature depending on the location of purchase.

## **LCD Screen Gets Dark**

The printer is in sleep mode. Tap anywhere on the LCD screen to return it to its former state.

## **Cannot Print from a Computer**

## **Checking the Connection (USB)**

- □ Connect the USB cable securely to the printer and the computer.
- □ If you are using a USB hub, try to connect the printer directly to the computer.
- □ If the USB cable cannot be recognized, change the port, or change the USB cable.
- □ If the printer cannot print using a USB connection, try the following.

Disconnect the USB cable from the computer. Right-click on the printer icon displayed on the computer, and then select **Remove Device**. Next, connect the USB cable to the computer and try a test print.

Re-set the USB connection by following the steps in this manual for changing the connection method to a computer. See the related information link below for details.

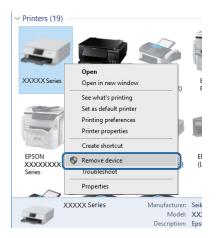

#### **Related Information**

➡ "Changing the Connection Method to a Computer" on page 46

## **Checking the Connection (Network)**

- □ When you have changed your wireless router or provider, try making network settings for the printer again. Connect the computer or smart device to the same SSID as the printer.
- □ Turn off the devices you want to connect to the network. Wait for about 10 seconds, and then turn on the devices in the following order; wireless router, computer or smart device, and then printer. Move the printer and computer or smart device closer to the wireless router to help with radio wave communication, and then try to make network settings again.
- □ Print the network connection report. See the related information link below for details. If the report shows that the network connection failed, check the network connection report and then follow the printed solutions.

- □ If the IP address assigned to the printer is 169.254.XXX.XXX, and the subnet mask is 255.255.0.0, the IP address may not be assigned correctly. Restart the wireless router or reset the network settings for the printer. If this does not solve the problem, see the documentation for the wireless router.
- Try accessing any website from your computer to make sure that your computer's network settings are correct. If you cannot access any website, there is a problem on the computer. Check the network connection of the computer.

#### **Related Information**

- ➡ "Connecting to a Computer" on page 23
- ➡ "Printing a Network Connection Report" on page 39

## **Checking the Software and Data**

- □ Make sure that a genuine Epson printer driver is installed. If a genuine Epson printer driver is not installed, the available functions are limited. We recommend using a genuine Epson printer driver. See the related information link below for details.
- □ If you are printing a large data size image, the computer may run out of memory. Print the image at a lower resolution or a smaller size.

### **Related Information**

- ➡ "Checking for Genuine Epson Printer Drivers" on page 202
- ➡ "Installing the Latest Applications" on page 186

## **Checking for Genuine Epson Printer Drivers**

You can check if a genuine Epson printer driver is installed on your computer by using one of the following methods.

#### Windows

Select **Control Panel** > **View devices and printers (Printers, Printers and Faxes**), and then do the following to open the print server properties window.

□ Windows 10/Windows 8.1/Windows 8/Windows 7/Windows Server 2016/Windows Server 2012 R2/Windows Server 2012/Windows Server 2008 R2

Click the printer icon, and then click **Print server properties** at the top of the window.

□ Windows Vista/Windows Server 2008

Right-click on the **Printers** folder, and then click **Run as administrator** > **Server Properties**.

□ Windows XP/Windows Server 2003 R2/Windows Server 2003

From the File menu, select Server Properties.

Click the **Driver** tab. If your printer name is displayed in the list, a genuine Epson printer driver is installed on your computer.

| R Devices and Printer                                                                                                    | 5                               |                 |                        |       |
|----------------------------------------------------------------------------------------------------|---------------------------------|-----------------|------------------------|-------|
| ← → × ↑ 🖬                                                                                                    | > Control Panel > Hardware and  | Sound > Devices | and Printers >         | ~ Ū   |
| <u>File Edit View To</u>                                                                                                    | ools <u>H</u> elp               | 2               |                        |       |
| Add a device Ad                                                                                                    | d a printer See what's printing | Print server pr | operties Remove device |       |
|                                                                                                    |                                 |                 |                        |       |
| ∨ Printers (19) —                                                                                                    | Print Server Properties         |                 |                        | ×     |
| 0                                                                                                    |                                 | rity Advanced   |                        |       |
| and the second second s |                                 |                 |                        |       |
|                                                                                                    |                                 | <               |                        |       |
| XXXXX Series                                                                                                    |                                 |                 |                        |       |
|                                                                                                    | Installed printer drivers:      |                 |                        |       |
|                                                                                                    | Name                            | Processor       | Туре                   | ^     |
|                                                                                                    | EPSON XXXXXX Series             | хб4             | Type 3 - User Mode     |       |
|                                                                                                    |                                 |                 |                        |       |
| EPSON<br>XXXXXXXX                                                                                                    |                                 |                 |                        |       |
| Series                                                                                                    |                                 |                 |                        |       |
|                                                                                                    |                                 |                 |                        |       |
| XXX                                                                                                    |                                 |                 |                        |       |
|                                                                                                    |                                 |                 |                        |       |
|                                                                                                    |                                 |                 |                        |       |
|                                                                                                    |                                 |                 |                        | ~     |
|                                                                                                    | A <u>d</u> d                    | <u>R</u> emove  | Prop <u>e</u> rties    |       |
|                                                                                                    | 😯 Change Driver Settin          | ngs             |                        |       |
|                                                                                                    |                                 | 0               | K Cancel               | Apply |

#### Mac OS

Select **System Preferences** from the menu > **Printers & Scanners** (or **Print & Scan**, **Print & Fax**), and then select the printer. Click **Options & Supplies**, and if the **Options** tab and **Utility** tab are displayed on the window, a genuine Epson printer driver is installed on your computer.

|         | Printers            | & Scanners                                             |            | Q, Search |
|---------|---------------------|--------------------------------------------------------|------------|-----------|
| General | Open Pri<br>Print T | Supply Leve<br>inter Utility<br>est Page<br>rint Heads | ls Utility |           |
|         |                     |                                                        | Cancel     | ОК        |

## **Related Information**

➡ "Installing the Latest Applications" on page 186

## Checking the Printer Status from the Computer (Windows)

Click Print Queue on the printer driver's Maintenance tab, and then check the following.

| EPSON XXXXXXXXXX Printing Preferences |                                | ×     |               |                      |        |       |       |      |           |  |
|---------------------------------------|--------------------------------|-------|---------------|----------------------|--------|-------|-------|------|-----------|--|
| Main More Options Maintenance         |                                |       |               |                      |        |       |       |      |           |  |
| Nozzle Check                          | EPSON Status Monitor 3         |       |               |                      |        |       |       |      |           |  |
| Head Cleaning                         | Monitoring Preferences         |       |               | Printer Document Tew |        |       | _     |      | - 0       |  |
|                                       |                                |       |               | Document Name        | Status | Owner | Pages | Size | Submitted |  |
|                                       | Extended Settings              |       | $\Rightarrow$ |                      |        |       |       |      |           |  |
|                                       | Print Queue                    |       |               |                      |        |       |       |      |           |  |
| Job Arranger Lite                     | Printer and Option Information |       |               | ٢                    |        |       |       |      |           |  |
| Language Auto Select                  | ∽ Software U                   | pdate |               |                      |        |       |       |      |           |  |
| Version X30030K                       | Technical Sup                  | port  |               |                      |        |       |       |      |           |  |
|                                       | OK Cancel Apply                | Help  |               |                      |        |       |       |      |           |  |

□ Check if there are any paused print jobs.

If unnecessary data remains, select Cancel all documents from the Printer menu.

□ Make sure the printer is not offline or pending.

If the printer is offline or pending, clear the offline or pending setting from the **Printer** menu.

| EPSON XXXXXXXXXX Series<br>Printer Document View                         |        |       |       |      | - 0 3     | × |
|--------------------------------------------------------------------------|--------|-------|-------|------|-----------|---|
| Connect                                                                  | Status | Owner | Pages | Size | Submitted |   |
| <ul> <li>Set As Default Printer</li> <li>Printing Preferences</li> </ul> |        |       |       |      |           |   |
| Update Driver                                                            |        |       |       |      |           |   |
| Pause Printing                                                           |        |       |       |      |           |   |
| Cancel All Documents                                                     |        |       |       |      |           |   |
| Quarine                                                                  |        |       |       |      |           |   |
| Use Printer Offline                                                      |        |       |       |      |           | 3 |
| Properties                                                               |        |       |       |      |           |   |
| Close                                                                    |        |       |       |      |           |   |

□ Make sure the printer is selected as the default printer from the **Printer** menu (there should be a check mark on the menu item).

If the printer is not selected as the default printer, set it as the default printer. If there are multiple icons in **Control Panel** > **View devices and printers (Printers, Printers and Faxes)**, see the following to select the icon. Example)

USB connection: EPSON XXXX Series

Network connection: EPSON XXXX Series (network)

If you install the printer driver multiple times, copies of printer driver may be created. If copies such as "EPSON XXXX Series (copy 1)" are created, right-click the copied driver icon, and then click **Remove Device**.

□ Make sure the printer port is selected correctly in **Property** > **Port** from the **Printer** menu as follows.

Select "USBXXX" for a USB connection, or "EpsonNet Print Port" for a network connection.

## Checking the Printer Status from the Computer (Mac OS)

Make sure the printer status is not **Pause**.

Select System Preferences from the menu > Printers & Scanners (or Print & Scan, Print & Fax), and then double-click the printer. If the printer is paused, click Resume (or Resume Printer).

# When You Cannot Make Network Settings

- □ Turn off the devices you want to connect to the network. Wait for about 10 seconds, and then turn on the devices in the following order; wireless router, computer or smart device, and then printer. Move the printer and computer or smart device closer to the wireless router to help with radio wave communication, and then try to make network settings again.
- □ Select Settings > General Settings > Network Settings > Connection Check, and then print the network connection report. If an error has occurred, check the network connection report and then follow the printed solutions.

### **Related Information**

- "Printing a Network Connection Report" on page 39
- "Messages and Solutions on the Network Connection Report" on page 40

## Cannot Connect from Devices Even Though Network Settings are No Problems

If you cannot connect from the computer or smart device to the printer even though the network connection report does not show any problems, see the following.

□ When you are using multiple wireless routers at the same time, you may not be able to use the printer from the computer or smart device depending on the settings of the wireless routers. Connect the computer or smart device to the same wireless router as the printer.

Disable the tethering function on the smart device if it is enabled.

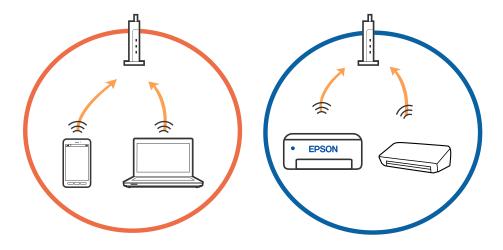

□ You may not be able to connect to the wireless router when the wireless router has multiple SSIDs and devices are connected to different SSIDs on the same wireless router. Connect the computer or smart device to the same SSID as the printer.

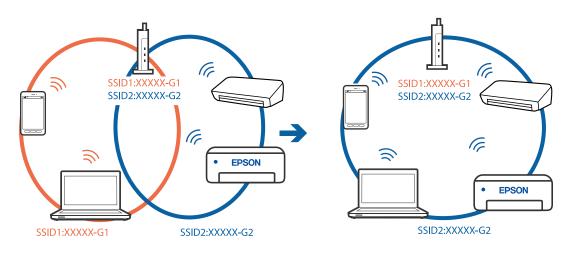

□ A wireless router that is compliant with both IEEE802.11a and IEEE802.11g has SSIDs of 2.4 GHz and 5 GHz. If you connect the computer or smart device to a 5 GHz SSID, you cannot connect to the printer because the printer only supports communication over 2.4 GHz. Connect the computer or smart device to the same SSID as the printer.

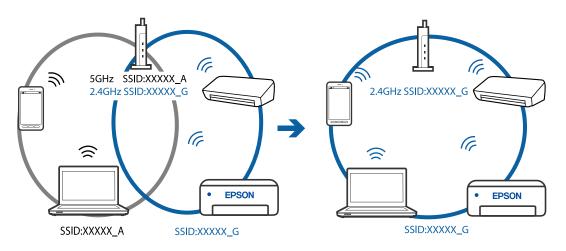

□ Most wireless routers have a privacy separator feature that blocks communication between connected devices. If you cannot communicate between the printer and the computer or smart device even if they are connected to the same network, disable the privacy separator on the wireless router. See the manual provided with the wireless router for details.

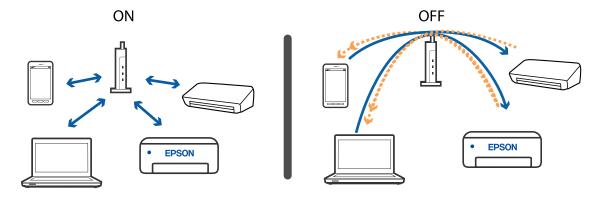

## **Related Information**

- ➡ "Checking the SSID Connected to the Printer" on page 207
- ➡ "Checking the SSID for the Computer" on page 207

## **Checking the SSID Connected to the Printer**

Select Settings > General Settings > Network Settings > Network Status.

You can check the SSID for Wi-Fi and Wi-Fi Direct from each menu.

## **Checking the SSID for the Computer**

## Windows

Click in the task tray on the desktop. Check the name of the connected SSID from the list displayed.

| li.  | Connected, secured   |
|------|----------------------|
| G.   | Secured              |
| (k   | Secured              |
| (k   | Secured              |
| li.  | Secured              |
| (h   | Secured              |
| (h.  | Secured              |
| Netw | ark settings         |
| 4    | ∲<br>Right mode      |
|      | ^ ₩.53<br>2014/05/12 |

#### Mac OS

Click the Wi-Fi icon at the top of the computer screen. A list of SSIDs is displayed and the connected SSID is indicated with a check mark.

|                             | 9 🛜 | 54% [4] | A |
|-----------------------------|-----|---------|---|
| Wi-Fi: On<br>Turn Wi-Fi Off |     |         |   |
|                             |     |         |   |

## **Ethernet Connection Becomes Unstable**

When you connect the printer by Ethernet using devices that support IEEE802.3az (Energy Efficient Ethernet), the following problems may occur depending on the hub or router that you are using.

- □ Connection becomes unstable, the printer is connected and disconnected again and again.
- □ Cannot connect to the printer.
- □ The communication speed becomes slow.

Follow the steps below to disable IEEE802.3az for the printer and then connect.

- 1. Remove the Ethernet cable connected to the computer and the printer.
- 2. When IEEE802.3az for the computer is enabled, disable it.

See the documentation provided with the computer for details.

- 3. Connect the computer and the printer with an Ethernet cable directly.
- 4. On the printer, print a network connection report.
- 5. Check the printer's IP address on the network connection report.
- On the computer, access Web Config.
   Launch a Web browser, and then enter the printer's IP address.
- 7. Select **Advanced Settings** from the list at the top right of the window.
- 8. Select Network Settings > Wired LAN.
- 9. Select OFF for IEEE 802.3az.
- 10. Click Next.

11. Click OK.

- 12. Remove the Ethernet cable connected to the computer and the printer.
- 13. If you disabled IEEE802.3az for the computer in step 2, enable it.
- 14. Connect the Ethernet cables that you removed in step 1 to the computer and the printer.

If the problem still occurs, devices other than the printer may be causing the problem.

# **Cannot Print from an iPhone or iPad**

- □ Connect the iPhone or iPad to the same network (SSID) as the printer.
- **□** Enable **Paper Setup Auto Display** in the following menus.

Settings > General Settings > Printer Settings > Paper Source Settings > Paper Setup Auto Display

□ Enable the AirPrint setting on Web Config.

### **Related Information**

- ➡ "Connecting to a Smart Device" on page 24
- ➡ "Application for Configuring Printer Operations (Web Config)" on page 180

# **Printout Problems**

## **Printout is Scuffed or Color is Missing**

- □ If you have not used the printer for a long time, the print head nozzles may be clogged and ink drops may not be discharged. Perform a nozzle check, and then clean the print head if any of the print head nozzles are clogged.
- □ If you printed when the ink level was too low to be seen in the ink tank window, refill the ink tank to the upper line and then use the **Power Cleaning** utility to replace the ink inside the ink tubes. After you use the utility, perform a nozzle check to see if print quality has improved.

## **Related Information**

- ➡ "Check if Nozzles are Clogged (Nozzle Check)" on page 164
- ➡ "Refilling the Ink Tank" on page 159
- ➡ "Power Cleaning the Print Head (Power Cleaning)" on page 168

## **Banding or Unexpected Colors Appear**

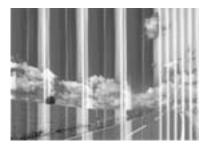

The print head nozzles may be clogged. Perform a nozzle check to check if the print head nozzles are clogged. Clean the print head if any of the print head nozzles are clogged.

## **Related Information**

➡ "Check if Nozzles are Clogged (Nozzle Check)" on page 164

## Colored Banding Appears at Intervals of Approximately 3.3 cm

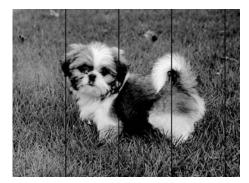

- □ Select the appropriate paper type setting for the type of paper loaded in the printer.
- □ Align the print head using the **Horizontal Alignment** feature.
- □ When printing on plain paper, print using a higher quality setting.

## **Related Information**

- ➡ "List of Paper Type" on page 59
- ➡ "Aligning the Print Head" on page 170

## **Vertical Banding or Misalignment**

# entinaiten aite 1 Aufdruck. W 1 5008 "Regel

□ Align the print head using the Vertical Alignment feature.

□ If print quality does not improve even after aligning the print head, print using a higher quality setting.

## **Related Information**

➡ "Aligning the Print Head" on page 170

## **Print Quality is Poor**

Check the following if the print quality is poor due to blurry prints, banding, missing colors, faded colors, and misalignment in the prints.

## **Checking the printer**

- □ Make sure the initial ink charging is complete.
- □ Refill the ink tank if the ink level is below the lower line.
- □ Perform a nozzle check, and then clean the print head if any of the print head nozzles are clogged.
- □ Align the print head.

## **Checking the paper**

- □ Use paper supported by this printer.
- Do not print on paper that is damp, damaged, or too old.
- □ If the paper is curled or the envelope is puffed up, flatten it.
- Do not stack the paper immediately after printing.
- □ Dry the printouts completely before filing or displaying them. When drying the printouts, avoid direct sun light, do not use a dryer, and do not touch the printed side of paper.
- □ When printing images or photos, Epson recommends using genuine Epson paper rather than plain paper. Print on the printable side of the genuine Epson paper.

## Checking the print settings

- □ Select the appropriate paper type setting for the type of paper loaded in the printer.
- □ Print using a higher quality setting.

- □ During bidirectional (or high speed) printing, the print head prints while moving in both directions, and vertical lines may be misaligned. If print quality does not improve, disable the bidirectional (or high speed) setting. Disabling this setting may slow down printing speed.
  - □ Windows
    - Clear High Speed on the printer driver's More Options tab.
  - 🖵 Mac OS

Select **System Preferences** from the menu > **Printers & Scanners** (or **Print & Scan**, **Print & Fax**), and then select the printer. Click **Options & Supplies** > **Options** (or **Driver**). Select **Off** as the **High Speed Printing** setting.

### Checking the ink bottle

- □ Use ink bottles with the correct part code for this printer.
- **D** Epson recommends using the ink bottle before the date printed on the package.
- □ Try to use genuine Epson ink bottles. This product is designed to adjust colors based on the use of genuine Epson ink bottles. The use of non-genuine ink bottles may cause print quality to decline.

#### **Related Information**

- ➡ "Check if Nozzles are Clogged (Nozzle Check)" on page 164
- ➡ "Aligning the Print Head" on page 170
- ➡ "Available Paper and Capacities" on page 50
- ➡ "List of Paper Type" on page 59
- ➡ "Paper Handling Precautions" on page 52

## Paper Is Smeared or Scuffed

□ When horizontal banding appears or the top or bottom of the paper is smeared, load paper in the correct direction and slide the edge guides to the edges of the paper.

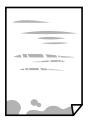

U When vertical banding appears or the paper is smeared, clean the paper path.

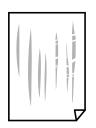

□ Place the paper on a flat surface to check if it is curled. If it is, flatten it.

□ When printing on thick paper, the print head is close to the printing surface and the paper may be scuffed. In this case, enable the reduce scuff setting. If you enable this setting, print quality may decline or printing may slow down.

Windows

Click Extended Settings on the printer driver's Maintenance tab, and then select Short Grain Paper.

#### **Related Information**

- ➡ "Loading Paper in the Paper Cassette" on page 53
- ➡ "Cleaning the Paper Path for Ink Smears" on page 170

## Paper is Smeared During Automatic 2-Sided Printing

When using the automatic 2-sided printing feature and printing high density data such as images and graphs, set the print density to lower and the drying time to longer.

#### **Related Information**

➡ "Printer Settings" on page 68

## **Printed Photos are Sticky**

You may be printing on the wrong side of the photo paper. Make sure you are printing on the printable side. When printing on the wrong side of the photo paper, you need to clean the paper path.

#### **Related Information**

➡ "Cleaning the Paper Path for Ink Smears" on page 170

## The Position, Size, or Margins of the Printout Are Incorrect

- □ Load paper in the correct direction, and slide the edge guides against the edges of the paper.
- □ When placing the originals on the scanner glass, align the corner of the original with the corner indicated by a symbol on the frame of the scanner glass. If the edges of the copy are cropped off, move the original slightly away from the corner.
- □ When placing the originals on the scanner glass, clean the scanner glass and the document cover. If there is dust or stains on the glass, the copy area may extend to include the dust or stains, resulting in the wrong copying position or small images.
- □ Select the appropriate **Original Size** in the copy settings.
- □ Select the appropriate paper size setting.
- □ Adjust the margin setting in the application so that it falls within the printable area.

#### **Related Information**

- ➡ "Loading Paper in the Paper Cassette" on page 53
- ➡ "Placing Originals on the Scanner Glass" on page 62

- ➡ "Cleaning the Scanner Glass" on page 175
- ➡ "Printable Area" on page 228

## **Printed Characters Are Incorrect or Garbled**

- □ Connect the USB cable securely to the printer and the computer.
- □ Cancel any paused print jobs.
- □ Do not put the computer manually into the **Hibernate** mode or the **Sleep** mode while printing. Pages of garbled text may be printed next time you start the computer.
- □ If you use the printer driver you had previously used, printed characters may be garbled. Make sure that the printer driver you are using is for this printer. Check the printer name on the top of the printer driver window.

## The Printed Image Is Inverted

Clear any mirror image settings in the printer driver or the application.

□ Windows

Clear Mirror Image on the printer driver's More Options tab.

Mac OS

Clear Mirror Image from the print dialog's Print Settings menu.

## **Mosaic-Like Patterns in the Prints**

When printing images or photos, print using high-resolution data. Images on websites are often low resolution although they look good enough on the display, and so print quality may decline.

## Uneven Colors, Smears, Dots, or Straight Lines Appear in the Copied Image

- □ Clean the paper path.
- □ Clean the scanner glass.
- □ Clean the ADF.
- Do not press too hard on the original or the document cover when you are placing the originals on the scanner glass.
- □ When the paper is smeared, lower the copy density setting.

## **Related Information**

- ➡ "Cleaning the Paper Path for Ink Smears" on page 170
- ➡ "Cleaning the Scanner Glass" on page 175
- ➡ "Cleaning the ADF" on page 173
- ➡ "Basic Menu Options for Copying" on page 121

## Moiré (Cross-Hatch) Patterns Appear in the Copied Image

Change the reduce and enlarge setting or place the original at a slightly different angle.

#### **Related Information**

➡ "Basic Menu Options for Copying" on page 121

## An Image of the Reverse Side of the Original Appears in the Copied Image

- □ For a thin original, place the original on the scanner glass and then place a piece of black paper over it.
- □ Lower the copy density setting on the control panel.

### **Related Information**

➡ "Basic Menu Options for Copying" on page 121

## The Printout Problem Could Not be Cleared

If you have tried all of the solutions and have not solved the problem, try uninstalling and then reinstalling the printer driver.

#### **Related Information**

- ➡ "Uninstalling Applications" on page 187
- ➡ "Installing the Latest Applications" on page 186

# **Other Printing Problems**

## **Printing Is Too Slow**

- □ Close any unnecessary applications.
- □ Lower the quality setting. High quality printing slows down the printing speed.
- □ Enable the bidirectional (or high speed) setting. When this setting is enabled, the print head prints while moving in both directions, and the printing speed increases.
  - U Windows

Select High Speed on the printer driver's More Options tab.

□ Mac OS

Select **System Preferences** from the menu > **Printers & Scanners** (or **Print & Scan**, **Print & Fax**), and then select the printer. Click **Options & Supplies** > **Options** (or **Driver**). Select **On** as the **High Speed Printing** setting.

Disable quiet mode. This feature slows down the printing speed.

Control Panel

Select **on** the home screen, and then disable **Quiet Mode**.

□ Windows

Select Off as the Quiet Mode setting on the printer driver's Main tab.

Mac OS

Select **System Preferences** from the menu > **Printers & Scanners** (or **Print & Scan**, **Print & Fax**), and then select the printer. Click **Options & Supplies** > **Options** (or **Driver**). Select **Off** as the **Quiet Mode** setting.

## Printing or Copying Slows Down Dramatically During Continuous Operation

Printing or Copying slows down to prevent the printer mechanism from overheating and being damaged. However, you can continue operation. To return to normal speed, leave the printer idle for at least 30 minutes. The speed does not return to normal if the power is off.

## Cannot Cancel Printing from a Computer Running Mac OS X v10.6.8

If you want to stop printing from your computer, make the following settings.

Run Web Config, and then select **Port9100** as the **Top Priority Protocol** setting in **AirPrint Setup**. Select **System Preferences** from the menu > **Printers & Scanners** (or **Print & Scan**, **Print & Fax**), remove the printer, and then add the printer again.

# **Cannot Start Scanning**

- □ If you are scanning with the ADF, check that the document cover and ADF cover are closed.
- □ Connect the USB cable securely to the printer and the computer. If you are using a USB hub, try to connect the printer directly to the computer.
- □ If you scan at a high resolution over a network, a communication error may occur. Lower the resolution.
- □ Make sure that the correct printer (scanner) is selected on Epson Scan 2.

#### Check whether or not the printer is recognized when using Windows

In Windows, make sure the printer (scanner) is displayed in **Scanner and Camera**. The printer (scanner) should be displayed as "EPSON XXXXX (printer name)". If the printer (scanner) is not displayed, uninstall and then re-install Epson Scan 2. See the following to access **Scanner and Camera**.

□ Windows 10

Click on the start button, and then select **Windows System** > **Control Panel**, enter "Scanner and Camera" in the search charm, click **View scanners and cameras**, and then check if the printer is displayed.

Uindows 8.1/Windows 8/Windows Server 2012 R2/Windows Server 2012

Select **Desktop** > **Settings** > **Control Panel**, enter "Scanner and Camera" in the search charm, click **Show Scanner and Camera**, and then check if the printer is displayed.

□ Windows 7/Windows Server 2008 R2

Click the start button and select **Control Panel**, enter "Scanner and Camera" in the search charm, click **View** scanners and cameras, and then check if the printer is displayed.

□ Windows Vista/Windows Server 2008

Click the start button, select **Control Panel** > **Hardware and Sound** > **Scanners and Cameras**, and then check if the printer is displayed.

□ Windows XP/Windows Server 2003 R2/Windows Server 2003

Click the start button, select **Control Panel** > **Printers and Other Hardware** > **Scanner and Cameras**, and then check if the printer is displayed.

### **Related Information**

- ➡ "Uninstalling Applications" on page 187
- ➡ "Installing the Latest Applications" on page 186

# **Scanned Image Problems**

# Uneven Colors, Dirt, Spots, and so on Appear when Scanning from the Scanner Glass

- □ Clean the scanner glass.
- □ Remove any trash or dirt that adheres to the original.
- Do not press with too much force on the original or the document cover. If you press with too much force, blurring, smudges, and spots may occur.

#### **Related Information**

➡ "Cleaning the Scanner Glass" on page 175

### Straight Lines Appear when Scanning from ADF

□ Clean the ADF.

Straight lines may appear in the image when trash or dirt gets into the ADF.

□ Remove any trash or dirt that adheres to the original.

#### **Related Information**

➡ "Cleaning the ADF" on page 173

### The Image Quality Is Rough

- □ In Epson Scan 2, adjust the image using items on the **Advanced Settings** tab, and then scan.
- □ If the resolution is low, try increasing the resolution and then scanning.

#### **Related Information**

➡ "Scanning Using Epson Scan 2" on page 132

### **Offset Appears in the Background of Images**

Images on the back of the original may appear in the scanned image.

□ In Epson Scan 2, select the Advanced Settings tab, and then adjust the Brightness.

This feature may not be available depending on the settings on the **Main Settings** tab > **Image Type** or other settings on the **Advanced Settings** tab.

- □ In Epson Scan 2, select the Advanced Settings tab, and then Image Option > Text Enhancement.
- □ When scanning from the scanner glass, place black paper or a desk pad over the original.

#### **Related Information**

- ➡ "Scanning Using Epson Scan 2" on page 132
- ➡ "Placing Originals" on page 60

### **Text is Blurred**

- □ In Epson Scan 2, select the Advanced Settings tab, and then Image Option > Text Enhancement.
- □ In Epson Scan 2, when Image Type on the Main Settings tab is set to Black & White, adjust the Threshold on the Advanced Settings tab. When you increase the Threshold, black becomes stronger.
- □ If the resolution is low, try increasing the resolution and then scanning.

#### **Related Information**

➡ "Scanning Using Epson Scan 2" on page 132

### Moiré Patterns (Web-Like Shadows) Appear

If the original is a printed document, moiré patterns (web-like shadows) may appear in the scanned image.

□ On the **Advanced Settings** tab in Epson Scan 2, set **Descreening**.

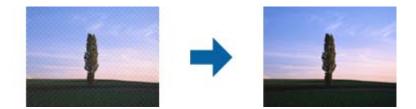

□ Change the resolution, and then scan again.

#### **Related Information**

➡ "Scanning Using Epson Scan 2" on page 132

### **Cannot Scan the Correct Area on the Scanner Glass**

- □ Make sure the original is placed correctly against the alignment marks.
- □ If the edge of the scanned image is missing, move the original slightly away from the edge of the scanner glass.
- □ When scanning from the control panel and selecting the auto scan area cropping function, remove any trash or dirt from the scanner glass and document cover. If there is any trash or dirt around the original, the scanning range expands to include it.

#### **Related Information**

- ➡ "Placing Originals" on page 60
- ➡ "Cleaning the Scanner Glass" on page 175

### Text is Not Recognized Correctly when Saving as a Searchable PDF

- □ On the Image Format Options window in Epson Scan 2, check that Text Language is set correctly on the Text tab.
- □ Check that the original is placed straight.
- Use an original with clear text. Text recognition may decline for the following types of originals.
  - □ Originals that have been copied a number of times
  - □ Originals received by fax (at low resolutions)
  - □ Originals on which the letter spacing or line spacing is too small
  - □ Originals with ruled lines or underlining over the text
  - Originals with hand-written text
  - Originals with creases or wrinkles
- □ In Epson Scan 2, when Image Type on the Main Settings tab is set to Black & White, adjust the Threshold on the Advanced Settings tab. When you increase the Threshold, the black color area becomes larger.
- □ In Epson Scan 2, select the Advanced Settings tab, and then Image Option > Text Enhancement.

#### **Related Information**

➡ "Scanning Using Epson Scan 2" on page 132

### **Cannot Solve Problems in the Scanned Image**

If you have tried all of the solutions and have not solved the problem, initialize the Epson Scan 2 settings using Epson Scan 2 Utility.

#### Note:

Epson Scan 2 Utility is an application that comes with Epson Scan 2.

- 1. Start Epson Scan 2 Utility.
  - □ Windows 10/Windows Server 2016

Click the start button, and then select EPSON > Epson Scan 2 Utility.

- □ Windows 8.1/Windows 8/Windows Server 2012 R2/Windows Server 2012 Enter the application name in the search charm, and then select the displayed icon.
- Windows 7/Windows Vista/Windows XP/Windows Server 2008 R2/Windows Server 2008/Windows Server 2003 R2/Windows Server 2003

Click the start button, and then select **All Programs** or **Programs** > **EPSON** > **Epson Scan 2** > **Epson Scan 2** Utility.

□ Mac OS

Select Go > Applications > Epson Software > Epson Scan 2 Utility.

- 2. Select the **Other** tab.
- 3. Click Reset.

#### Note:

If initialization does not solve the problem, uninstall and re-install Epson Scan 2.

### **Related Information**

- ➡ "Uninstalling Applications" on page 187
- ➡ "Installing the Latest Applications" on page 186

# **Other Scanning Problems**

### **Scanning Is Too Slow**

Lower the resolution.

### Scanning Stops when Scanning to PDF/Multi-TIFF

- □ When scanning using Epson Scan 2, you can continuously scan up to 999 pages in PDF format and up to 200 pages in Multi-TIFF format.
- $\hfill\square$  When scanning large volumes, we recommend scanning in grayscale.
- □ Increase the free space on the computer's hard disk. Scanning may stop if there is not enough free space.
- Try scanning at a lower resolution. Scanning stops if the total data size reaches the limit.

#### **Related Information**

➡ "Scanning Using Epson Scan 2" on page 132

# **Sending and Receiving Fax Problems**

### **Cannot Send or Receive Faxes**

- □ Use Check Fax Connection on the control panel to run the automatic fax connection check. Try the solutions printed on the report.
- □ Check the Line Type setting. Setting to PBX may solve the problem. If your phone system requires an external access code to get an outside line, register the access code to the printer, and enter # (hash) at the beginning of a fax number when sending.
- □ If a communication error occurs, change the **Fax Speed** setting to **Slow(9,600bps)** on the control panel.
- □ Check that the telephone wall jack works by connecting a phone to it and testing it. If you cannot make or receive calls, contact your telecommunication company.
- □ To connect to a DSL phone line, you need to use a DSL modem equipped with a built-in DSL filter, or install a separate DSL filter to the line. Contact your DSL provider.
- □ If you are connecting to a DSL phone line, connect the printer directly to a telephone wall jack to see if the printer can send a fax. If it works, the problem may be caused by the DSL filter. Contact your DSL provider.
- □ Enable the ECM setting on the control panel. Color faxes cannot be sent when ECM is off.
- □ To send or receive faxes using the computer, make sure that the printer is connected using a USB cable or a network, and that the PC-FAX Driver have been installed on the computer. The PC-FAX Driver is installed together with FAX Utility.
- □ In Windows, make sure the printer (fax) is displayed in **Devices and Printers**, **Printer**, or **Printers and Other Hardware**. The printer (fax) is displayed as "EPSON XXXXX (FAX)". If the printer (fax) is not displayed, uninstall and then re-install the FAX Utility. See the following to access **Devices and Printers**, **Printer**, or **Printers and Other Hardware**.
  - □ Windows 10/Windows Server 2016

Click on the start button, and then select **Windows System** > **Control Panel** > **View devices and printers** in **Hardware and Sound**.

Uindows 8.1/Windows 8

Select **Desktop** > **Settings** > **Control Panel** > **View devices and printers** in **Hardware and Sound** or **Hardware**.

□ Windows 7

Click the start button, and select **Control Panel** > **View devices and printers** in **Hardware and Sound** or **Hardware**.

Windows Vista

Click the start button, and select **Control Panel** > **Printers** in **Hardware and Sound**.

U Windows XP

Click the start button, and select **Settings** > **Control Panel** > **Printers and Other Hardware** > **Printers and Faxes**.

□ In Mac OS, check the following.

- □ Select System Preferences from the menu > Printers & Scanners (or Print & Scan, Print & Fax), and then make sure the printer (fax) is displayed. The printer (fax) is displayed as "FAX XXXX (USB)" or "FAX XXXX (IP)". If the printer (fax) is not displayed, click [+] and then register the printer (fax).
- □ Select System Preferences from the menu > Printers & Scanners (or Print & Scan, Print & Fax), and then double-click the printer (fax). If the printer is paused, click Resume (or Resume Printer).

#### **Related Information**

- ➡ "Check Fax Connection" on page 87
- ➡ "Basic Settings Menu" on page 89
- ➡ "Connecting the Printer to a Phone Line" on page 78
- ➡ "Uninstalling Applications" on page 187
- ➡ "Installing the Latest Applications" on page 186

### **Cannot Send Faxes**

- □ Set up the header information for outgoing faxes on the control panel. Some fax machines automatically reject incoming faxes that do not include header information.
- □ If you have blocked your caller ID, unblock it. Some phones or fax machines automatically reject anonymous calls.
- Ask the recipient if the fax number is correct and the recipient's fax machine is ready to receive a fax.

#### **Related Information**

- ➡ "Basic Settings Menu" on page 89
- ➡ "Cannot Send or Receive Faxes" on page 221

### **Cannot Send Faxes to a Specific Recipient**

Check the following if you cannot send faxes to a specific recipient due to an error.

□ If the recipient machine does not pick up your call within 50 seconds after the printer has finished dialing, the call ends with an error. Dial using a connected telephone to check how long it takes before you hear a fax tone. If

it takes more than 50 seconds, add pauses after the fax number to send the fax. The 🐨 is used to enter pauses. A hyphen is entered as the pause mark. One pause is about three seconds. Add multiple pauses as needed.

□ If you have selected the recipient from the contacts list, verify that the registered information is correct. If the information is correct, select the recipient from the contacts list, tap > > Edit, and then change Fax Communication Mode to Slow(9,600bps).

#### **Related Information**

- ➡ "Sending Faxes Dialing from the External Phone Device" on page 139
- ➡ "Managing Contacts" on page 64
- ➡ "Cannot Send or Receive Faxes" on page 221

### **Cannot Send Faxes at a Specified Time**

Set the date and the time correctly on the control panel.

#### **Related Information**

- ➡ "Sending Faxes at a Specified Time (Send Fax Later)" on page 140
- ➡ "Basic Settings Menu" on page 89

### **Cannot Receive Faxes**

- □ If you have subscribed to a call forwarding service, the printer may not be able to receive faxes. Contact the service provider.
- □ If you have not connected a telephone to the printer, set the **Receive Mode** setting to **Auto** on the control panel.
- □ Under the following conditions, the printer runs out of memory and cannot receive faxes. See the troubleshooting for information on handling a memory full error.
  - $\hfill\square$  The number of received documents has reached the maximum of 100 documents.
  - □ The printer's memory is full (100%).
- □ Check if the sender's fax number has been registered to the **Rejection Number List**. Faxes sent from numbers that have been added to this list are blocked when **Rejection Number List** in **Rejection Fax** is enabled.
- □ Ask the sender if header information is set up on their fax machine. Faxes that do not include header information are blocked when **Fax Header Blank** in **Rejection Fax** is enabled.
- □ Check if the sender's fax number is registered in the contacts list. Faxes sent from numbers that have not been registered to this list are blocked when **Unregistered Contacts** in **Rejection Fax** is enabled.

#### **Related Information**

- ➡ "Basic Settings Menu" on page 89
- ➡ "Cannot Send or Receive Faxes" on page 221
- ➡ "Memory Full Error Occurs" on page 223

### **Memory Full Error Occurs**

- □ If the printer has been set to save received faxes in the inbox, delete faxes you have already read from the inbox.
- □ If the printer has been set to save received faxes on a computer, turn on the computer that is set to save the faxes. Once the faxes are saved in the computer, they are deleted from the printer's memory.
- □ Even though the memory is full, you can send a monochrome fax by using the **Direct Send** feature. Or you can also send a fax by dialing from the external phone device.
- □ If the printer cannot print a received fax due to a printer error, such as a paper jam, the memory full error may occur. Clear the printer problem, and then contact the sender and ask them to send the fax again.

#### **Related Information**

- ➡ "Saving Received Faxes in the Inbox" on page 144
- ➡ "Sending Many Pages of a Monochrome Document (Direct Send)" on page 139

- ➡ "Sending Faxes Dialing from the External Phone Device" on page 139
- ➡ "Removing Jammed Paper" on page 191

### **Sent Fax Quality Is Poor**

- □ Clean the scanner glass.
- □ Clean the ADF.
- □ Change the **Density** setting on the control panel.
- □ If you are not sure about the capabilities of the recipient fax machine, enable the **Direct Send** feature or select **Fine** as the **Resolution** setting.
- □ Enable the ECM setting on the control panel.

#### **Related Information**

- ➡ "Fax Settings" on page 146
- ➡ "Basic Settings Menu" on page 89
- ➡ "Cleaning the Scanner Glass" on page 175
- ➡ "Cleaning the ADF" on page 173

### Faxes Are Sent at the Wrong Size

- □ When sending a fax using the scanner glass, place the original correctly aligning its corner with the origin mark. Select your original size on the control panel.
- □ Clean the scanner glass and the document cover. If there is dust or stains on the glass, the scanning area may extend to include the dust or stains, resulting in the wrong scanning position or small images.

#### **Related Information**

- ➡ "Fax Settings" on page 146
- ➡ "Placing Originals" on page 60
- ➡ "Cleaning the Scanner Glass" on page 175

### **Received Fax Quality Is Poor**

- □ Enable the **ECM** setting on the control panel.
- □ Contact the sender and ask them to send using a higher quality mode.
- $\Box$  Reprint the received fax. Select Fax >  $\overline{\Box}$  > Reprint Faxes to reprint the fax.

#### **Related Information**

➡ "Basic Settings Menu" on page 89

### **Received Faxes Are Not Printed**

- □ If an error has occurred on the printer, such as a paper jam, the printer cannot print received faxes. Check the printer.
- □ If the printer has been set to save received faxes in the inbox, the received faxes are not automatically printed. Check the **Receive Settings**.

#### **Related Information**

- ➡ "Checking the Printer Status" on page 190
- ➡ "Removing Jammed Paper" on page 191
- ➡ "Saving Received Faxes in the Inbox" on page 144

# Pages are Blank or only a Small Amount of Text is Printed on the Second Page in Received Faxes

You can print on one page by using the Delete Print Data After Split feature in Split Page Settings.

Select **Delete Top** or **Delete Bottom** in **Delete Print Data After Split**, and then adjust **Threshold**. Increasing the threshold increases the amount deleted; a higher threshold gives you a higher possibility of printing on one page.

#### **Related Information**

➡ "Print Settings Menu" on page 88

# **Other Faxing Problems**

### **Cannot Make Calls on the Connected Telephone**

Connect the telephone to the EXT. port on the printer, and pick up the receiver. If you cannot hear a dial tone through the receiver, connect the phone cable correctly.

### **Related Information**

➡ "Connecting Your Phone Device to the Printer" on page 79

### **Answering Machine Cannot Answer Voice Calls**

On the control panel, set the printer's **Rings to Answer** setting to a number higher than the number of rings for your answering machine.

#### **Related Information**

- ➡ "Basic Settings Menu" on page 89
- ➡ "Making Settings to Use an Answering Machine" on page 84

# Sender's Fax Number Not Displayed on Received Faxes or the Number Is Wrong

The sender may not have set the fax header information or may have set it incorrectly. Contact the sender.

# **Other Problems**

### **Operation Sounds Are Loud**

If operations sounds are too loud, enable Quiet Mode. Enabling this feature may reduce printing speed.

□ Control panel

Select **on** the home screen, and then enable **Quiet Mode**.

□ Windows printer driver

Enable **Quiet Mode** on the **Main** tab.

□ Mac OS printer driver

Select **System Preferences** from the menu > **Printers & Scanners** (or **Print & Scan**, **Print & Fax**), and then select the printer. Click **Options & Supplies** > **Options** (or **Driver**). Select **On** as the **Quiet Mode** setting.

Epson Scan 2

Click the 🖤 button to open the **Configuration** window. Next, set the **Quiet Mode** on the **Scan** tab.

### The Date and Time Are Incorrect

Set the date and the time correctly on the control panel. After a power failure caused by a lightning strike or if the power is left off for a long time, the clock may show the wrong time.

### **Related Information**

➡ "Basic Settings Menu" on page 89

### **Application Is Blocked by a Firewall (for Windows Only)**

Add the application to the Windows Firewall allowed program in security settings on the Control Panel.

### A Message Prompting You to Reset the Ink Level is Displayed

Refill the ink tank, and then reset the ink level.

Depending on the usage conditions, the message may be displayed when there is still ink in the tank.

If the message is displayed even when more than half of the ink remains in the ink tank, the printer may be malfunctioning. Contact Epson support.

#### **Related Information**

➡ "Refilling the Ink Tank" on page 159

### **Ink Spilled**

- □ If ink adheres to the area around the tank, wipe it off using a napless, clean cloth or cotton swab.
- □ If ink spills on the desk or floor, wipe it off immediately. When ink is dried, it will be difficult to remove the smear. To prevent the smear from spreading, blot the ink with a dry cloth, and then wipe it with a moist cloth.
- □ If ink gets on your hands, wash them with water and soap.

# Appendix

# **Technical Specifications**

### **Printer Specifications**

| Print Head Nozzle Placement  |             | Black ink nozzles: 400×2 rows                     |
|------------------------------|-------------|---------------------------------------------------|
| Weight of Paper <sup>*</sup> | Plain Paper | 64 to 90 g/m <sup>2</sup> (17 to 24lb)            |
| Envelopes                    |             | Envelope #10, DL, C6: 75 to 90 g/m² (20 to 24 lb) |

\* Even when the paper thickness is within this range, the paper may not feed in the printer or the print quality may decline depending on the paper properties or quality.

### **Printable Area**

### Printable Area for Single Sheets

Print quality may decline in the shaded areas due to the printer's mechanism.

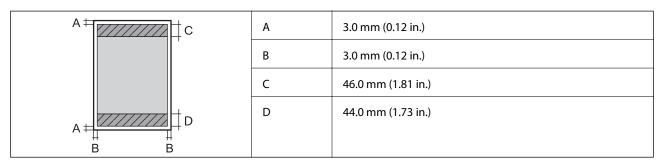

### Printable Area for Envelopes

Print quality may decline in the shaded areas due to the printer's mechanism.

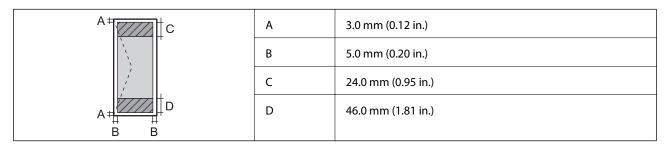

### **Scanner Specifications**

| Scanner Type          | Flatbed                                                           |  |
|-----------------------|-------------------------------------------------------------------|--|
| Photoelectric Device  | CIS                                                               |  |
| Effective Pixels      | 10200×14040 pixels (1200 dpi)                                     |  |
| Maximum Document Size | 216×297 mm (8.5×11.7 in.)                                         |  |
|                       | A4, Letter                                                        |  |
| Scanning Resolution   | 1200 dpi (main scan)                                              |  |
|                       | 2400 dpi (sub scan)                                               |  |
| Output Resolution     | 50 to 9600 dpi in 1 dpi increments                                |  |
| Color Depth           | Color                                                             |  |
|                       | 48 bits per pixel internal (16 bits per pixel per color internal) |  |
|                       | 24 bits per pixel external (8 bits per pixel per color external)  |  |
|                       | Grayscale                                                         |  |
|                       | 16 bits per pixel internal                                        |  |
|                       | 8 bits per pixel external                                         |  |
|                       | Black and white                                                   |  |
|                       | 16 bits per pixel internal                                        |  |
|                       | 1 bits per pixel external                                         |  |
| Light Source          | LED                                                               |  |

### Interface Specifications

For Computer

Hi-Speed USB

## **Fax Specifications**

| Fax Туре        | Walk-up black and white and color fax capability (ITU-T Super Group 3) $^{*1}$     |
|-----------------|------------------------------------------------------------------------------------|
| Supported Lines | Standard analogue telephone lines, PBX (Private Branch Exchange) telephone systems |
| Speed           | Up to 33.6 kbps                                                                    |

| Resolution           | Monochrome                                                                |  |
|----------------------|---------------------------------------------------------------------------|--|
|                      | □ Standard: 8 pel/mm×3.85 line/mm (203 pel/in.×98 line/in.)               |  |
|                      | □ Fine: 8 pel/mm×7.7 line/mm (203 pel/in.×196 line/in.)                   |  |
|                      | □ Super Fine: 8 pel/mm×15.4 line/mm (203 pel/in.×392 line/in.)            |  |
|                      | Ultra Fine: 16 pel/mm×15.4 line/mm (406 pel/in.×392 line/in.)             |  |
|                      | Photo: 8 pel/mm×7.7 line/mm (203 pel/in.×196 line/in.)                    |  |
|                      | Color                                                                     |  |
|                      | 200×200 dpi                                                               |  |
| Page Memory          | Up to 180 pages (when received ITU-T No.1 chart in monochrome draft mode) |  |
| Redial <sup>*2</sup> | 2 times (with 1 minute intervals)                                         |  |
| Interface            | RJ-11 Phone Line, RJ-11 Telephone set connection                          |  |

\*1 Black-and-White only for receiving faxes.

\*2 The specifications may differ by country or region.

### **Network Function List**

### Network Functions and IPv4/IPv6

| Functions        |                                              |            | Supported | Remarks                                    |
|------------------|----------------------------------------------|------------|-----------|--------------------------------------------|
| Network Printing | EpsonNet Print (Windows)                     | IPv4       | 1         | -                                          |
|                  | Standard TCP/IP (Windows)                    | IPv4, IPv6 | 1         | -                                          |
|                  | WSD Printing (Windows)                       | ΙΡν4, ΙΡν6 | 1         | Windows Vista or<br>later                  |
|                  | Bonjour Printing (Mac OS)                    | IPv4, IPv6 | 1         | -                                          |
|                  | IPP Printing (Windows, Mac<br>OS)            | ΙΡν4, ΙΡν6 | 1         | -                                          |
|                  | UPnP Printing                                | IPv4       | -         | Information<br>appliance                   |
|                  | PictBridge Printing (Wi-Fi)                  | IPv4       | -         | Digital camera                             |
|                  | Epson Connect (Email Print,<br>Remote Print) | IPv4       | 1         | -                                          |
|                  | AirPrint (iOS, Mac OS)                       | ΙΡν4, ΙΡν6 | 1         | iOS 5 or later, Mac<br>OS X v10.7 or later |
|                  | Google Cloud Print                           | IPv4, IPv6 | 1         | -                                          |

| Functions        |                                  | Supported  | Remarks |                                |
|------------------|----------------------------------|------------|---------|--------------------------------|
| Network Scanning | Epson Scan 2                     | IPv4, IPv6 | 1       | -                              |
|                  | Event Manager                    | IPv4       | 1       | -                              |
|                  | Epson Connect (Scan to<br>Cloud) | IPv4       | 1       | -                              |
|                  | AirPrint (Scan)                  | ΙΡν4, ΙΡν6 | 1       | OS X Mavericks or<br>later     |
|                  | ADF (2-sided scanning)           |            | -       | -                              |
| Fax              | Send a fax                       | IPv4       | 1       | -                              |
|                  | Receive a fax                    | IPv4       | 1       | -                              |
|                  | AirPrint (Faxout)                | ΙΡν4, ΙΡν6 | 1       | OS X Mountain<br>Lion or later |

### **Wi-Fi Specifications**

| Standards                                    | IEEE802.11b/g/n <sup>*1</sup>                            |
|----------------------------------------------|----------------------------------------------------------|
| Frequency Range                              | 2.4 GHz                                                  |
| Maximum Radio-Frequency Power<br>Transmitted | 20 dBm (EIRP)                                            |
| Coordination Modes                           | Infrastructure, Wi-Fi Direct (Simple AP) <sup>*2*3</sup> |
| Wireless Securities <sup>*4</sup>            | WEP (64/128bit), WPA2-PSK (AES) <sup>*5</sup>            |

- \*1 IEEE802.11n is only available for the HT20.
- \*2 Not supported for IEEE 802.11b.
- \*3 Simple AP mode is compatible with a Wi-Fi connection (infrastructure) or an Ethernet connection.
- \*4 Wi-Fi Direct supports WPA2-PSK (AES) only.
- \*5 Complies with WPA2 standards with support for WPA/WPA2 Personal.

### **Ethernet Specifications**

| Standards          | IEEE802.3i (10BASE-T) <sup>*1</sup><br>IEEE802.3u (100BASE-TX)                            |
|--------------------|-------------------------------------------------------------------------------------------|
|                    | IEEE802.3az (Energy Efficient Ethernet) <sup>*2</sup>                                     |
| Communication Mode | Auto, 10Mbps Full duplex, 10Mbps Half duplex, 100Mbps<br>Full duplex, 100Mbps Half duplex |
| Connector          | RJ-45                                                                                     |

\*1 Use a category 5e or higher STP (Shielded twisted pair) cable to prevent risk of radio interference.

\*2 The connected device should comply with IEEE802.3az standards.

### **Security Protocol**

SSL/TLS

HTTPS Server/Client, IPPS

### **Supported Third Party Services**

| AirPrint           | Print | iOS 5 or later/Mac OS X v10.7.x or later |
|--------------------|-------|------------------------------------------|
|                    | Scan  | OS X Mavericks or later                  |
|                    | Fax   | OS X Mountain Lion or later              |
| Google Cloud Print |       |                                          |

### Dimensions

| Dimensions          | Storage                     |
|---------------------|-----------------------------|
|                     | □ Width: 375 mm (14.8 in.)  |
|                     | Depth: 347 mm (13.7 in.)    |
|                     | □ Height: 346 mm (13.6 in.) |
|                     | Printing                    |
|                     | □ Width: 375 mm (14.8 in.)  |
|                     | Depth: 347 mm (13.7 in.)    |
|                     | □ Height: 346 mm (13.6 in.) |
| Weight <sup>*</sup> | Approx. 7.3 kg (16.1 lb)    |

\* Without the ink and the power cord.

### **Electrical Specifications**

| Model                                        | 100 to 240 V Model                                   | 220 to 240 V Model                                   |
|----------------------------------------------|------------------------------------------------------|------------------------------------------------------|
| Rated Frequency Range                        | 50 to 60 Hz                                          | 50 to 60 Hz                                          |
| Rated Current                                | 0.5 to 0.2 A                                         | 0.3 A                                                |
| Power Consumption (with USB Con-<br>nection) | Standalone copying: Approx. 12.0 W<br>(ISO/IEC24712) | Standalone copying: Approx. 12.0 W<br>(ISO/IEC24712) |
|                                              | Ready mode: Approx. 5.7 W                            | Ready mode: Approx. 5.7 W                            |
|                                              | Sleep mode: Approx. 1.0 W                            | Sleep mode: Approx. 1.0 W                            |
|                                              | Power off: Approx. 0.2 W                             | Power off: Approx. 0.2 W                             |

#### Note:

- □ Check the label on the printer for its voltage.
- □ For European users, see the following Website for details on power consumption.

http://www.epson.eu/energy-consumption

### **Environmental Specifications**

| Operation | Use the printer within the range shown in the following graph.                                      |  |
|-----------|----------------------------------------------------------------------------------------------------|--|
|           |                                                                                                    |  |
|           | Temperature: 10 to 35°C (50 to 95°F)<br>Humidity: 20 to 80% RH (without condensation)               |  |
| Storage   | Temperature: -20 to 40°C (-4 to 104°F) <sup>*</sup><br>Humidity: 5 to 85% RH (without condensation) |  |

\* You can store for one month at 40°C (104°F).

### **Environmental Specifications for Ink Bottles**

| Storage Temperature  | -20 to 40 °C (-4 to 104 °F) <sup>*</sup>                              |
|----------------------|-----------------------------------------------------------------------|
| Freezing Temperature | -15 °C (5 °F)                                                         |
|                      | Ink thaws and is usable after approximately 2 hours at 25 °C (77 °F). |

\* You can store for one month at 40 °C (104 °F).

### **System Requirements**

- Windows 10 (32-bit, 64-bit)/Windows 8.1 (32-bit, 64-bit)/Windows 8 (32-bit, 64-bit)/Windows 7 (32-bit, 64-bit)/Windows Vista (32-bit, 64-bit)/Windows XP SP3 or later (32-bit)/Windows XP Professional x64 Edition SP2 or later/Windows Server 2016/Windows Server 2012 R2/Windows Server 2012/Windows Server 2008 R2/Windows Server 2008 R2/Windows Server 2003 R2/Windows Server 2003 SP2 or later
- □ macOS High Sierra/macOS Sierra/OS X El Capitan/OS X Yosemite/OS X Mavericks/OS X Mountain Lion/Mac OS X v10.7.x/Mac OS X v10.6.8

### Note:

- □ *Mac* OS may not support some applications and features.
- □ The UNIX File System (UFS) for Mac OS is not supported.

# **Font Information**

### Available Fonts for PCL (URW)

### Scalable Font

| Font Name                     | Family                                     | HP Equivalent                      | Symbol<br>Set for<br>PCL5 |
|-------------------------------|--------------------------------------------|------------------------------------|---------------------------|
| Nimbus Mono                   | Medium, Bold, Italic, Bold Italic          | Courier                            | 1                         |
| Letter Gothic                 | Medium, Bold, Italic                       | Letter Gothic                      | 1                         |
| Nimbus Mono PS                | Regular, Bold, Oblique, Bold Oblique       | CourierPS                          | 3                         |
| Nimbus Roman No4              | Medium, Bold, Italic, Bold Italic          | CG Times                           | 2                         |
| URW Classico                  | Medium, Bold, Italic, Bold Italic          | CG Omega                           | 3                         |
| URW Coronet                   | -                                          | Coronet                            | 3                         |
| URW Clarendon Condensed       | -                                          | Clarendon Condensed                | 3                         |
| URW Classic Sans              | Medium, Bold, Italic, Bold Italic          | Univers                            | 2                         |
| URW Classic Sans<br>Condensed | Medium, Bold, Italic, Bold Italic          | Univers Condensed                  | 3                         |
| Antique Olive                 | Medium, Bold, Italic                       | Antique Olive                      | 3                         |
| Garamond                      | Antiqua, Halbfett, Kursiv, Kursiv Halbfett | Garamond                           | 3                         |
| Mauritius                     | -                                          | Marigold                           | 3                         |
| Algiers                       | Medium, Extra Bold                         | Albertus                           | 3                         |
| NimbusSansNo2                 | Medium, Bold, Italic, Bold Italic          | Arial                              | 3                         |
| Nimbus Roman No9              | Medium, Bold, Italic, Bold Italic          | Times New                          | 3                         |
| Nimbus Sans                   | Medium, Bold, Oblique, Bold Oblique        | Helvetica                          | 3                         |
| Nimbus Sans Narrow            | Medium, Bold, Oblique, Bold Oblique        | Helvetica Narrow                   | 3                         |
| Palladio                      | Roman, Bold, Italic, Bold Italic           | Palatino                           | 3                         |
| URW Gothic                    | Book, Demi, Book Oblique, Demi Oblique     | ITC Avant Garde Gothic             | 3                         |
| URW Bookman                   | Light, Demi, Light Italic, Demi Italic     | ITC Bookman                        | 3                         |
| URW Century Schoolbook        | Roman, Bold, Italic, Bold Italic           | New Century Schoolbook             | 3                         |
| Nimbus Roman                  | Medium, Bold, Italic, Bold Italic          | Times                              | 3                         |
| URW Chancery Medium<br>Italic | -                                          | ITC Zapf Chancery Medium<br>Italic | 3                         |
| Symbol                        | -                                          | Symbol                             | 4                         |

| Font Name       | Family               | HP Equivalent     | Symbol<br>Set for<br>PCL5 |
|-----------------|----------------------|-------------------|---------------------------|
| URW Dingbats    | -                    | Wingdings         | 5                         |
| Dingbats        | -                    | ITC Zapf Dingbats | 6                         |
| Standard Symbol | -                    | SymbolPS          | 4                         |
| URW David       | Medium, Bold         | HP David          | 7                         |
| URW Narkis      | Medium, Bold         | HP Narkis         | 7                         |
| URW Miryam      | Medium, Bold, Italic | HP Miryam         | 7                         |
| URW Koufi       | Medium, Bold         | Koufi             | 8                         |
| URW Naskh       | Medium, Bold         | Naskh             | 8                         |
| URW Ryadh       | Medium, Bold         | Ryadh             | 8                         |

### **Bitmap Font**

| Font Name    | Symbol<br>Set |
|--------------|---------------|
| Line Printer | 9             |

### OCR/Barcode Bitmap Font (for PCL5 only)

| Font Name | Family           | Symbol<br>Set |
|-----------|------------------|---------------|
| OCR A     | -                | 10            |
| OCR B     | -                | 11            |
| Code39    | 9.37срі, 4.68срі | 12            |
| EAN/UPC   | Medium, Bold     | 13            |

Note:

Depending on the print density, or on the quality or color of the paper, OCR A, OCR B, Code39, and EAN/UPC fonts may not be readable. Print a sample and make sure the fonts can be read before printing large quantities.

### **List of Symbol Sets**

Your printer can access a variety of symbol sets. Many of these symbol sets differ only in the international characters specific to each language.

When you are considering which font to use, you should also consider which symbol set to combine with the font.

Note:

Since most software handles fonts and symbols automatically, you will probably never need to adjust the printer's settings. However, if you are writing your own printer control programs, or if you are using older software that cannot control fonts, refer to the following sections for symbol set details.

### List of Symbol Sets for PCL 5

| Symbol Set            | Attribute | te Font Classification |   |   |   |   |   |   |   |   |    |    |    |    |  |
|-----------------------|-----------|------------------------|---|---|---|---|---|---|---|---|----|----|----|----|--|
| Name                  |           | 1                      | 2 | 3 | 4 | 5 | 6 | 7 | 8 | 9 | 10 | 11 | 12 | 13 |  |
| Norweg1               | 0D        | 1                      | 1 | 1 | - | - | - | - | - | - | -  | -  | -  | -  |  |
| Roman<br>Extension    | OE        | -                      | - | - | - | - | - | - | - | 1 | -  | -  | -  | -  |  |
| Italian               | 01        | 1                      | 1 | 1 | - | - | - | - | - | - | -  | -  | -  | -  |  |
| ECM94-1               | ON        | 1                      | 1 | 1 | - | - | - | - | - | 1 | -  | -  | -  | -  |  |
| Swedis2               | OS        | 1                      | 1 | 1 | - | - | - | - | - | - | -  | -  | -  | -  |  |
| ANSI ASCII            | OU        | 1                      | 1 | 1 | - | - | - | 1 | 1 | - | -  | -  | -  | -  |  |
| UK                    | 1E        | 1                      | 1 | 1 | - | - | - | - | - | - | -  | -  | -  | -  |  |
| French2               | 1F        | 1                      | 1 | 1 | - | - | - | - | - | - | -  | -  | -  | -  |  |
| German                | 1G        | 1                      | 1 | 1 | - | - | - | - | - | - | -  | -  | -  | -  |  |
| Legal                 | 1U        | 1                      | 1 | 1 | - | - | - | - | - | 1 | -  | -  | -  | -  |  |
| 8859-2 ISO            | 2N        | 1                      | 1 | 1 | - | - | - | - | - | 1 | -  | -  | -  | -  |  |
| Spanish               | 25        | 1                      | 1 | 1 | - | - | - | - | - | - | -  | -  | -  | -  |  |
| ISO 8859/4<br>Latin 4 | 4N        | 1                      | 1 | 1 | - | - | - | - | - | - | -  | -  | -  | -  |  |
| Roman-9               | 4U        | 1                      | 1 | 1 | - | - | - | - | - | - | -  | -  | -  | -  |  |
| PsMath                | 5M        | 1                      | 1 | 1 | - | - | - | 1 | 1 | - | -  | -  | -  | -  |  |
| 8859-9 ISO            | 5N        | 1                      | 1 | 1 | - | - | - | - | - | 1 | -  | -  | -  | -  |  |
| WiTurkish             | 5T        | 1                      | 1 | 1 | - | - | - | - | - | - | -  | -  | -  | -  |  |
| MsPublishin           | 6J        | 1                      | 1 | 1 | - | - | - | - | - | - | -  | -  | -  | -  |  |
| VeMath                | 6M        | 1                      | 1 | 1 | - | - | - | - | - | - | -  | -  | -  | -  |  |
| 8859-10ISO            | 6N        | 1                      | 1 | 1 | - | - | - | - | - | 1 | -  | -  | -  | -  |  |
| DeskTop               | 7J        | 1                      | 1 | 1 | - | - | - | - | - | - | -  | -  | -  | -  |  |
| Math-8                | 8M        | 1                      | 1 | 1 | - | - | - | 1 | 1 | - | -  | -  | -  | -  |  |
| Roman-8               | 8U        | 1                      | 1 | 1 | - | - | - | - | - | 1 | -  | -  | -  | -  |  |
| WiE.Europe            | 9E        | 1                      | 1 | 1 | - | - | - | - | - | - | -  | -  | -  | -  |  |
| Pc1004                | 9J        | 1                      | 1 | 1 | - | - | - | - | - | - | -  | -  | -  | -  |  |
| 8859-15ISO            | 9N        | 1                      | 1 | 1 | - | - | - | - | - | 1 | -  | -  | -  | -  |  |
| PcTk437               | 9T        | 1                      | 1 | 1 | - | - | - | - | - | - | -  | -  | -  | -  |  |
| Windows               | 9U        | 1                      | 1 | 1 | - | - | - | - | - | - | -  | -  | -  | -  |  |

### Appendix

| Symbol Set        | Attribute | ute Font Classification |   |   |   |   |   |   |   |   |    |    |    |    |  |
|-------------------|-----------|-------------------------|---|---|---|---|---|---|---|---|----|----|----|----|--|
| Name              |           | 1                       | 2 | 3 | 4 | 5 | 6 | 7 | 8 | 9 | 10 | 11 | 12 | 13 |  |
| PsText            | 10J       | 1                       | 1 | 1 | - | - | - | - | - | - | -  | -  | -  | -  |  |
| IBM-US            | 10U       | 1                       | 1 | 1 | - | - | - | - | - | 1 | -  | -  | -  | -  |  |
| IBM-DN            | 11U       | 1                       | 1 | 1 | - | - | - | - | - | 1 | -  | -  | -  | -  |  |
| McText            | 12J       | 1                       | 1 | 1 | - | - | - | - | - | - | -  | -  | -  | -  |  |
| PcMultiling       | 12U       | 1                       | 1 | 1 | - | - | - | - | - | 1 | -  | -  | -  | -  |  |
| Velnternati       | 13J       | 1                       | 1 | 1 | - | - | - | - | - | - | -  | -  | -  | -  |  |
| PcEur858          | 13U       | 1                       | 1 | 1 | - | - | - | - | - | - | -  | -  | -  | -  |  |
| VeUS              | 14J       | 1                       | 1 | 1 | - | - | - | - | - | - | -  | -  | -  | -  |  |
| PiFont            | 15U       | 1                       | 1 | 1 | - | - | - | - | - | - | -  | -  | -  | -  |  |
| PcE.Europe        | 17U       | 1                       | 1 | 1 | - | - | - | - | - | - | -  | -  | -  | -  |  |
| Unicode 3.0       | 18N       | 1                       | 1 | 1 | - | - | - | 1 | 1 | - | -  | -  | -  | -  |  |
| WiBALT            | 19L       | 1                       | 1 | 1 | - | - | - | - | - | - | -  | -  | -  | -  |  |
| WiAnsi            | 19U       | 1                       | 1 | 1 | - | - | - | - | - | - | -  | -  | -  | -  |  |
| PcBlt775          | 26U       | 1                       | 1 | 1 | - | - | - | - | - | - | -  | -  | -  | -  |  |
| Pc866Cyr          | 3R        | 1                       | 1 | - | - | - | - | - | - | - | -  | -  | -  | -  |  |
| Greek8            | 8G        | 1                       | 1 | - | - | - | - | - | - | - | -  | -  | -  | -  |  |
| WinGrk            | 9G        | 1                       | 1 | - | - | - | - | - | - | - | -  | -  | -  | -  |  |
| WinCyr            | 9R        | 1                       | 1 | - | - | - | - | - | - | - | -  | -  | -  | -  |  |
| Pc851Grk          | 10G       | 1                       | 1 | - | - | - | - | - | - | - | -  | -  | -  | -  |  |
| ISOCyr            | 10N       | 1                       | 1 | - | - | - | - | - | - | 1 | -  | -  | -  | -  |  |
| Pc8Grk            | 12G       | 1                       | 1 | - | - | - | - | - | - | - | -  | -  | -  | -  |  |
| ISOGrk            | 12N       | 1                       | 1 | - | - | - | - | - | - | - | -  | -  | -  | -  |  |
| Pc866Ukr          | 14R       | 1                       | 1 | - | - | - | - | - | - | - | -  | -  | -  | -  |  |
| Hebrew7           | ОН        | 1                       | - | - | - | - | - | 1 | - | - | -  | -  | -  | -  |  |
| 8859-8 ISO        | 7H        | 1                       | - | - | - | - | - | 1 | - | - | -  | -  | -  | -  |  |
| Hebrew8           | 8H        | 1                       | - | - | - | - | - | 1 | - | - | -  | -  | -  | -  |  |
| Pc862Heb          | 15H       | 1                       | - | - | - | - | - | 1 | - | - | -  | -  | -  | -  |  |
| PC-862,<br>Hebrew | 15Q       | 1                       | - | - | - | - | - | 1 | - | - | -  | -  | -  | -  |  |
| Arabic8           | 8V        | _                       | - | - | - | - | - | - | 1 | - | -  | -  | -  | -  |  |
| HPWARA            | 9V        | -                       | - | _ | - | - | - | - | 1 | - | -  | -  | -  | -  |  |

| Symbol Set         | Attribute | Font | Font Classification |   |   |   |   |   |   |   |    |    |    |    |
|--------------------|-----------|------|---------------------|---|---|---|---|---|---|---|----|----|----|----|
| Name               |           | 1    | 2                   | 3 | 4 | 5 | 6 | 7 | 8 | 9 | 10 | 11 | 12 | 13 |
| Pc864Ara           | 10V       | -    | -                   | - | - | - | - | - | 1 | - | -  | -  | -  | -  |
| Symbol             | 19M       | -    | -                   | - | 1 | - | - | - | - | - | -  | -  | -  | -  |
| Wingdings          | 579L      | -    | -                   | - | - | 1 | - | - | - | - | -  | -  | -  | -  |
| ZapfDigbats        | 14L       | -    | -                   | - | - | - | 1 | - | - | - | -  | -  | -  | -  |
| OCR A              | 00        | -    | -                   | - | - | - | - | - | - | - | 1  | -  | -  | -  |
| OCR B              | 10        | -    | -                   | - | - | - | - | - | - | - | -  | 1  | -  | -  |
| OCR B<br>Extension | 3Q        | -    | -                   | - | - | - | - | - | - | - | -  | 1  | -  | -  |
| Code3-9            | OY        | -    | -                   | - | - | - | - | - | - | - | -  | -  | 1  | -  |
| EAN/UPC            | 8Y        | -    | -                   | - | - | - | - | - | - | - | -  | -  | -  | 1  |

# **Regulatory Information**

### **Standards and Approvals**

### Standards and Approvals for U.S. Model

| Safety | UL60950-1                        |  |  |  |  |
|--------|----------------------------------|--|--|--|--|
|        | CAN/CSA-C22.2 No.60950-1         |  |  |  |  |
| EMC    | FCC Part 15 Subpart B Class B    |  |  |  |  |
|        | CAN/CSA-CEI/IEC CISPR 22 Class B |  |  |  |  |

This equipment contains the following wireless module.

Manufacturer: Seiko Epson Corporation

Type: J26H006

This product conforms to Part 15 of the FCC Rules and RSS-210 of the IC Rules. Epson cannot accept responsibility for any failure to satisfy the protection requirements resulting from a non-recommended modification of the product. Operation is subject to the following two conditions: (1) this device may not cause harmful interference, and (2) this device must accept any interference received, including interference that may cause undesired operation of the device.

To prevent radio interference to the licensed service, this device is intended to be operated indoors and away from windows to provide maximum shielding. Equipment (or its transmit antenna) that is installed outdoors is subject to licensing.

This equipment complies with FCC/IC radiation exposure limits set forth for an uncontrolled environment and meets the FCC radio frequency (RF) Exposure Guidelines in Supplement C to OET65 and RSS-102 of the IC radio

frequency (RF) Exposure rules. This equipment should be installed and operated so that the radiator is kept at least 7.9 inches (20 cm) or more away from a person's body (excluding extremities: hands, wrists, feet and ankles).

### **Standards and Approvals for European Model**

For European users

Hereby, Seiko Epson Corporation declares that the following radio equipment model is in compliance with Directive 2014/53/EU. The full text of the EU declaration of conformity is available at the following website.

#### http://www.epson.eu/conformity

C662B

For use only in Ireland, UK, Austria, Germany, Liechtenstein, Switzerland, France, Belgium, Luxemburg, Netherlands, Italy, Portugal, Spain, Denmark, Finland, Norway, Sweden, Iceland, Croatia, Cyprus, Greece, Slovenia, Malta, Bulgaria, Czech, Estonia, Hungary, Latvia, Lithuania, Poland, Romania, and Slovakia.

Epson cannot accept responsibility for any failure to satisfy the protection requirements resulting from a non-recommended modification of the products.

# CE

### Standards and Approvals for Australian Model

| EMC | AS/NZS CISPR32 Class B |
|-----|------------------------|
|-----|------------------------|

Epson hereby declares that the following equipment Models are in compliance with the essential requirements and other relevant provisions of AS/NZS4268:

#### C662B

Epson cannot accept responsibility for any failure to satisfy the protection requirements resulting from a non-recommended modification of the products.

### **Standards and Approvals for New Zealand Model**

### **General Warning**

The grant of a Telepermit for any item of terminal equipment indicates only that Telecom has accepted that the item complies with minimum conditions for connection to its network. It indicates no endorsement of the product by Telecom, nor does it provide any sort of warranty. Above all, it provides no assurance that any item will work correctly in all respects with another item of Telepermitted equipment of a different make or model, nor does it imply that any product is compatible with all of Telecom's network services.

Telepermitted equipment only may be connected to the EXT telephone port. This port is not specifically designed for 3-wire-connected equipment. 3-wire-connected equipment might not respond to incoming ringing when attached to this port.

### **Important Notice**

Under power failure conditions, this telephone may not operate. Please ensure that a separate telephone, not dependent on local power, is available for emergency use.

This equipment is not capable, under all operating conditions, of correct operation at the higher speeds for which it is designed. Telecom will accept no responsibility should difficulties arise in such circumstances.

This equipment shall not be set up to make automatic calls to the Telecom '111' Emergency Service.

### **Restrictions on Copying**

Observe the following restrictions to ensure the responsible and legal use of the printer.

Copying of the following items is prohibited by law:

- Bank bills, coins, government-issued marketable securities, government bond securities, and municipal securities
- □ Unused postage stamps, pre-stamped postcards, and other official postal items bearing valid postage
- Government-issued revenue stamps, and securities issued according to legal procedure

Exercise caution when copying the following items:

- Private marketable securities (stock certificates, negotiable notes, checks, etc.), monthly passes, concession tickets, etc.
- Desports, driver's licenses, warrants of fitness, road passes, food stamps, tickets, etc.

#### Note:

Copying these items may also be prohibited by law.

Responsible use of copyrighted materials:

Printers can be misused by improperly copying copyrighted materials. Unless acting on the advice of a knowledgeable attorney, be responsible and respectful by obtaining the permission of the copyright holder before copying published material.

# **Transporting and Storing the Printer**

When you need to store the printer or transport it when moving or for repairs, follow the steps below to pack the printer.

### Caution:

Be careful not to trap your hand or fingers when opening or closing the document cover. Otherwise you may be injured.

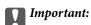

□ When storing or transporting the printer, place the printer in the plastic bag and fold it closed. Avoid tilting the printer, placing it vertically, or turning it upside down; otherwise ink may leak.

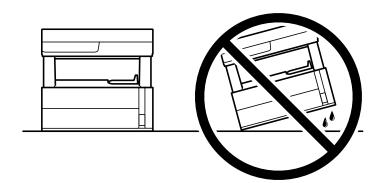

**U** *When lifting the printer, place your hands in the positions shown below.* 

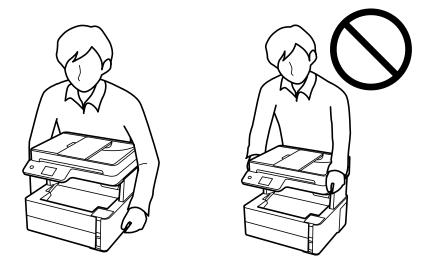

- □ When storing or transporting an ink bottle, do not tilt the bottle and do not subject it to impacts or temperature changes. Otherwise, ink may leak even if the cap on the ink bottle is tightened securely. Be sure to keep the ink bottle upright when tightening the cap, and take precautions to prevent ink from leaking when transporting the bottle, for example, putting the bottle in a bag.
- Do not put opened ink bottles in the box with printer.

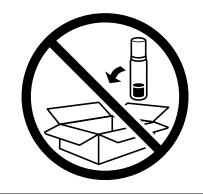

1. Turn off the printer by pressing the 0 button.

2. Make sure the power light turns off, and then unplug the power cord.

#### Important:

Unplug the power cord when the power light is off. Otherwise, the print head does not return to the home position causing the ink to dry, and printing may become impossible.

- 3. Disconnect all cables such as the power cord and USB cable.
- 4. Remove all of the paper from the printer.
- 5. Make sure there are no originals on the printer.
- 6. Open the printer cover. Secure the print head to the case with tape.

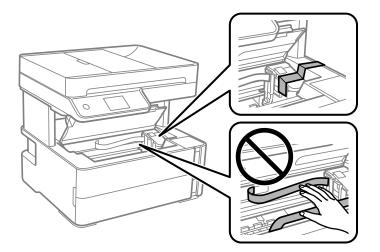

7. Make sure to close the ink tank cap securely.

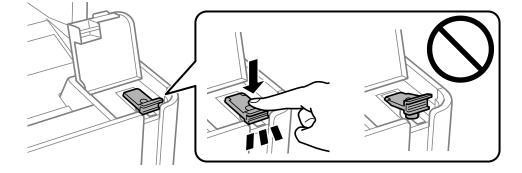

#### Appendix

8. Close the ink tank cover securely.

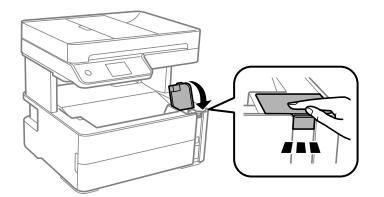

9. Insert the accessory box that came with the printer with the opening flap facing forward as shown below.

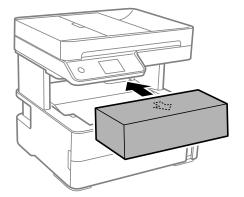

- 10. Place the printer in the plastic bag and fold it closed.
- 11. Pack the printer in its box using the protective materials.

#### Important:

*Make sure you keep the printer horizontal when transporting or storing the printer by packing it in its box; otherwise ink may leak.* 

When you use the printer again, make sure you remove the tape securing the print head. If print quality has declined the next time you print, clean and align the print head.

#### **Related Information**

- ➡ "Part Names and Functions" on page 14
- "Check if Nozzles are Clogged (Nozzle Check)" on page 164
- ➡ "Aligning the Print Head" on page 170

# Copyright

No part of this publication may be reproduced, stored in a retrieval system, or transmitted in any form or by any means, electronic, mechanical, photocopying, recording, or otherwise, without the prior written permission of Seiko Epson Corporation. No patent liability is assumed with respect to the use of the information contained

herein. Neither is any liability assumed for damages resulting from the use of the information herein. The information contained herein is designed only for use with this Epson product. Epson is not responsible for any use of this information as applied to other products.

Neither Seiko Epson Corporation nor its affiliates shall be liable to the purchaser of this product or third parties for damages, losses, costs, or expenses incurred by the purchaser or third parties as a result of accident, misuse, or abuse of this product or unauthorized modifications, repairs, or alterations to this product, or (excluding the U.S.) failure to strictly comply with Seiko Epson Corporation's operating and maintenance instructions.

Seiko Epson Corporation and its affiliates shall not be liable for any damages or problems arising from the use of any options or any consumable products other than those designated as Original Epson Products or Epson Approved Products by Seiko Epson Corporation.

Seiko Epson Corporation shall not be held liable for any damage resulting from electromagnetic interference that occurs from the use of any interface cables other than those designated as Epson Approved Products by Seiko Epson Corporation.

© 2018 Seiko Epson Corporation

The contents of this manual and the specifications of this product are subject to change without notice.

# Trademarks

- □ EPSON<sup>®</sup> is a registered trademark, and EPSON EXCEED YOUR VISION or EXCEED YOUR VISION is a trademark of Seiko Epson Corporation.
- □ PRINT Image Matching<sup>™</sup> and the PRINT Image Matching logo are trademarks of Seiko Epson Corporation. Copyright © 2001 Seiko Epson Corporation. All rights reserved.
- Epson Scan 2 software is based in part on the work of the Independent JPEG Group.
- 🖵 libtiff

Copyright © 1988-1997 Sam Leffler

Copyright © 1991-1997 Silicon Graphics, Inc.

Permission to use, copy, modify, distribute, and sell this software and its documentation for any purpose is hereby granted without fee, provided that (i) the above copyright notices and this permission notice appear in all copies of the software and related documentation, and (ii) the names of Sam Leffler and Silicon Graphics may not be used in any advertising or publicity relating to the software without the specific, prior written permission of Sam Leffler and Silicon Graphics.

THE SOFTWARE IS PROVIDED "AS-IS" AND WITHOUT WARRANTY OF ANY KIND, EXPRESS, IMPLIED OR OTHERWISE, INCLUDING WITHOUT LIMITATION, ANY WARRANTY OF MERCHANTABILITY OR FITNESS FOR A PARTICULAR PURPOSE.

IN NO EVENT SHALL SAM LEFFLER OR SILICON GRAPHICS BE LIABLE FOR ANY SPECIAL, INCIDENTAL, INDIRECT OR CONSEQUENTIAL DAMAGES OF ANY KIND, OR ANY DAMAGES WHATSOEVER RESULTING FROM LOSS OF USE, DATA OR PROFITS, WHETHER OR NOT ADVISED OF THE POSSIBILITY OF DAMAGE, AND ON ANY THEORY OF LIABILITY, ARISING OUT OF OR IN CONNECTION WITH THE USE OR PERFORMANCE OF THIS SOFTWARE.

- □ QR Code is a registered trademark of DENSO WAVE INCORPORATED in Japan and other countries.
- □ Intel<sup>®</sup> is a registered trademark of Intel Corporation.
- □ Microsoft®, Windows®, Windows Server®, and Windows Vista® are registered trademarks of Microsoft Corporation.
- □ Apple, Macintosh, macOS, OS X, Bonjour, ColorSync, Safari, AirPrint, the AirPrint Logo, iPad, iPhone, iPod touch, and iTunes are trademarks of Apple Inc., registered in the U.S. and other countries.

- Google Cloud Print, Chrome, Chrome OS, Google Play and Android are trademarks of Google Inc.
- □ Adobe and Adobe Reader are either registered trademarks or trademarks of Adobe Systems Incorporated in the United States and/or other countries.
- □ Albertus, Arial, Coronet, Gill Sans, Joanna and Times New Roman are trademarks of The Monotype Corporation registered in the United States Patent and Trademark Office and may be registered in certain jurisdictions.
- ITC Avant Garde Gothic, ITC Bookman, Lubalin Graph, Mona Lisa, ITC Symbol, Zapf Chancery and Zapf Dingbats are trademarks of International Typeface Corporation registered in the U.S. Patent and Trademark Office and may be registered in certain other jurisdictions.
- □ Clarendon, Eurostile and New Century Schoolbook are trademarks of Linotype GmbH registered in the U.S. Patent and Trademark Office and may be registered in certain other jurisdictions.
- UNINGUING Wingdings is a registered trademark of Microsoft Corporation in the United States and other countries.
- □ CG Omega, CG Times, Garamond Antiqua, Garamond Halbfett, Garamond Kursiv, Garamond Halbfett Kursiv are trademarks of Monotype Imaging, Inc. and may be registered in certain jurisdictions.
- □ Antique Olive is a trademark of M. Olive.
- □ Marigold and Oxford are trademarks of AlphaOmega Typography.
- □ Helvetica, Optima, Palatino, Times and Univers are trademarks of Linotype Corp. registered in the U.S. Patent and Trademark Office and may be registered in certain other jurisdictions in the name of Linotype Corp. or its licensee Linotype GmbH.
- □ PCL is a trademark of Hewlett-Packard Company.
- □ Arcfour

This code illustrates a sample implementation of the Arcfour algorithm.

Copyright © April 29, 1997 Kalle Kaukonen. All Rights Reserved.

Redistribution and use in source and binary forms, with or without modification, are permitted provided that this copyright notice and disclaimer are retained.

THIS SOFTWARE IS PROVIDED BY KALLE KAUKONEN AND CONTRIBUTORS "AS IS" AND ANY EXPRESS OR IMPLIED WARRANTIES, INCLUDING, BUT NOT LIMITED TO, THE IMPLIED WARRANTIES OF MERCHANTABILITY AND FITNESS FOR A PARTICULAR PURPOSE ARE DISCLAIMED. IN NO EVENT SHALL KALLE KAUKONEN OR CONTRIBUTORS BE LIABLE FOR ANY DIRECT, INDIRECT, INCIDENTAL, SPECIAL, EXEMPLARY, OR CONSEQUENTIAL DAMAGES (INCLUDING, BUT NOT LIMITED TO, PROCUREMENT OF SUBSTITUTE GOODS OR SERVICES; LOSS OF USE, DATA, OR PROFITS; OR BUSINESS INTERRUPTION) HOWEVER CAUSED AND ON ANY THEORY OF LIABILITY, WHETHER IN CONTRACT, STRICT LIABILITY, OR TORT (INCLUDING NEGLIGENCE OR OTHERWISE) ARISING IN ANY WAY OUT OF THE USE OF THIS SOFTWARE, EVEN IF ADVISED OF THE POSSIBILITY OF SUCH DAMAGE.

□ microSDHC Logo is a trademark of SD-3C, LLC.

Note: microSDHC is built into the product and cannot be removed.

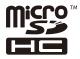

General Notice: Other product names used herein are for identification purposes only and may be trademarks of their respective owners. Epson disclaims any and all rights in those marks.

# Where to Get Help

### **Technical Support Web Site**

If you need further help, visit the Epson support website shown below. Select your country or region and go to the support section of your local Epson website. The latest drivers, FAQs, manuals, or other downloadables are also available from the site.

#### http://support.epson.net/

#### http://www.epson.eu/Support (Europe)

If your Epson product is not operating properly and you cannot solve the problem, contact Epson support services for assistance.

### **Contacting Epson Support**

### **Before Contacting Epson**

If your Epson product is not operating properly and you cannot solve the problem using the troubleshooting information in your product manuals, contact Epson support services for assistance. If Epson support for your area is not listed below, contact the dealer where you purchased your product.

Epson support will be able to help you much more quickly if you give them the following information:

Product serial number

(The serial number label is usually on the back of the product.)

- Product model
- Product software version

(Click About, Version Info, or a similar button in the product software.)

- □ Brand and model of your computer
- □ Your computer operating system name and version
- □ Names and versions of the software applications you normally use with your product

#### Note:

Depending on the product, the dial list data for fax and/or network settings may be stored in the product's memory. Due to breakdown or repair of a product, data and/or settings may be lost. Epson shall not be responsible for the loss of any data, for backing up or recovering data and/or settings even during a warranty period. We recommend that you make your own backup data or take notes.

### Help for Users in Europe

Check your Pan-European Warranty Document for information on how to contact Epson support.

### Help for Users in Australia

Epson Australia wishes to provide you with a high level of customer service. In addition to your product manuals, we provide the following sources for obtaining information:

#### Internet URL

#### http://www.epson.com.au

Access the Epson Australia World Wide Web pages. Worth taking your modem here for the occasional surf! The site provides a download area for drivers, Epson contact points, new product information and technical support (e-mail).

#### **Epson Helpdesk**

Phone: 1300-361-054

Epson Helpdesk is provided as a final backup to make sure our clients have access to advice. Operators on the Helpdesk can aid you in installing, configuring and operating your Epson product. Our Pre-sales Helpdesk staff can provide literature on new Epson products and advise where the nearest dealer or service agent is located. Many types of queries are answered here.

We encourage you to have all the relevant information on hand when you ring. The more information you prepare, the faster we can help solve the problem. This information includes your Epson product manuals, type of computer, operating system, application programs, and any information you feel is required.

#### **Transportation of Product**

Epson recommends retaining product packaging for future transportation. Securing the ink tank with tape and keeping the product upright is also recommended.

### Help for Users in New Zealand

Epson New Zealand wishes to provide you with a high level of customer service. In addition to your product documentation, we provide the following sources for obtaining information:

#### **Internet URL**

#### http://www.epson.co.nz

Access the Epson New Zealand World Wide Web pages. Worth taking your modem here for the occasional surf! The site provides a download area for drivers, Epson contact points, new product information and technical support (e-mail).

#### **Epson Helpdesk**

#### Phone: 0800 237 766

Epson Helpdesk is provided as a final backup to make sure our clients have access to advice. Operators on the Helpdesk can aid you in installing, configuring and operating your Epson product. Our Pre-sales Helpdesk staff can provide literature on new Epson products and advise where the nearest dealer or service agent is located. Many types of queries are answered here.

We encourage you to have all the relevant information on hand when you ring. The more information you prepare, the faster we can help solve the problem. This information includes your Epson product documentation, type of computer, operating system, application programs, and any information you feel is required.

### **Transportation of Product**

Epson recommends retaining product packaging for future transportation. Securing the ink tank with tape and keeping the product upright is also recommended.

### Help for Users in Hong Kong

To obtain technical support as well as other after-sales services, users are welcome to contact Epson Hong Kong Limited.

#### **Internet Home Page**

#### http://www.epson.com.hk

Epson Hong Kong has established a local home page in both Chinese and English on the Internet to provide users with the following information:

- Product information
- □ Answers to Frequently Asked Questions (FAQs)
- □ Latest versions of Epson product drivers

#### **Technical Support Hotline**

You can also contact our technical staff at the following telephone and fax numbers:

Phone: 852-2827-8911

Fax: 852-2827-4383

### Help for Users in India

Contacts for information, support, and services are:

#### World Wide Web

#### http://www.epson.co.in

Information on product specifications, drivers for download, and products enquiry are available.

#### Helpline

- Service, product information, and ordering consumables (BSNL Lines)
   Toll-free number: 18004250011
   Accessible 9am to 6pm, Monday through Saturday (Except public holidays)
- □ Service (CDMA & Mobile Users)

Toll-free number: 186030001600

Accessible 9am to 6pm, Monday through Saturday (Except public holidays)